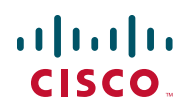

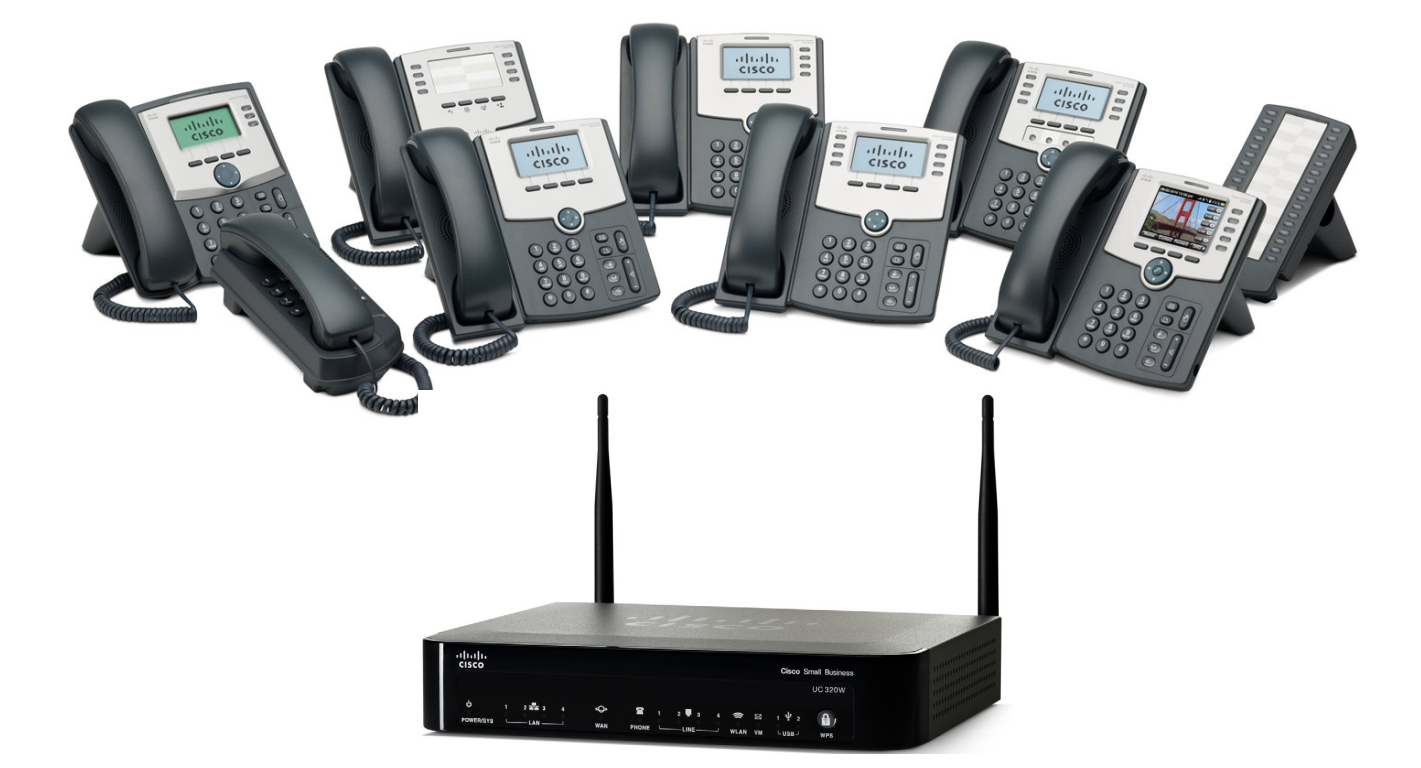

## ΟΔΗΓΟΣ ΧΡΗΣΤΗ

#### Cisco Small Business

Τηλέφωνα IP σειράς SPA300 και SPA500 της Cisco με Cisco Unified Communications UC320W

Μοντέλα τηλεφώνου: SPA301, SPA303, SPA501G, SPA502G, SPA504G, SPA508G, SPA509G, SPA525G, SPA525G2

Η ονομασία Cisco και το λογότυπο Cisco είναι εμπορικά σήματα ή κατατεθέντα εμπορικά σήματα της Cisco ή/και των θυγατρικών της στις Η.Π.Α. και σε άλλες χώρες. Για να δείτε μια λίστα με τα εμπορικά σήματα της Cisco, μεταβείτε στην ακόλουθη διεύθυνση URL: [www.cisco.com/go/trademarks](http://www.cisco.com/go/trademarks). Τα εμπορικά σήματα τρίτων μερών που αναφέρονται αποτελούν ιδιοκτησία των αντίστοιχων κατόχων τους. Η χρήση του όρου «συνεργάτης» δεν υποδηλώνει σύμπραξη ανάμεσα στη Cisco και οποιαδήποτε άλλη εταιρεία. (1110R)

#### Περιεχόμενα

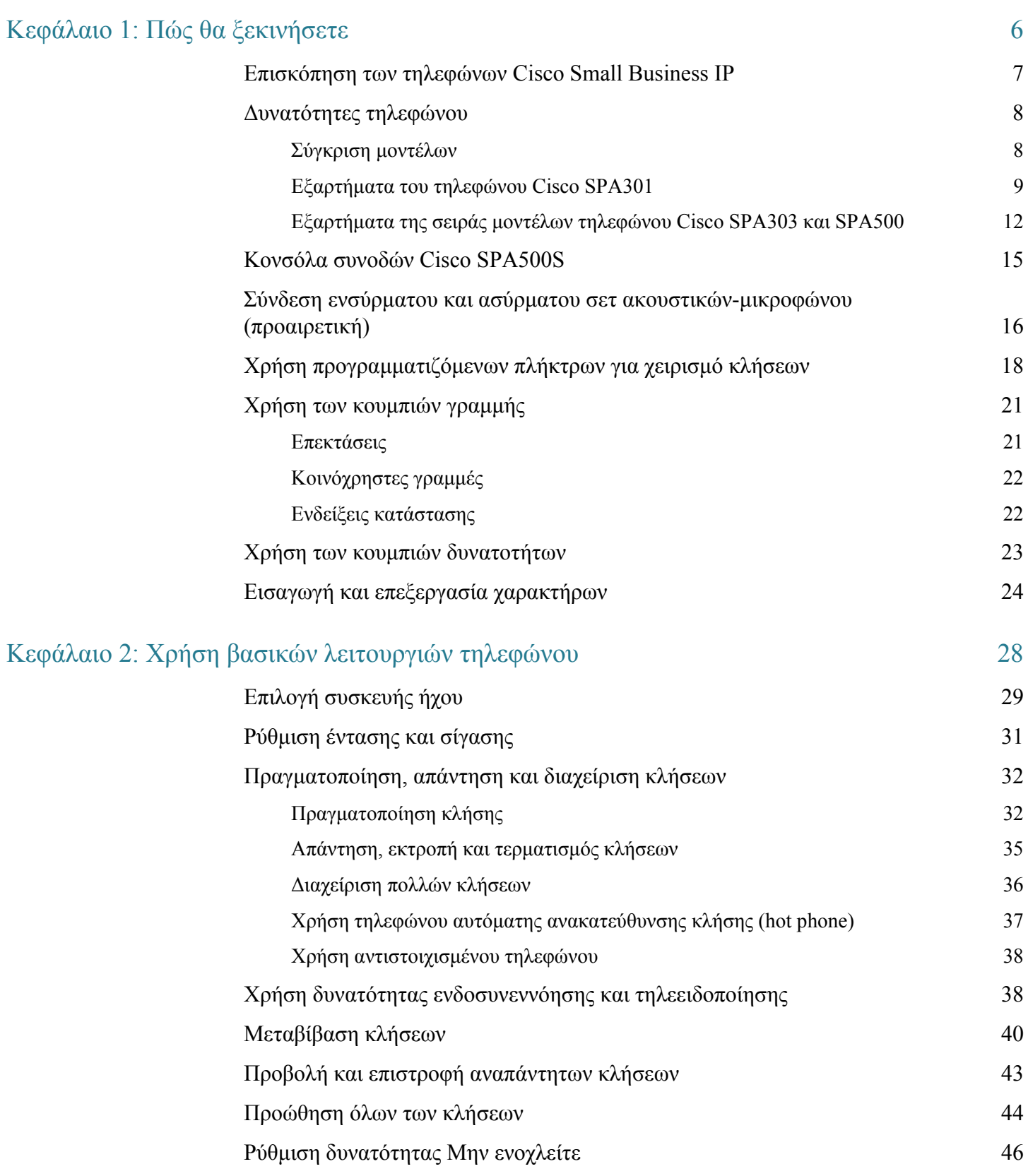

#### Περιεχόμενα

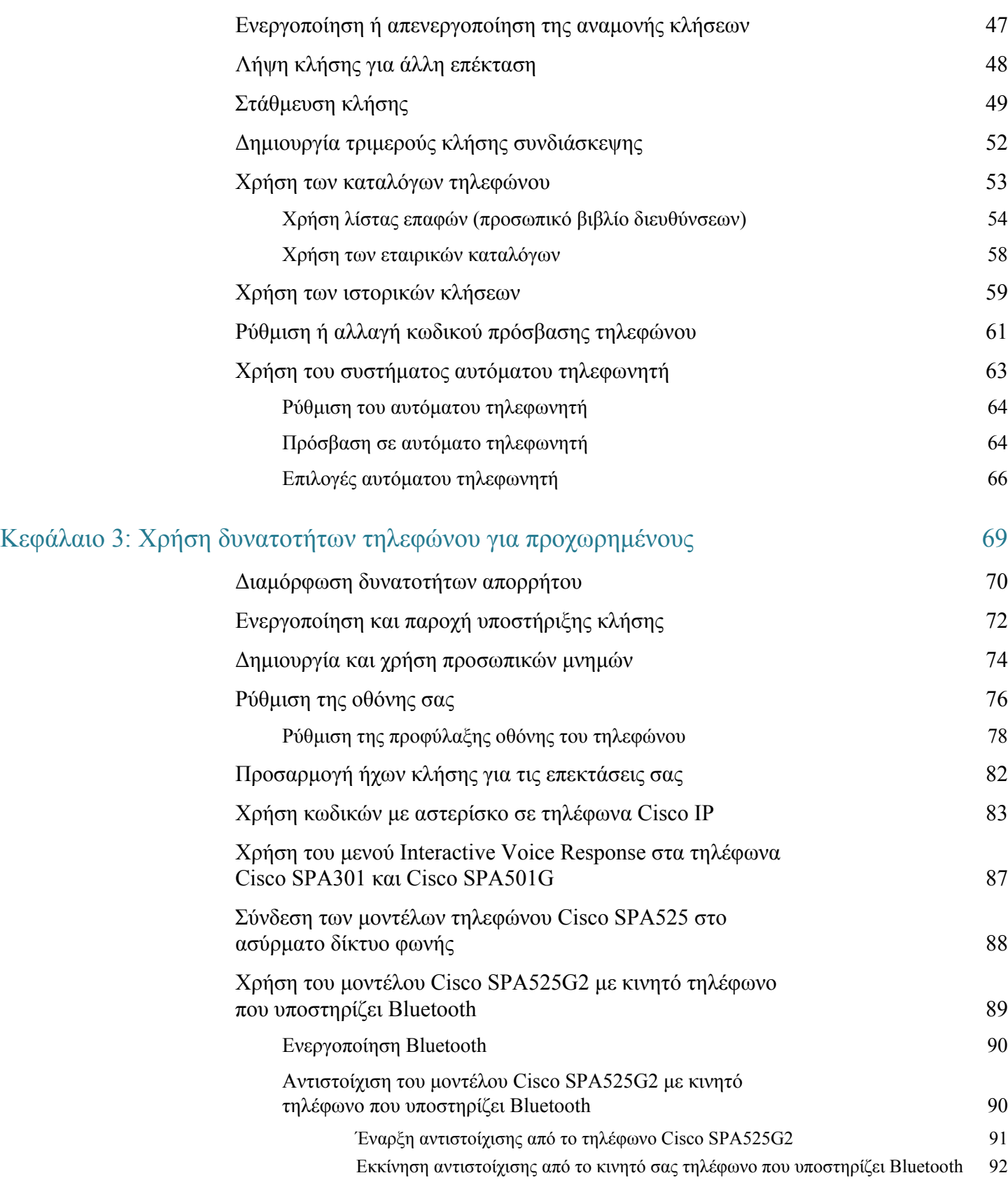

#### Περιεχόμενα

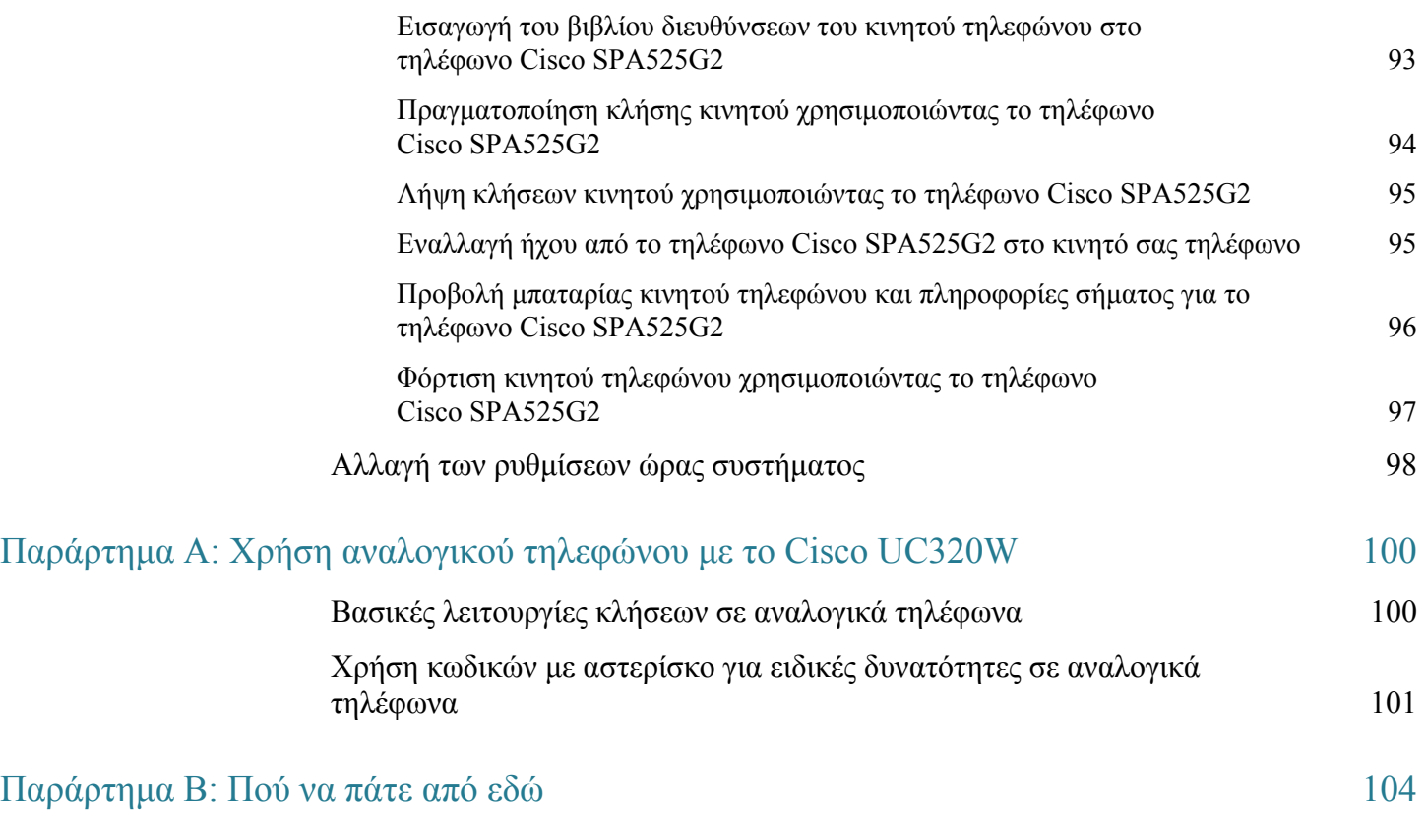

# 1

## <span id="page-5-0"></span>Πώς θα ξεκινήσετε

Ο οδηγός αυτός παρέχει πληροφορίες για τη χρήση του τηλεφώνου Cisco Small Business IP με Cisco Unified Communications UC320W. Πριν χρησιμοποιήσετε το τηλέφωνό σας, διαβάστε αυτό το κεφάλαιο για να εξοικειωθείτε με τις δυνατότητές του. Ανατρέξτε στις παρακάτω ενότητες:

- Επισκόπηση των τηλεφώνων [Cisco Small Business IP,](#page-6-0) σελίδα 7
- [Δυνατότητες](#page-7-0) τηλεφώνου, σελίδα 8
- Κονσόλα συνοδών [Cisco SPA500S,](#page-14-0) σελίδα 15
- Σύνδεση ενσύρματου και ασύρματου σετ ακουστικών-[μικροφώνου](#page-15-0) (προαιρετική), [σελίδα](#page-15-0) 16
- Χρήση [προγραμματιζόμενων](#page-17-0) πλήκτρων για χειρισμό κλήσεων, σελίδα 18
- Χρήση των [κουμπιών](#page-20-0) γραμμής, σελίδα 21
- Χρήση των κουμπιών [δυνατοτήτων](#page-22-0), σελίδα 23
- Εισαγωγή και επεξεργασία [χαρακτήρων](#page-23-0), σελίδα 24

#### Σημειώσεις:

- Ο οδηγός αυτός απευθύνεται σε χρήστες του συστήματος τηλεφώνου UC320W της Cisco. Κάποιες δυνατότητες διαφέρουν σε άλλα περιβάλλοντα ελέγχου κλήσεων. Για περαιτέρω τεκμηρίωση για τα τηλέφωνα της Cisco, ανατρέξτε στο: [Παράρτημα](#page-103-0) B, «Πού να πάτε από εδώ».
- Για ενημέρωση σχετικά με τη χρήση τηλεφωνικών συσκευών FXS με το Cisco UC320W, ανατρέξτε στο: [Παράρτημα](#page-99-1) A, «Χρήση αναλογικού τηλεφώνου με το [Cisco UC320W».](#page-99-1)

### <span id="page-6-0"></span>Επισκόπηση των τηλεφώνων Cisco Small Business IP

Τα τηλέφωνα Small Business IP της Cisco είναι πλήρως εξελιγμένες τηλεφωνικές συσκευές, οι οποίες παρέχουν τη δυνατότητα επικοινωνίας εντός του γραφείου σας και με τον έξω κόσμο, είτε μέσω τοπικών τηλεφωνικών γραμμών ή μέσω δικτύων Voice over IP (VoIP).

- Δυνατότητες κλήσης: Στις δυνατότητες περιλαμβάνονται προώθηση κλήσεων, επανάκληση, μνήμες, μεταβίβαση κλήσεων, κλήσεις συνδιάσκεψης, κλήσεις ενδοσυνεννόησης και πρόσβαση σε αυτόματο τηλεφωνητή. Ανάλογα με το μοντέλο του τηλεφώνου, μπορείτε να πραγματοποιείτε και να λαμβάνετε κλήσεις με το ακουστικό, το ενσωματωμένο μεγάφωνο ή με συμβατό σετ ακουστικών-μικροφώνου τρίτων κατασκευαστών που απαιτούν ξεχωριστή εγκατάσταση.
- Δυνατότητες δικτύου: Τα τηλέφωνα Cisco Small Business IP συνδέονται στο δίκτυο μέσω θυρών Ethernet. To τηλέφωνο SPA525G/G2 της Cisco μπορεί να συνδεθεί ασύρματα στο δίκτυο ομιλίας, εάν είναι διαθέσιμο. Τα περισσότερα μοντέλα διαθέτουν επίσης μια επιπλέον θύρα Ethernet για σύνδεση του υπολογιστή με το δίκτυο. (Δεν ισχύει για το τηλέφωνο Cisco SPA525G/G2 όταν συνδέεται ασύρματα.)
- Ισχύς: Σε αντίθεση με τα παραδοσιακά τηλέφωνα, τα τηλέφωνα Cisco Small Business IP χρειάζονται ξεχωριστή πηγή τροφοδοσίας. Ανάλογα με το μοντέλο του τηλεφώνου, το τηλέφωνο ενδέχεται να λαμβάνει ισχύ από ένα διακόπτη Ethernet του δικτύου σας ή από ένα μετασχηματιστή ρεύματος.
- Φροντίδα: Τα τηλέφωνα Cisco Small Business IP είναι ηλεκτρονικές συσκευές και ως εκ τούτου δεν πρέπει να εκτίθενται σε υπερβολική θερμότητα, στον ήλιο, το κρύο ή το νερό. Για να καθαρίσετε τη συσκευή, χρησιμοποιήστε ένα ελαφρώς βρεγμένο χαρτί ή πετσέτα. Μην ψεκάζετε ή ρίχνετε διάλυμα καθαρισμού απευθείας πάνω στη συσκευή.

#### <span id="page-7-0"></span>Δυνατότητες τηλεφώνου

Αξιοποιήστε τις πληροφορίες που παρέχονται σε αυτές τις ενότητες για να μάθετε περισσότερα για το τηλέφωνό σας.

- Σύγκριση [μοντέλων](#page-7-1), σελίδα 8
- Εξαρτήματα του τηλεφώνου [Cisco SPA301,](#page-8-0) σελίδα 9
- Εξαρτήματα της σειράς μοντέλων τηλεφώνου [Cisco SPA303](#page-11-0) και SPA500, σελίδα 12

#### <span id="page-7-1"></span>Σύγκριση μοντέλων

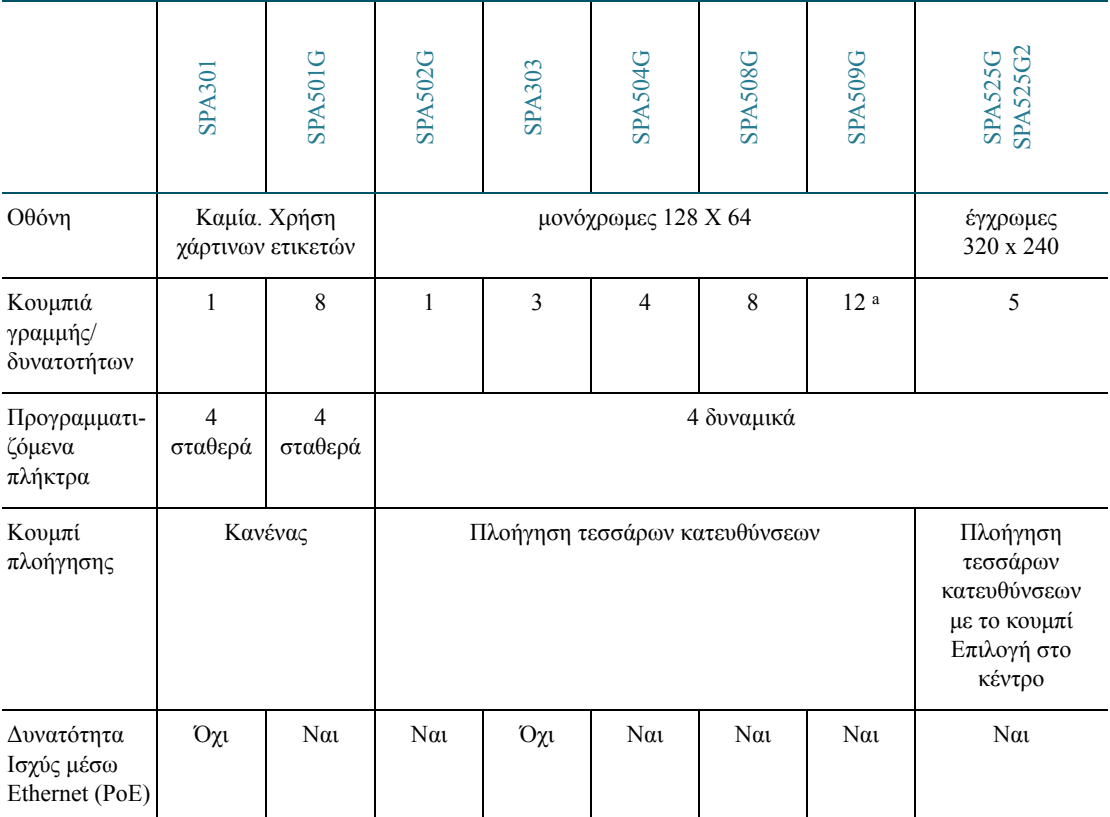

a. Το τηλέφωνο SPA509G της Cisco διαθέτει οχτώ κουμπιά γύρω από την οθόνη και τέσσερα κουμπιά με χάρτινες ετικέτες.

#### <span id="page-8-0"></span>Εξαρτήματα του τηλεφώνου Cisco SPA301

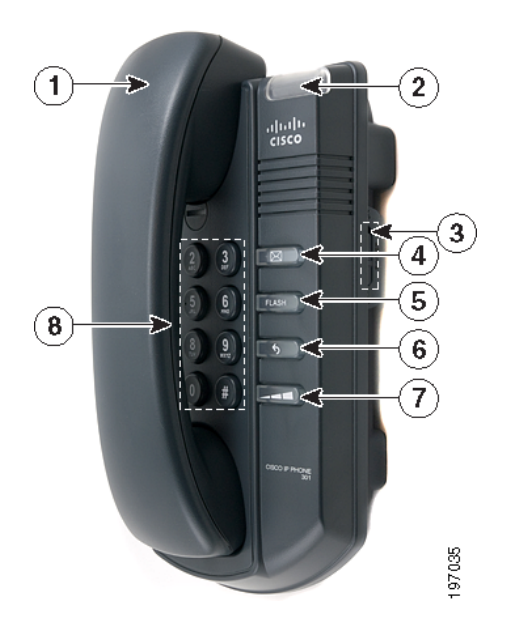

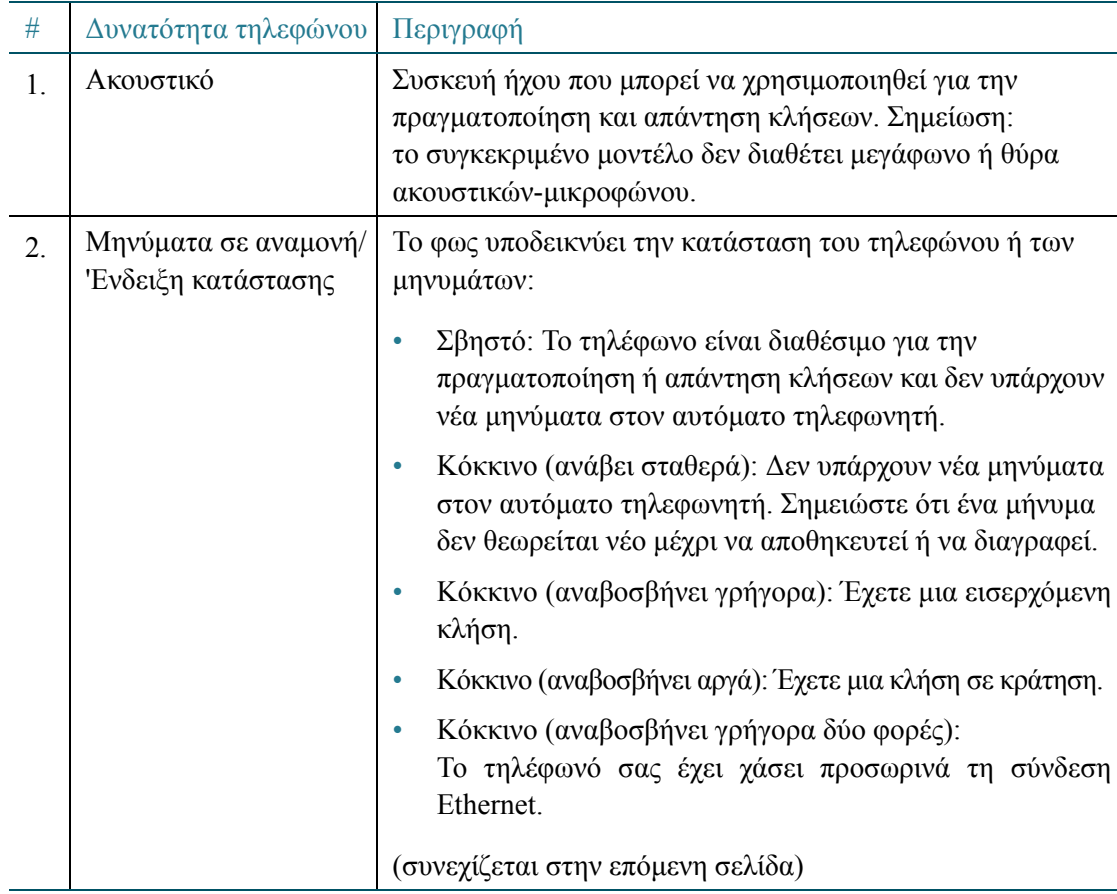

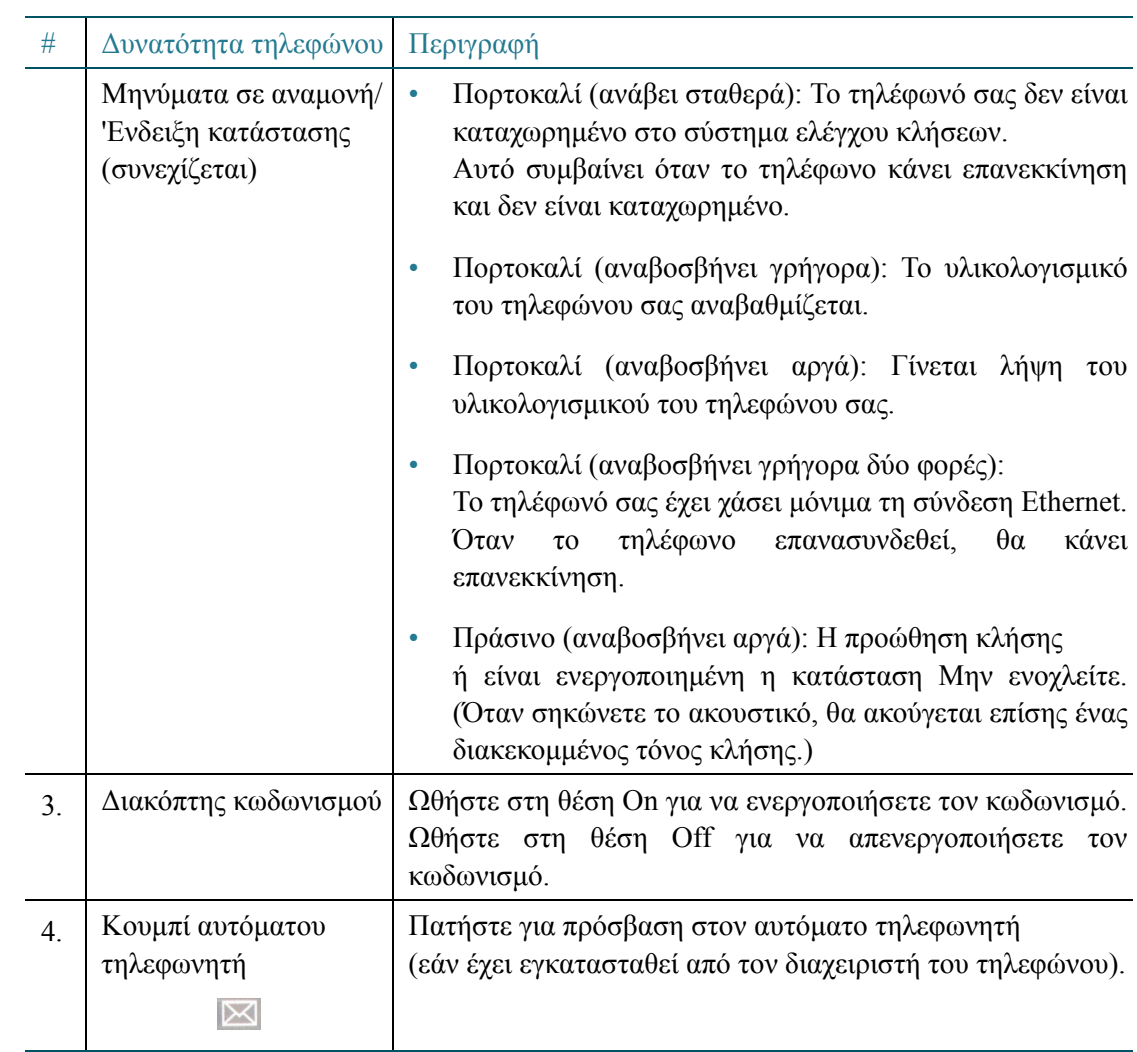

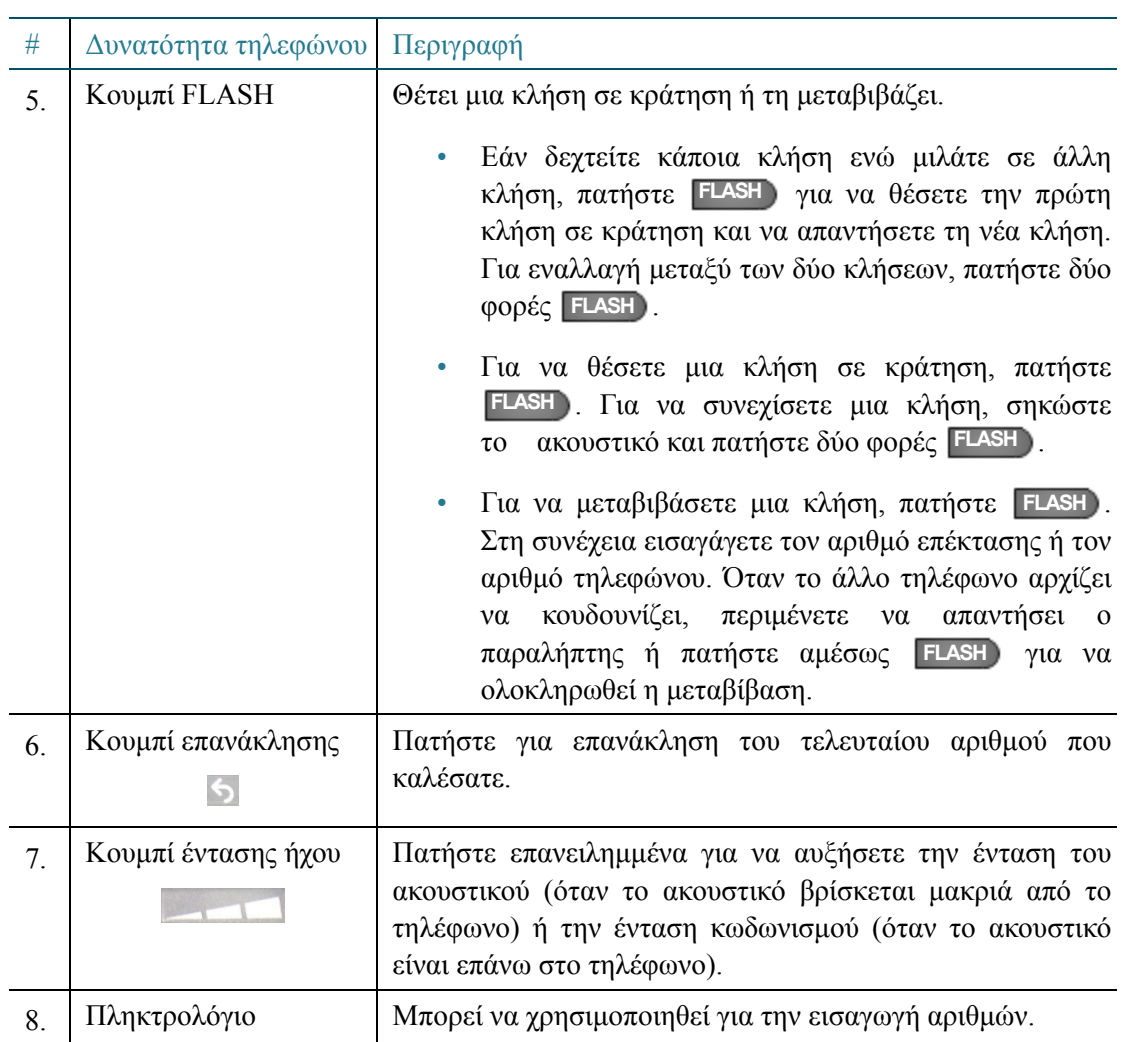

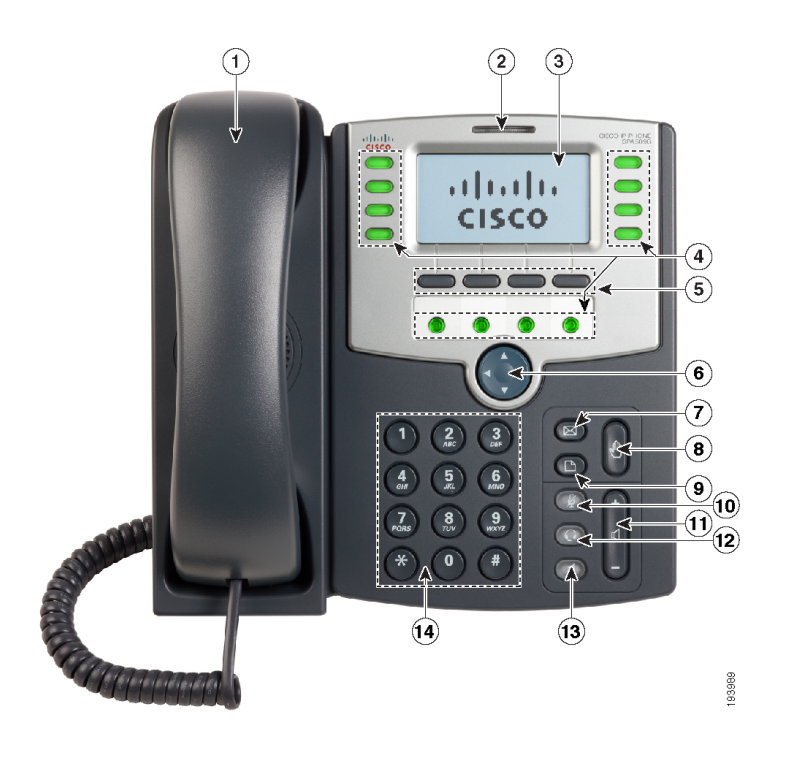

#### <span id="page-11-0"></span>Εξαρτήματα της σειράς μοντέλων τηλεφώνου Cisco SPA303 και SPA500

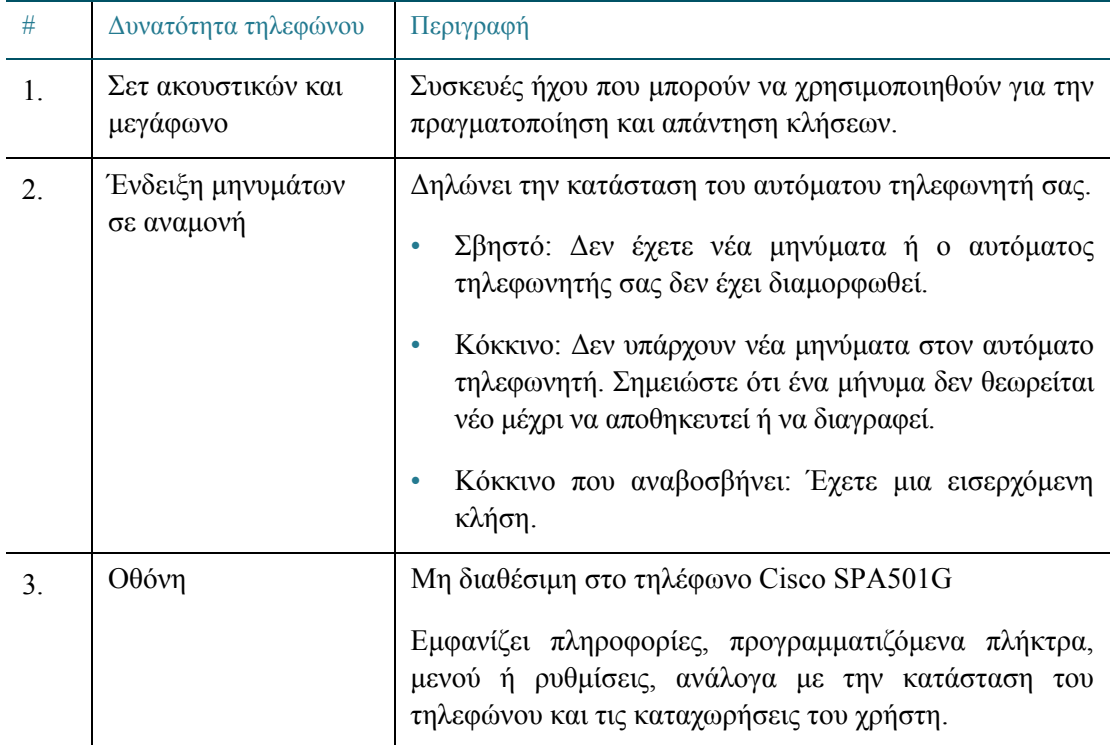

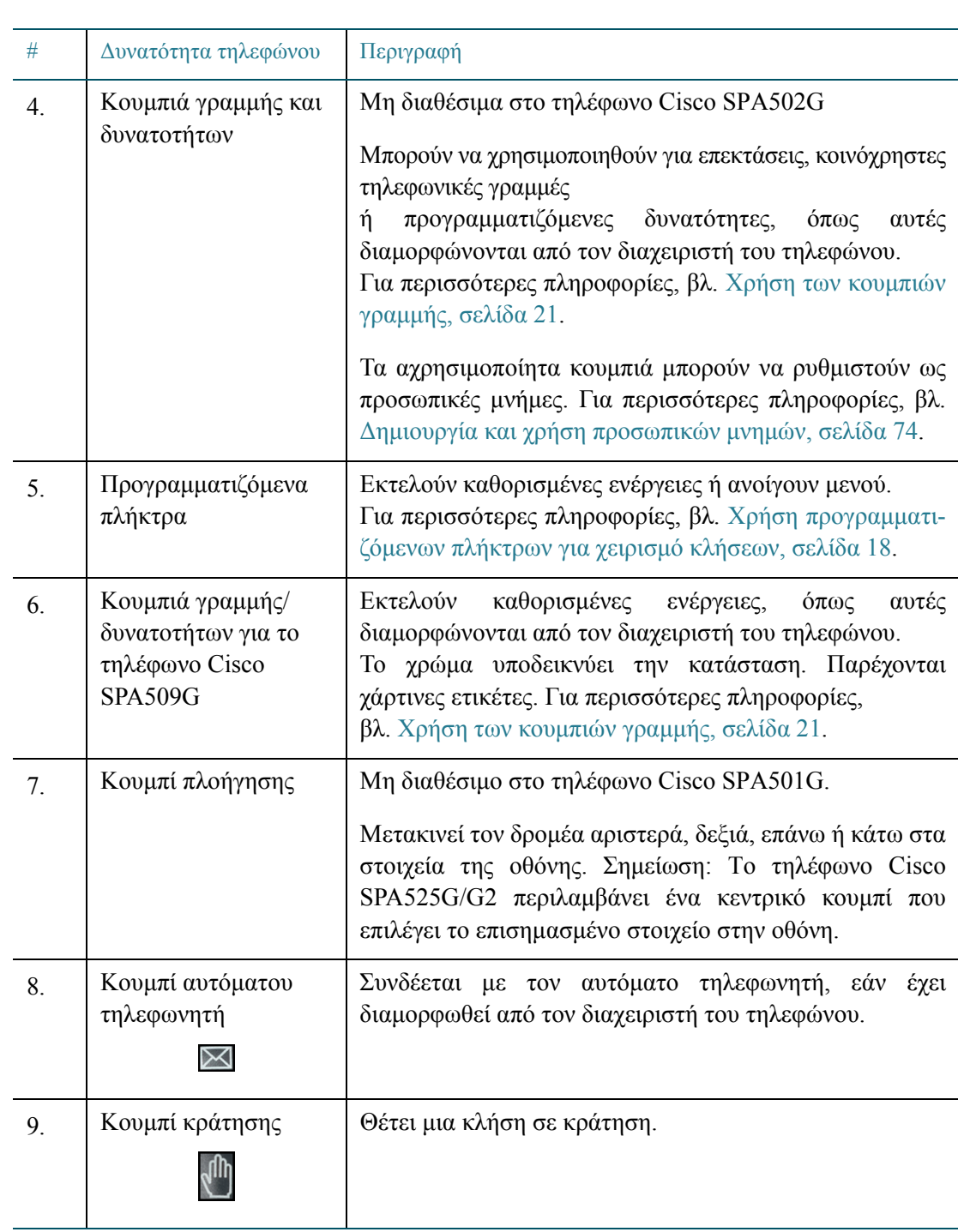

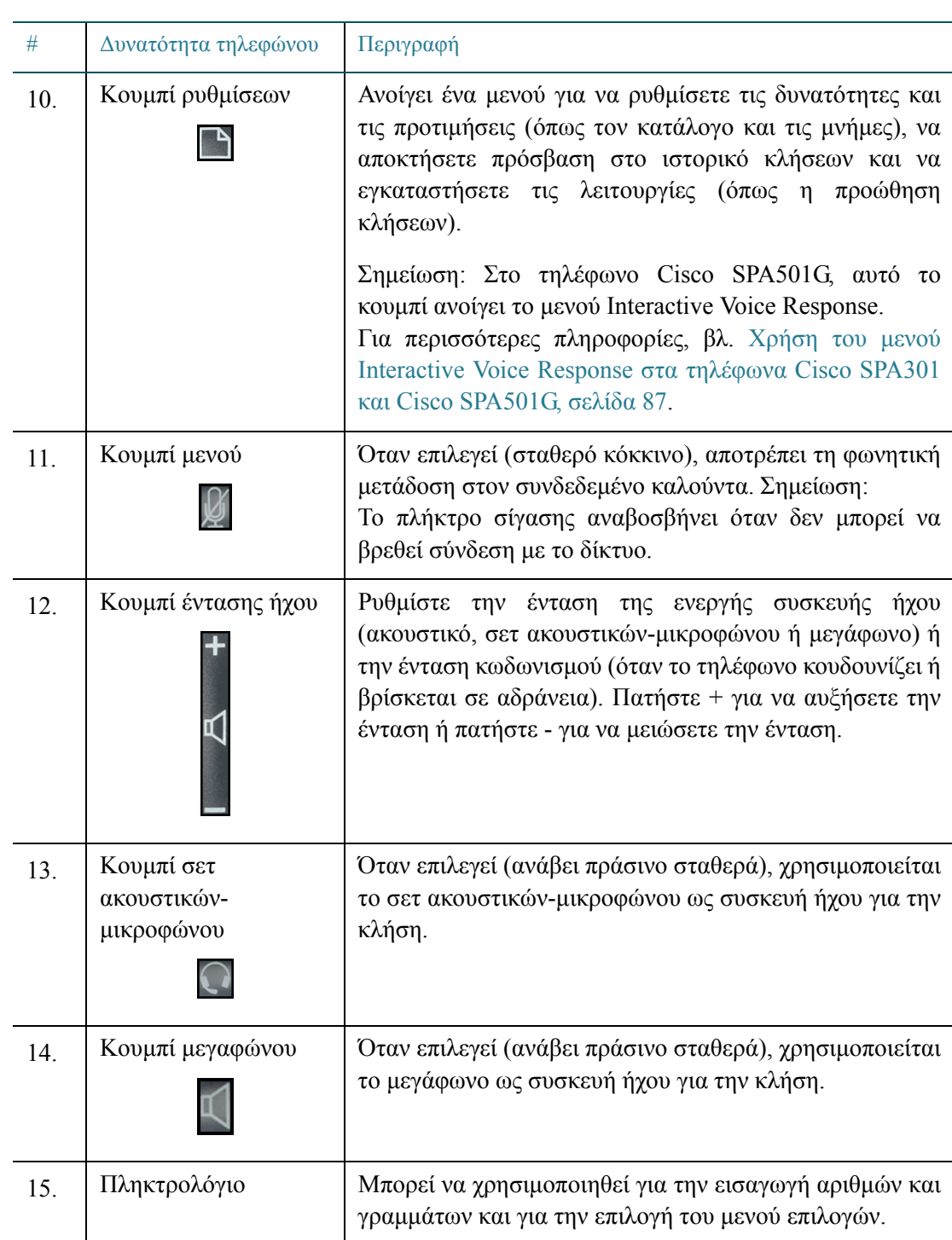

## <span id="page-14-0"></span>Κονσόλα συνοδών Cisco SPA500S

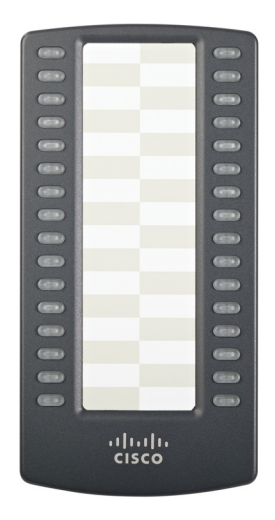

Η κονσόλα συνοδών Cisco SPA500S συνδέεται με τηλέφωνα IP της σειράς SPA500 της Cisco για την παροχή επιπλέον κουμπιών δυνατοτήτων. 'Εως δύο μονάδες από 32 κουμπιά η καθεμία μπορούν να συνδεθούν σε ένα τηλέφωνο παρέχοντας συνολικά 64 κουμπιά δυνατοτήτων.

Ο διαχειριστής του τηλεφώνου σας μπορεί να ρυθμίσει κάποια κουμπιά για διάφορες χρήσεις, όπως μνήμες, συνέχιση κλήσης σε άλλη συσκευή, λήψη κλήσης, ενδοσυνεννόηση και φραγή αναγνωριστικού καλούντος. Οι χάρτινες ετικέτες δείχνουν τη λειτουργία του κάθε κουμπιού.

## <span id="page-15-1"></span><span id="page-15-0"></span>Σύνδεση ενσύρματου και ασύρματου σετ ακουστικών-μικροφώνου (προαιρετική)

Τα τηλέφωνα IP υποστηρίζουν τη χρήση ενσύρματων και ασύρματων σετ ακουστικώνμικροφώνου από διαφορετικούς κατασκευαστές. Τα τηλέφωνα Cisco SPA525G/G2 υποστηρίζουν επίσης ακουστικό-μικρόφωνο Bluetooth. Για τα τελευταία μοντέλα που υποστηρίζονται, επικοινωνήστε με τον μεταπωλητή σας.

Κάθε μάρκα και τύπος σετ ακουστικών-μικροφώνου ενδέχεται να απαιτεί διαφορετικά βήματα σύνδεσης. Συμβουλευτείτε τις οδηγίες του συγκεκριμένου σετ ακουστικώνμικροφώνου για περισσότερες πληροφορίες. Πρόσθετες πληροφορίες μπορείτε να βρείτε στην ιστοσελίδα του κατασκευαστή.

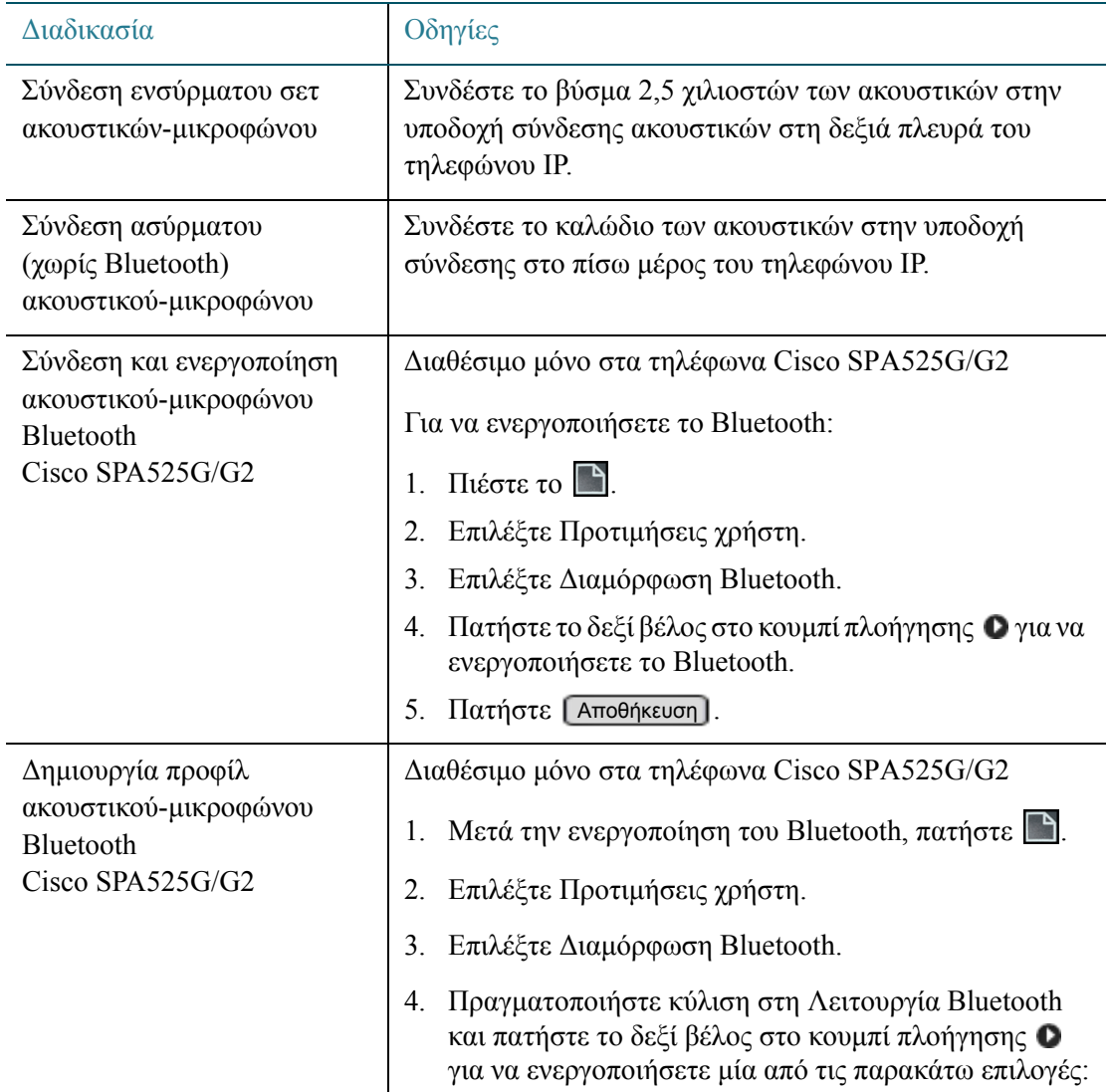

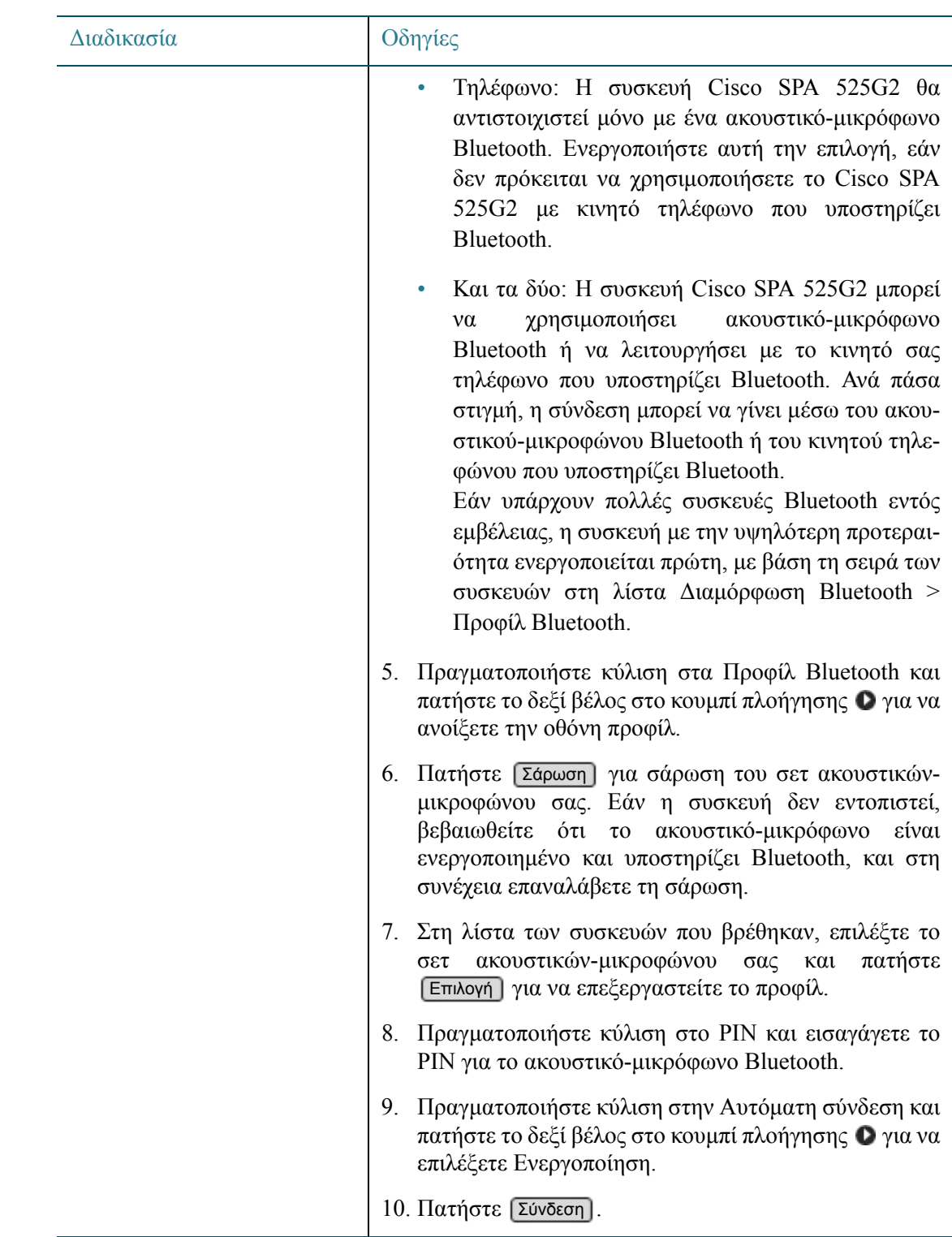

## <span id="page-17-0"></span>Χρήση προγραμματιζόμενων πλήκτρων για χειρισμό κλήσεων

Τα προγραμματιζόμενα πλήκτρα είναι δυναμικά κουμπιά που εμφανίζονται στην οθόνη του τηλεφώνου για να παρέχουν πρόσβαση σε ειδικές λειτουργίες για την τρέχουσα εργασία ή το επιλεγμένο μενού.

Τέσσερα προγραμματιζόμενα πλήκτρα εμφανίζονται κάθε φορά. Όταν υπάρχουν διαθέσιμες πρόσθετες επιλογές, ένα εικονίδιο δεξιού βέλους (>) ή αριστερού βέλους (<) εμφανίζεται δεξιά ή αριστερά της περιοχής του προγραμματιζόμενου πλήκτρου. Πατήστε το αριστερό ή δεξί βέλος στο κουμπί πλοήγησης για να δείτε περισσότερα προγραμματιζόμενα πλήκτρα.

Ανατρέξτε στον παρακάτω πίνακα για πληροφορίες σχετικά με τα κοινά προγραμματιζόμενα πλήκτρα για το χειρισμό των κλήσεων.

#### ΣΗΜΕΙΩΣΗ Οι ετικέτες προγραμματιζόμενων πλήκτρων διαφέρουν μεταξύ των μοντέλων.

Η διαθεσιμότητα ενός συγκεκριμένου πλήκτρου εξαρτάται από την κατάσταση, τη διαμόρφωση και το μοντέλο του τηλεφώνου. Μη διαθέσιμες στα τηλέφωνα Cisco SPA301 και Cisco SPA501G.

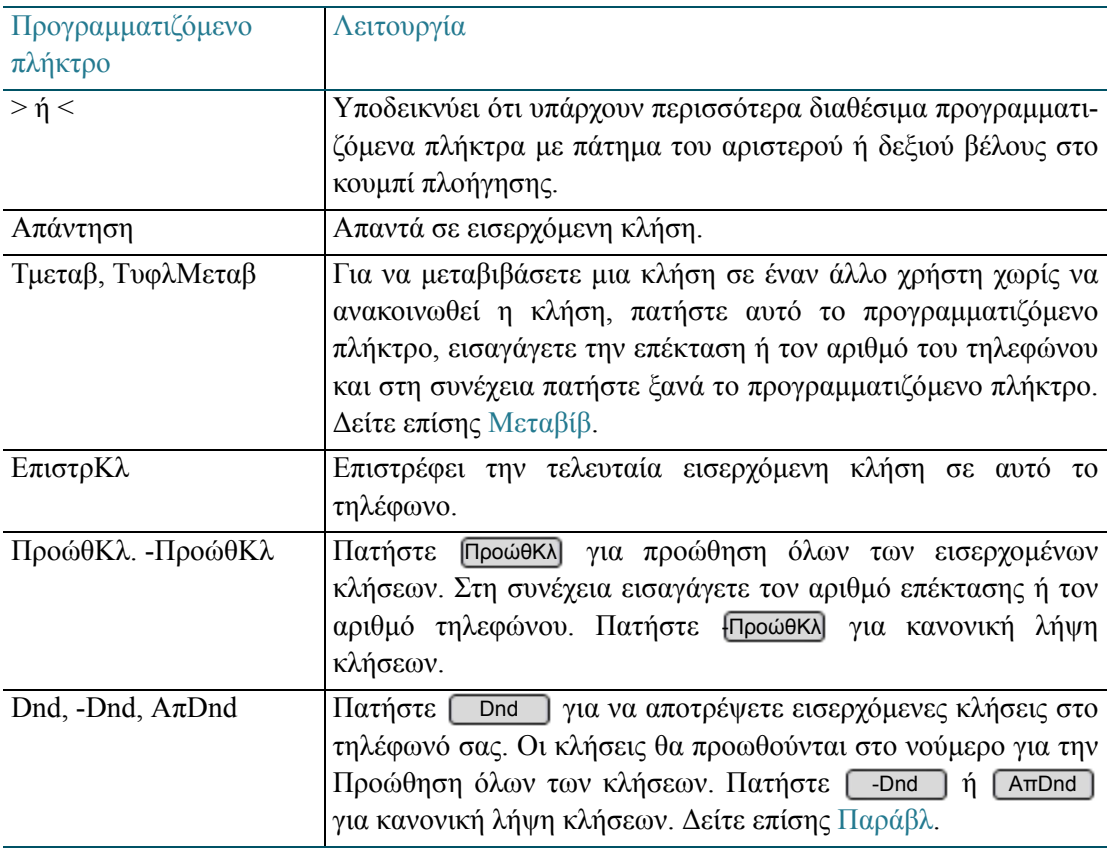

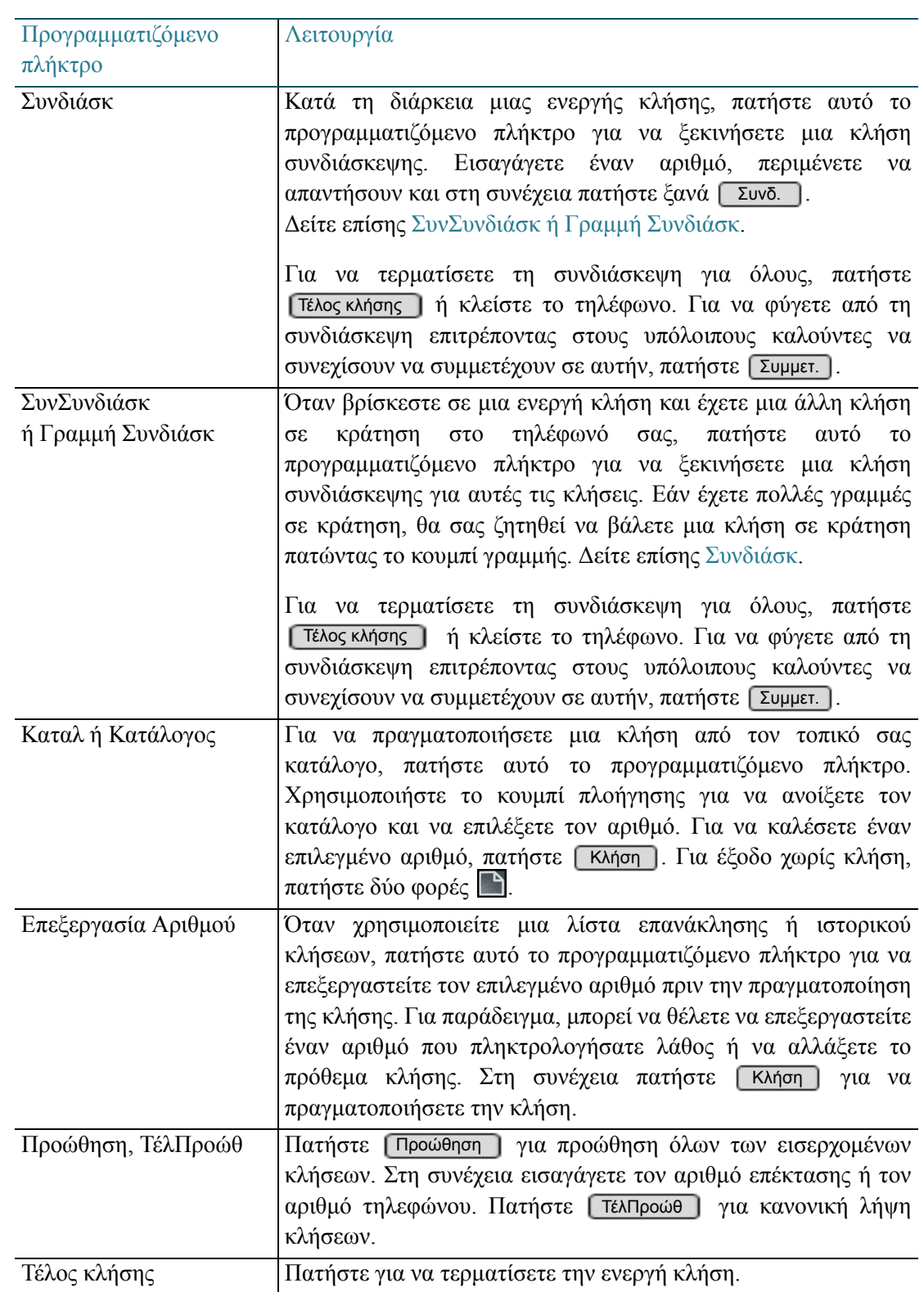

<span id="page-19-1"></span><span id="page-19-0"></span>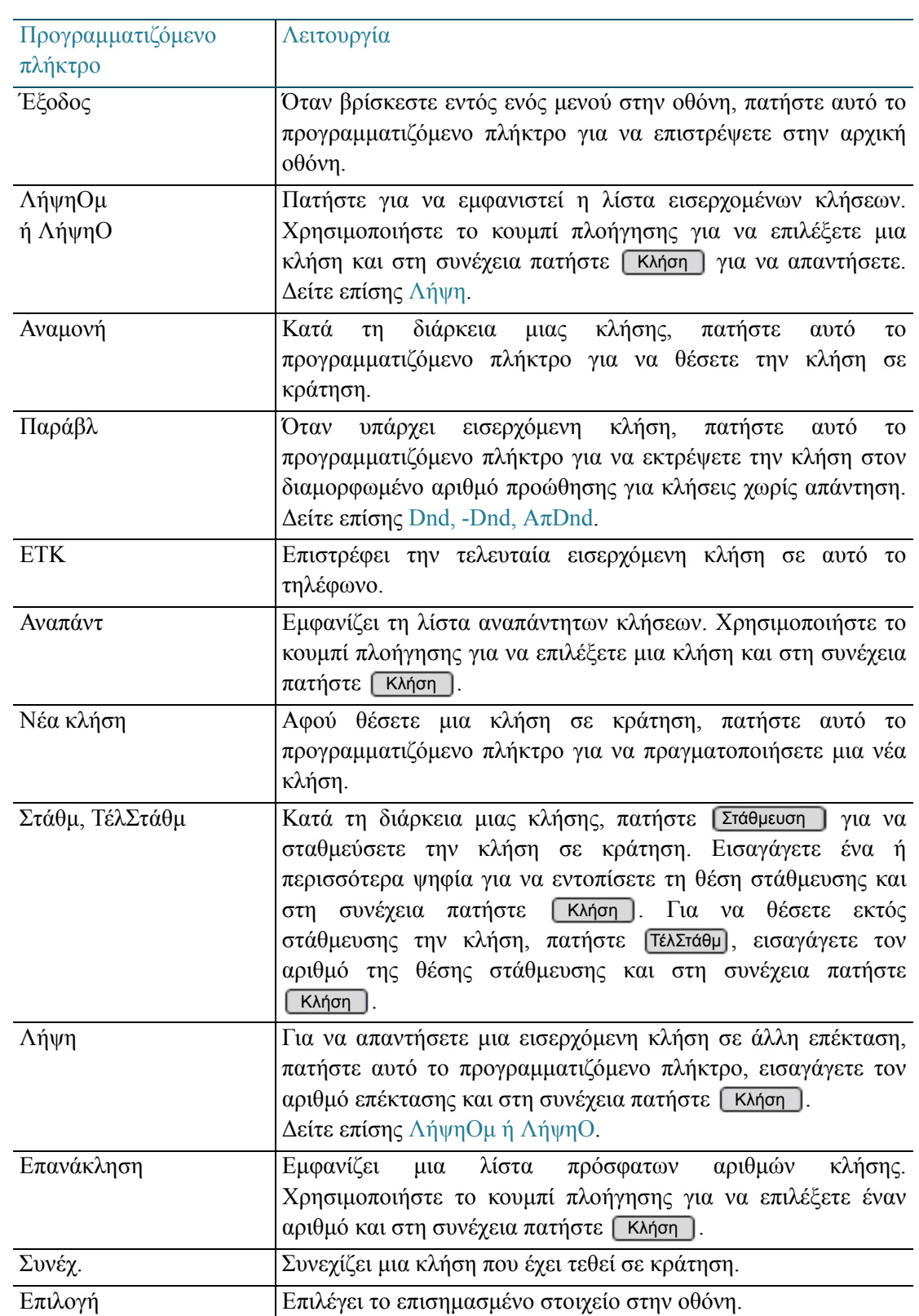

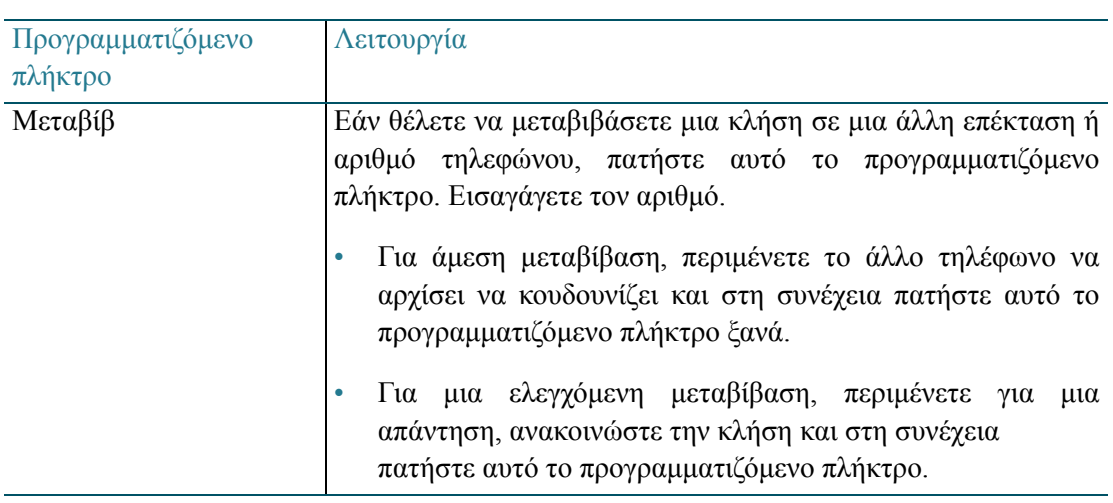

## <span id="page-20-0"></span>Χρήση των κουμπιών γραμμής

Τα κουμπιά γραμμής χρησιμοποιούνται για επεκτάσεις και κοινόχρηστες γραμμές, όπως αυτές διαμορφώνονται από τον διαχειριστή του τηλεφώνου.

ΣΗΜΕΙΩΣΗ Το τηλέφωνο, επίσης, μπορεί να έχει προγραμματιζόμενα κουμπιά δυνατοτήτων για ειδικές λειτουργίες (δείτε Ενότητα «Χρήση των κουμπιών [δυνατοτήτων](#page-22-0)» στη σελίδα 23).

> Μη διαθέσιμα στα τηλέφωνα Cisco SPA301 και Cisco SPA502G. Αυτά τα τηλέφωνα διαθέτουν μόνο προσωπική επέκταση.

#### <span id="page-20-1"></span>Επεκτάσεις

Η επέκταση είναι ένας εσωτερικός αριθμός στο χώρο σας. Το τηλέφωνό σας ενδέχεται να διαθέτει κουμπιά γραμμής για προσωπικές και κοινόχρηστες επεκτάσεις. Η ετικέτα κουμπιού υποδεικνύει τον αριθμό επέκτασης.

- Οι προσωπικές επεκτάσεις εμφανίζονται μόνο σε ένα τηλέφωνο.
- Οι κοινόχρηστες επεκτάσεις εμφανίζονται σε δύο ή περισσότερα τηλέφωνα, επιτρέποντας σε μια ομάδα χρηστών να παρακολουθούν και να διαχειρίζονται τις κλήσεις. Για περισσότερες πληροφορίες, βλ. Ενδείξεις [κατάστασης](#page-21-1).
- Κάθε κουμπί γραμμής υποστηρίζει δύο ταυτόχρονες κλήσεις. Το τηλέφωνό σας ενδέχεται να διαθέτει πολλά κουμπιά γραμμής για τον ίδιο αριθμό επέκτασης για την υποστήριξη περισσότερων κλήσεων.
- Εάν επιτρέπονται οι εξερχόμενες κλήσεις από μία επέκταση, θα πρέπει να εισάγετε έναν κωδικό πρόσβασης (συνήθως ⑨) πριν καλέσετε έναν εξωτερικό αριθμό.

#### <span id="page-21-0"></span>Κοινόχρηστες γραμμές

Η κοινόχρηστη γραμμή είναι μια αναλογική τηλεφωνική γραμμή που προορίζεται για έναν ή περισσότερους χρήστες. Το τηλέφωνό σας ενδέχεται να διαθέτει κουμπιά γραμμής για μία ή περισσότερες κοινόχρηστες γραμμές. Η ετικέτα κουμπιού ενδέχεται να εμφανίζει ένα όνομα, έναν αριθμό θύρας ή έναν αριθμό τηλεφώνου.

- Εάν η κοινόχρηστη γραμμή προορίζεται για μία ομάδα, όλα τα μέλη της μπορούν να παρακολουθούν και να διαχειρίζονται τις κλήσεις. Για περισσότερες πληροφορίες, βλ. Ενδείξεις [κατάστασης](#page-21-1).
- Κάθε κοινόχρηστη γραμμή υποστηρίζει δύο ταυτόχρονες κλήσεις.
- Εάν η γραμμή είναι διαθέσιμη (σβηστό λαμπάκι), μπορείτε να πατήσετε το κουμπί γραμμής για να χρησιμοποιήσετε τη γραμμή για μια εξερχόμενη κλήση. Δεν απαιτείται κωδικός πρόσβασης. Πληκτρολογήστε τον αριθμό του τηλεφώνου, συμπεριλαμβάνοντας οποιονδήποτε κωδικό υπεραστικών κλήσεων απαιτείται από την τηλεφωνική υπηρεσία σας.

#### <span id="page-21-1"></span>Ενδείξεις κατάστασης

Στις κοινόχρηστες γραμμές, στις κοινόχρηστες επεκτάσεις και στα αντιστοιχισμένα τηλέφωνα, το κουμπί γραμμής υποδεικνύει την κατάσταση.

- Σβηστό: Σε αδράνεια. Διαθέσιμο για την πραγματοποίηση κλήσης.
- Πράσινο (σταθερό): Σε σύνδεση με κλήση σε αυτό το τηλέφωνο.
- Πράσινο (αναβοσβήνει): Κρατά μια κλήση σε αυτό το τηλέφωνο. Για να συνεχίσετε μια κλήση, πατήστε το κουμπί γραμμής.
- Πορτοκαλί (αναβοσβήνει): Το τηλέφωνο δέχεται εισερχόμενη κλήση. Για να απαντήσετε, σηκώστε το ακουστικό, ή πατήστε  $\bigcap$  ή  $\bigcap$ . Στη συνέχεια πατήστε το κουμπί γραμμής.
- Κόκκινο (σταθερό): Σε σύνδεση με κλήση σε άλλο τηλέφωνο.
- Κόκκινο (αναβοσβήνει): Κρατά μια κλήση σε άλλο τηλέφωνο. Για να απαντήσετε στην κλήση, πατήστε το κουμπί γραμμής.
- Πορτοκαλί (σταθερό): Παρουσιάστηκε σφάλμα. Για βοήθεια απευθυνθείτε στον διαχειριστή του τηλεφώνου.

#### <span id="page-22-0"></span>Χρήση των κουμπιών δυνατοτήτων

Ο διαχειριστής του τηλεφώνου σας μπορεί να διαμορφώσει τα ακόλουθα είδη κουμπιών δυνατοτήτων για το τηλέφωνό σας.

- Αυτόματη κλήση (σύστημα μνήμης): Πατήστε αυτό το κουμπί για να καλέσετε αμέσως έναν καθορισμένο χρήστη ή αριθμό τηλεφώνου. Κατά τη διάρκεια μιας ενεργής κλήσης, μπορείτε να πατήσετε αυτό το κουμπί για να μεταβιβάσετε αμέσως την κλήση. Πρόκειται για τυφλή μεταβίβαση, καθώς δεν σας δίνεται η ευκαιρία να μιλήσετε στο άλλο μέλος ή να ακυρώσετε τη μεταβίβαση.
- Φραγή αναγνωριστικού καλούντος: Για να μην εμφανίζεται ο αριθμός σας, πατήστε το κουμπί και στη συνέχεια πραγματοποιήστε την κλήση. Μετά τον τερματισμό της κλήσης, τίθενται σε ισχύ οι κανονικές ρυθμίσεις αναγνώρισης κλήσης.
- Θέση στάθμευσης κλήσης: Κατά τη διάρκεια μιας ενεργής κλήσης, πατήστε αυτό το κουμπί για να θέσετε την κλήση σε κράτηση σε καθορισμένη θέση στάθμευσης, όπως τη Θέση στάθμευσης 2. Για να ακυρώσετε τη στάθμευση μιας κλήσης από αυτό το τηλέφωνο, πατήστε ξανά αυτό το κουμπί. Μπορείτε επίσης να ακυρώσετε τη συνέχιση κλήσης σε άλλο τηλέφωνο IP με το ίδιο κουμπί θέσης στάθμευσης, για παράδειγμα, τη Θέση στάθμευσης 2. Εναλλακτικά, για να ακυρώσετε τη συνέχιση μιας κλήσης από οποιοδήποτε τηλέφωνο IP πατήστε [ΤέλΣτάθμ]. Όταν σας ζητηθεί, εισαγάγετε τον καθορισμένο αριθμό θέσης στάθμευσης και στη συνέχεια πατήστε [ Κλήση ].
- Επιβεβλημένη νύχτα: Η λειτουργία εξαρτάται από τη λειτουργία ημέρας/νύχτας του συστήματος του τηλεφώνου σας. Για λεπτομέρειες απευθυνθείτε στον διαχειριστή του τηλεφώνου.
	- Σε ένα μη αυτοματοποιημένο σύστημα ημέρας/νύχτας: Πατήστε για εναλλαγή μεταξύ της λειτουργίας Ημέρας (πράσινο) και της λειτουργίας Νύχτας (κόκκινο).
	- Σε ένα σύστημα με αυτοματοποιημένο πρόγραμμα: Πατήστε για να παρακάμψετε προσωρινά το πρόγραμμα. Το κουμπί είναι κόκκινο. Πατήστε ξανά για να επιστρέψετε στο κανονικό πρόγραμμα. Το κουμπί είναι πράσινο.
- Ενδοσυνεννόηση: Πατήστε αυτό το κουμπί για να ξεκινήσετε μια αμφίδρομη κλήση στο μεγάφωνο του καθορισμένου χρήστη. Πατήστε ξανά για να τερματίσετε την κλήση ενδοσυνεννόησης.
- Παρακολούθηση τηλεφώνου ή Παρακολούθηση γραμμής (γνωστό και ως πεδίο Busy Lamp): Χρησιμοποιήστε αυτόν τον τύπο κουμπιού για να παρακολουθήσετε όλες τις επεκτάσεις ενός τηλεφώνου (παρακολούθηση τηλεφώνου) ή μια συγκεκριμένη επέκταση (παρακολούθηση γραμμής). Πατήστε για να καλέσετε τον χρήστη ή να μεταβιβάσετε αμέσως μια ενεργή κλήση προς τον χρήστη (τυφλή μεταβίβαση μόνο). Το κουμπί λειτουργεί επίσης και ως ατομικό κουμπί λήψης για να απαντήσετε σε μια εισερχόμενη κλήση στο τηλέφωνο ή τη γραμμή που παρακολουθείτε. Σημειώστε ότι

το κουμπί της γραμμής παρακολούθησης δεν αντικατοπτρίζει τη δραστηριότητα του χρήστη σε άλλες επεκτάσεις, όπως κοινόχρηστες γραμμές και κοινόχρηστες επεκτάσεις.

- Κόκκινο (σταθερό): Η παρακολούθηση της επέκτασης ή του τηλεφώνου είναι σε χρήση.
- Κόκκινο (αναβοσβήνει): Μια κλήση είναι σε κράτηση στο υπό παρακολούθηση τηλέφωνο ή στην επέκταση.
- Πορτοκαλί (αναβοσβήνει): Υπάρχει εισερχόμενη κλήση στο υπό παρακολούθηση τηλέφωνο ή στην επέκταση. Για να λάβετε την κλήση, πατήστε το κουμπί.
- Σβηστό: Η παρακολούθηση της επέκτασης ή του τηλεφώνου είναι σε αδράνεια.
- Αχρησιμοποίητο κουμπί: Προαιρετικά, χρησιμοποιήστε ένα μη επισημασμένο κουμπί ως προσωπικό κουμπί μνήμης.
	- Για να προσθέσετε μια προσωπική μνήμη: Πατήστε και κρατήστε πατημένο το μη επισημασμένο κουμπί για τρία ή τέσσερα δευτερόλεπτα. Όταν εμφανιστεί το παράθυρο Ορισμού μνήμης, εισαγάγετε ένα Όνομα για την ετικέτα κουμπιού. Πατήστε το δεξί βέλος στο κουμπί πλοήγησης και στη συνέχεια εισαγάγετε τον ΑριθΤηλ. Πατήστε [ Αποθήκευση ]. Σημείωση: Οι προσωπικές μνήμες ενδέχεται να διαγραφούν εάν γίνουν αλλαγές στο τηλέφωνό σας από τον διαχειριστή.
	- Για χρήση προσωπικής μνήμης: Πατήστε αυτό το κουμπί για να καλέσετε αμέσως έναν καθορισμένο χρήστη ή αριθμό τηλεφώνου. Κατά τη διάρκεια μιας ενεργής κλήσης, μπορείτε να πατήσετε αυτό το κουμπί για να μεταβιβάσετε αμέσως την κλήση. Πρόκειται για τυφλή μεταβίβαση, καθώς δεν σας δίνεται η ευκαιρία να μιλήσετε στο άλλο μέλος ή να ακυρώσετε τη μεταβίβαση.

#### <span id="page-23-1"></span><span id="page-23-0"></span>Εισαγωγή και επεξεργασία χαρακτήρων

Εάν εισάγετε λάθος κάποιον αριθμό, μπορείτε να επεξεργαστείτε την καταχώρηση στην οθόνη του τηλεφώνου. Σε κάποιες οθόνες, μπορείτε να εισάγετε γράμματα αλλά και αριθμούς.

Μη διαθέσιμο στα τηλέφωνα Cisco SPA301 και Cisco SPA501G

ΣΗΜΕΙΩΣΗ Κατά την εισαγωγή ενός αριθμού για εξερχόμενη κλήση, συμπεριλάβετε το απαιτούμενο πρόθεμα κλήσης για την εξωτερική γραμμή, καθώς και το πρόθεμα υπεραστικών κλήσεων που απαιτείται από την τηλεφωνική υπηρεσία σας. (Δεν είναι απαραίτητη η χρήση προθέματος για κλήση σε κοινόχρηστη τηλεφωνική γραμμή.)

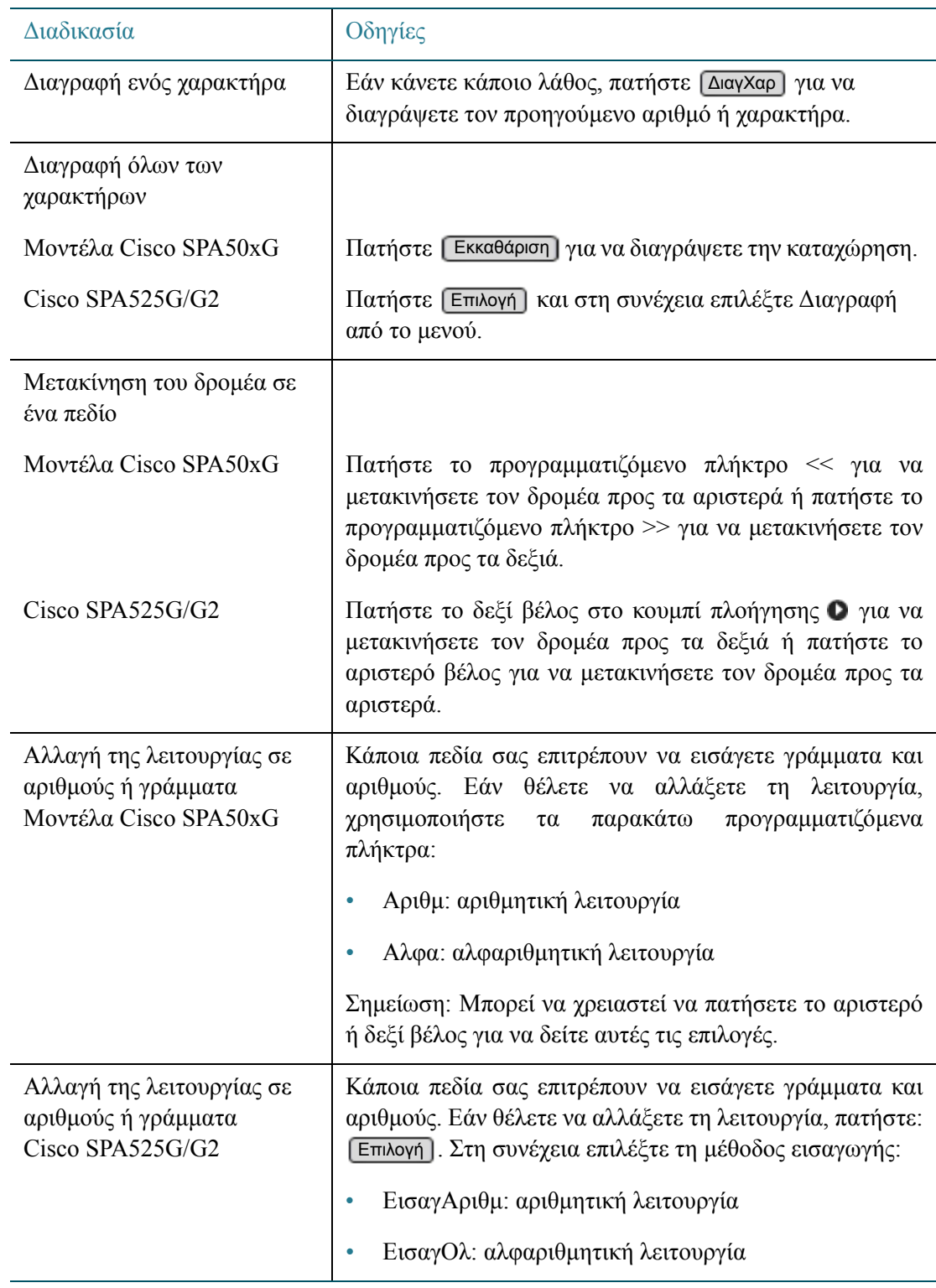

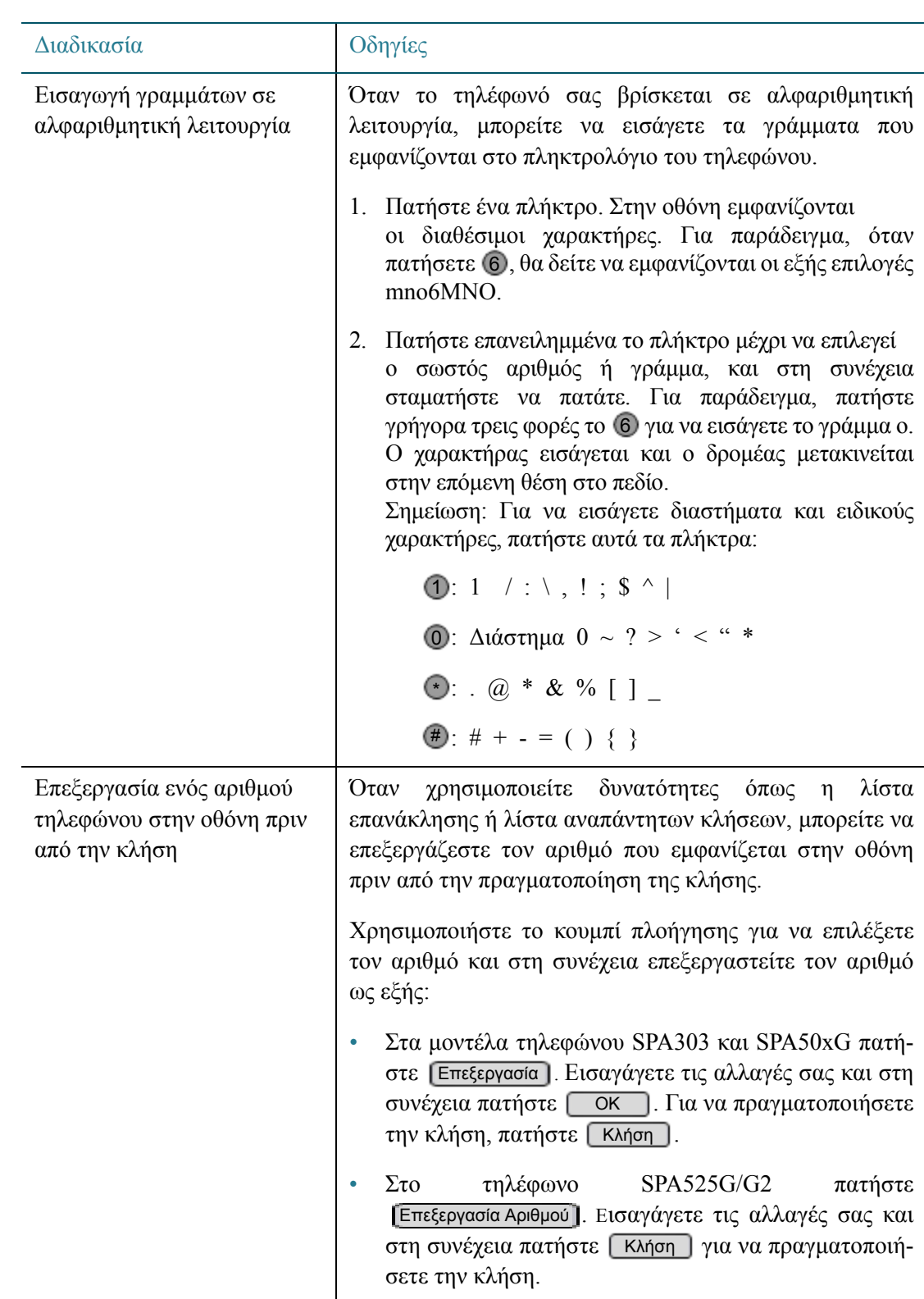

## Χρήση του μενού Ρύθμιση

Μπορείτε να χρησιμοποιήσετε το μενού Ρύθμιση για να αποκτήσετε πρόσβαση σε πόρους όπως ο κατάλογος του τηλεφώνου και το ιστορικό κλήσεων. Για να ανοίξετε το μενού, πατήστε .

Μη διαθέσιμο στα τηλέφωνα Cisco SPA301 και Cisco SPA501G

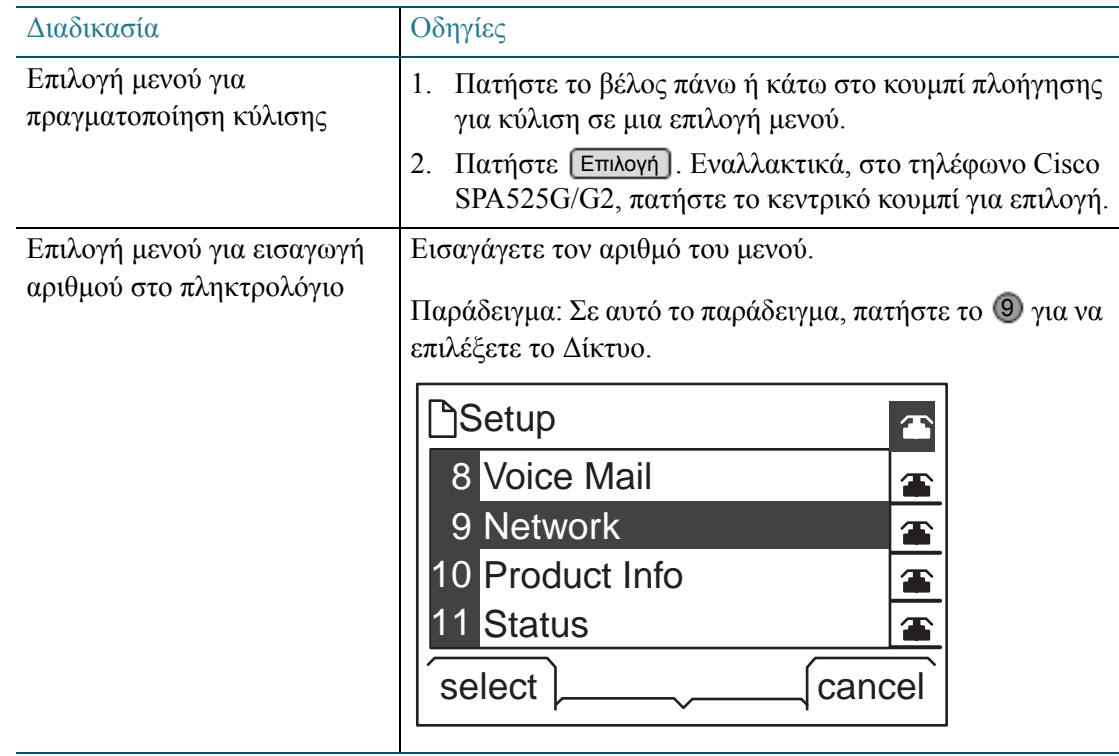

# 2

## Χρήση βασικών λειτουργιών τηλεφώνου

Το κεφάλαιο αυτό παρέχει πληροφορίες για τη χρήση των βασικών λειτουργιών του τηλεφώνου σας. Περιλαμβάνει τις παρακάτω ενότητες:

- Επιλογή [συσκευής](#page-28-0) ήχου, σελίδα 29
- [Ρύθμιση](#page-30-0) έντασης και σίγασης, σελίδα 31
- [Πραγματοποίηση](#page-31-0), απάντηση και διαχείριση κλήσεων, σελίδα 32
- Χρήση δυνατότητας [ενδοσυνεννόησης](#page-37-1) και τηλεειδοποίησης, σελίδα 38
- [Μεταβίβαση](#page-39-0) κλήσεων, σελίδα 40
- Προβολή και επιστροφή [αναπάντητων](#page-42-0) κλήσεων, σελίδα 43
- [Προώθηση](#page-43-0) όλων των κλήσεων, σελίδα 44
- Ρύθμιση [δυνατότητας](#page-45-0) Μην ενοχλείτε, σελίδα 46
- Ενεργοποίηση ή [απενεργοποίηση](#page-46-0) της αναμονής κλήσεων, σελίδα 47
- Λήψη κλήσης για άλλη [επέκταση](#page-47-0), σελίδα 48
- [Στάθμευση](#page-48-0) κλήσης, σελίδα 49
- Δημιουργία τριμερούς κλήσης [συνδιάσκεψης](#page-51-0), σελίδα 52
- Χρήση των καταλόγων [τηλεφώνου](#page-52-0), σελίδα 53
- Χρήση των [ιστορικών](#page-58-0) κλήσεων, σελίδα 59
- Ρύθμιση ή αλλαγή κωδικού [πρόσβασης](#page-60-0) τηλεφώνου, σελίδα 61
- Χρήση του συστήματος αυτόματου [τηλεφωνητή](#page-62-0), σελίδα 63
- ΣΗΜΕΙΩΣΗ Πριν χρησιμοποιήσετε αυτό το κεφάλαιο, διαβάστε το Κεφάλαιο 1, «Πώς θα [ξεκινήσετε](#page-5-0)» για να εξοικειωθείτε με τα εξαρτήματα του τηλεφώνου, τα προγραμματιζόμενα πλήκτρα και τα κουμπιά γραμμής/δυνατοτήτων.

## <span id="page-28-0"></span>Επιλογή συσκευής ήχου

Πριν από την πραγματοποίηση κλήσης, επιλέξτε τη συσκευή ήχου: το ακουστικό, το ενσωματωμένο μεγάφωνο ή το συμβατό σετ ακουστικών-μικροφώνου τρίτων κατασκευαστών που έχει εγκατασταθεί. Συνήθως, μόνο μία συσκευή ήχου χρησιμοποιείτε κάθε φορά.

ΣΗΜΕΙΩΣΗ Για πληροφορίες σχετικά με τα σετ ακουστικών-μικροφώνου, δείτε: Ενότητα «[Σύνδεση](#page-15-1) ενσύρματου και ασύρματου σετ ακουστικών-[μικροφώνου](#page-15-1) (προαιρετική)» στη σελίδα 16.

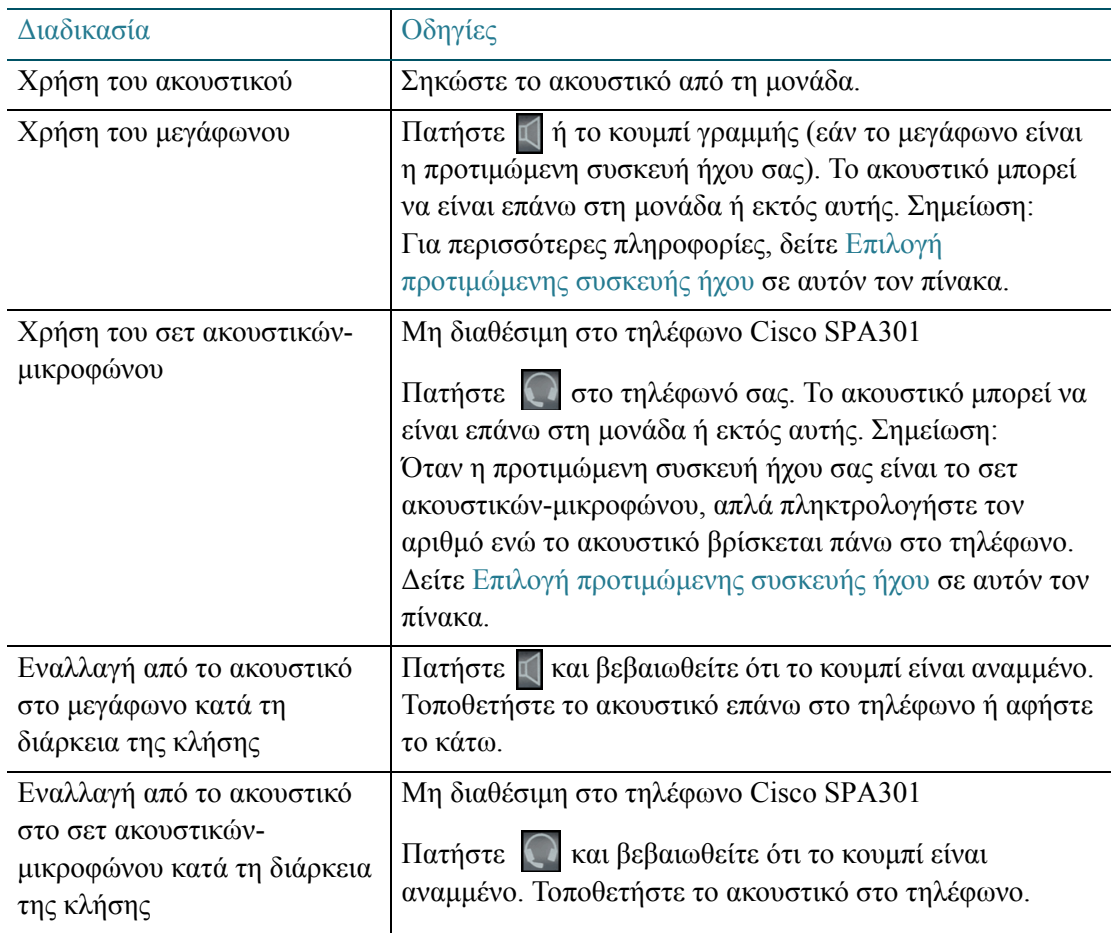

<span id="page-29-0"></span>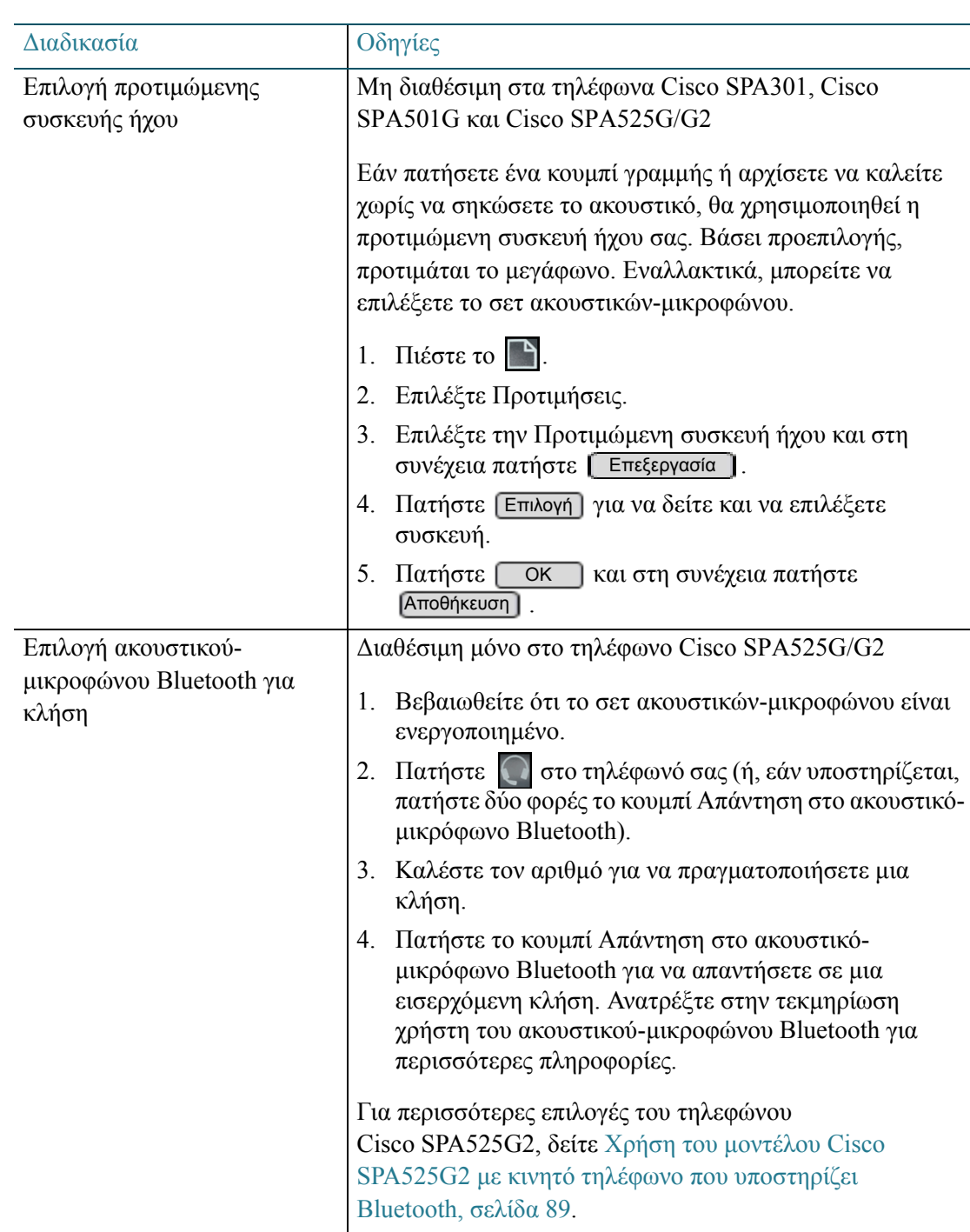

#### <span id="page-30-0"></span>Ρύθμιση έντασης και σίγασης

Μπορείτε να ρυθμίσετε την ένταση του ήχου κλήσης για κάθε συσκευή ήχου (ακουστικό, σετ ακουστικών-μικροφώνου και μεγάφωνο). Μπορείτε επίσης να ρυθμίσετε την ένταση κωδωνισμού. Κατά τη διάρκεια της κλήσης, μπορείτε να θέσετε σε σίγαση και να καταργήσετε τη σίγαση στο τηλέφωνό σας.

ΣΗΜΕΙΩΣΗ Οι ρυθμίσεις έντασης ισχύουν για την επιλεγμένη συσκευή: ακουστικό, σετ ακουστικώνμικροφώνου ή μεγάφωνο.

> Η σίγαση και το σετ ακουστικών-μικροφώνου δεν είναι διαθέσιμα στο τηλέφωνο Cisco SPA301.

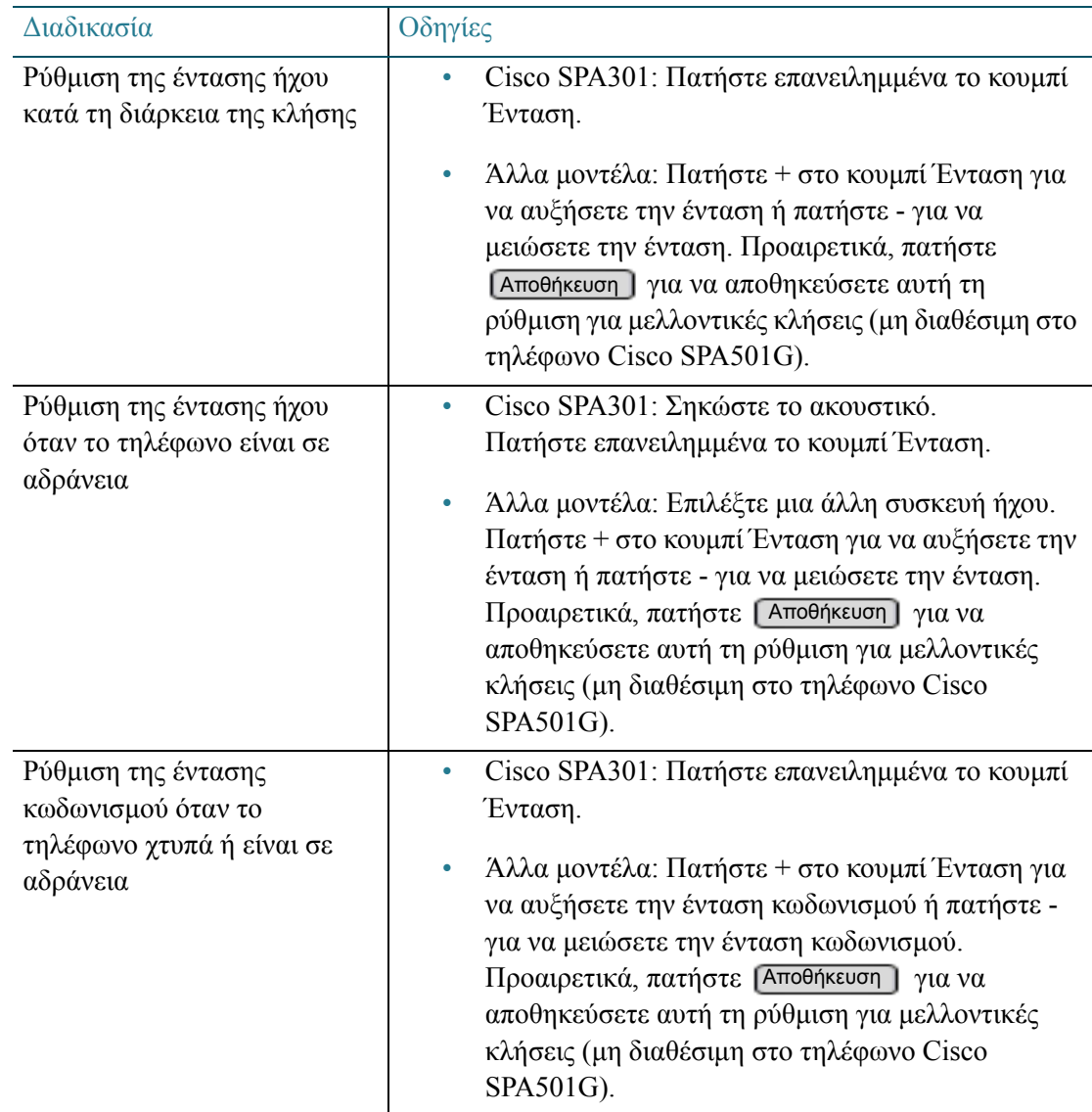

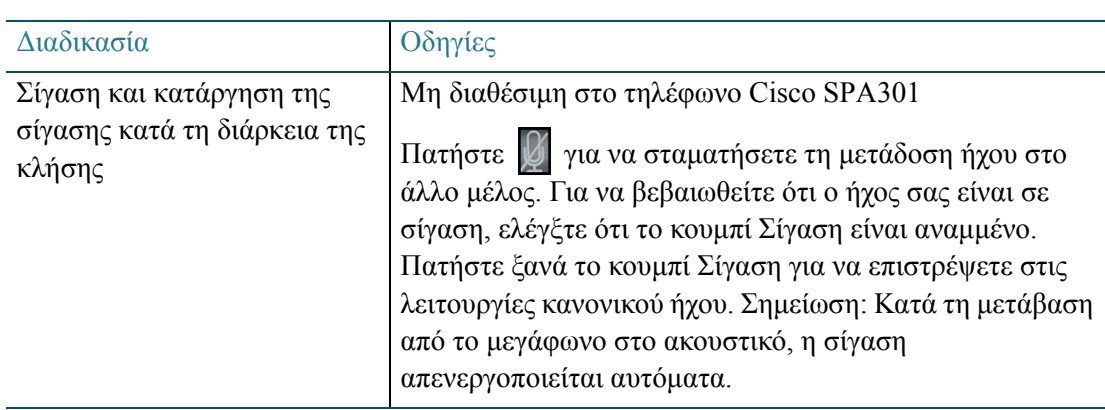

#### <span id="page-31-0"></span>Πραγματοποίηση, απάντηση και διαχείριση κλήσεων

Μπορείτε να επιλέξετε διάφορες μεθόδους για να πραγματοποιήσετε, απαντήσετε και διαχειριστείτε τις κλήσεις σας. Ανατρέξτε στις παρακάτω ενότητες:

- [Πραγματοποίηση](#page-31-1) κλήσης, σελίδα 32
- Απάντηση, εκτροπή και [τερματισμός](#page-34-0) κλήσεων, σελίδα 35
- [Διαχείριση](#page-35-0) πολλών κλήσεων, σελίδα 36
- Χρήση τηλεφώνου αυτόματης [ανακατεύθυνσης](#page-36-0) κλήσης (hot phone), σελίδα 37
- Χρήση [αντιστοιχισμένου](#page-37-0) τηλεφώνου, σελίδα 38

#### <span id="page-31-1"></span>Πραγματοποίηση κλήσης

ΣΗΜΕΙΩΣΗ Για πληροφορίες σχετικά με τις επιλογές κλήσης, δείτε: Εισαγωγή και [επεξεργασία](#page-23-1) [χαρακτήρων](#page-23-1), σελίδα 24.

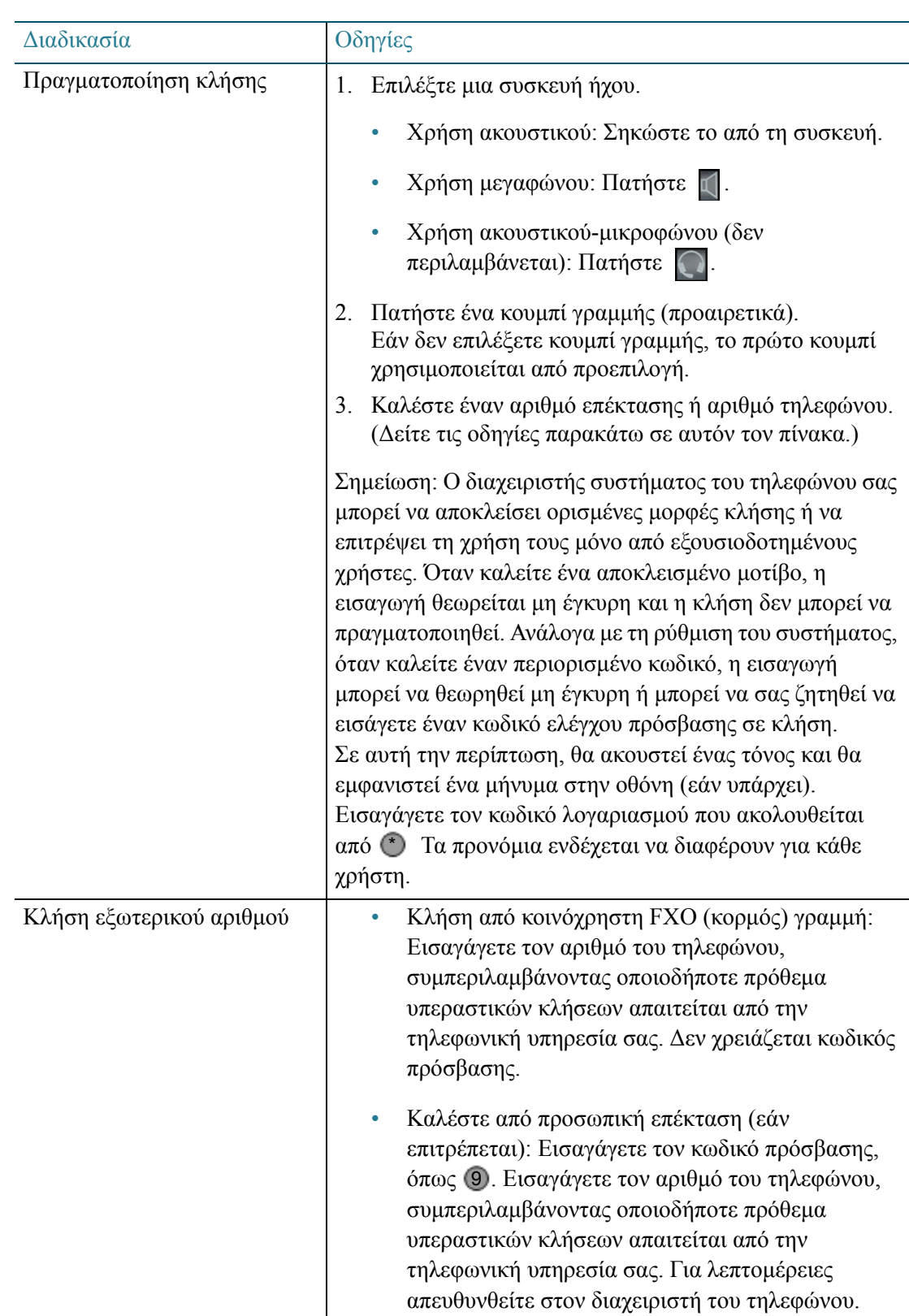

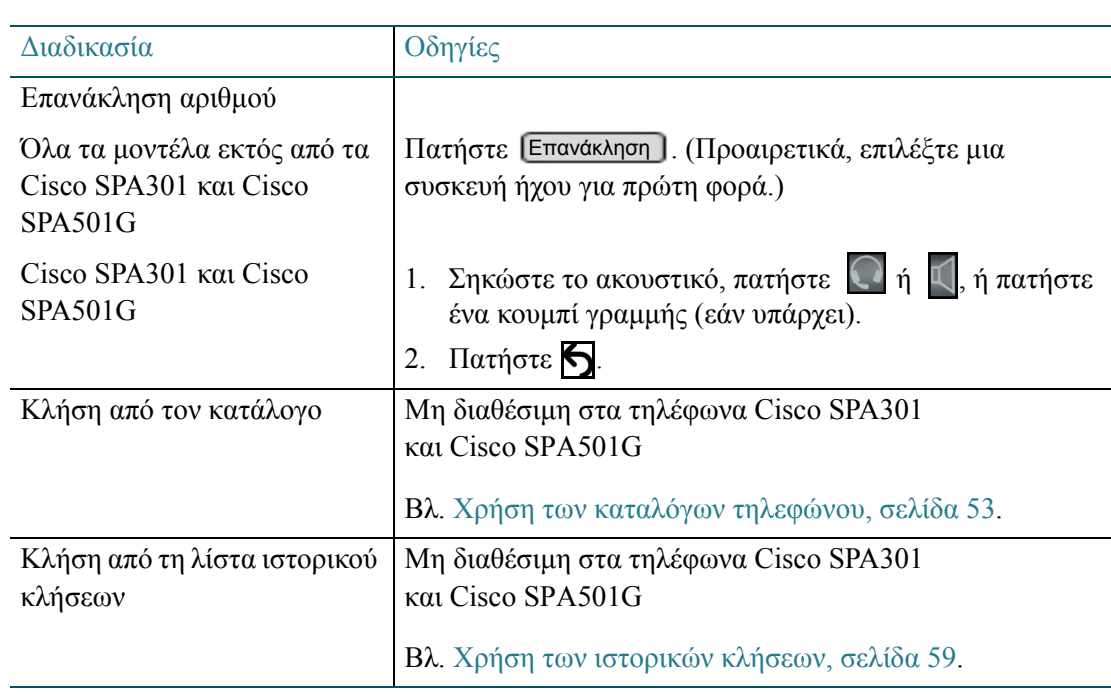

#### <span id="page-34-0"></span>Απάντηση, εκτροπή και τερματισμός κλήσεων

Το μεγάφωνο και το σετ ακουστικών-μικροφώνου δεν είναι διαθέσιμα για το τηλέφωνο Cisco SPA301.

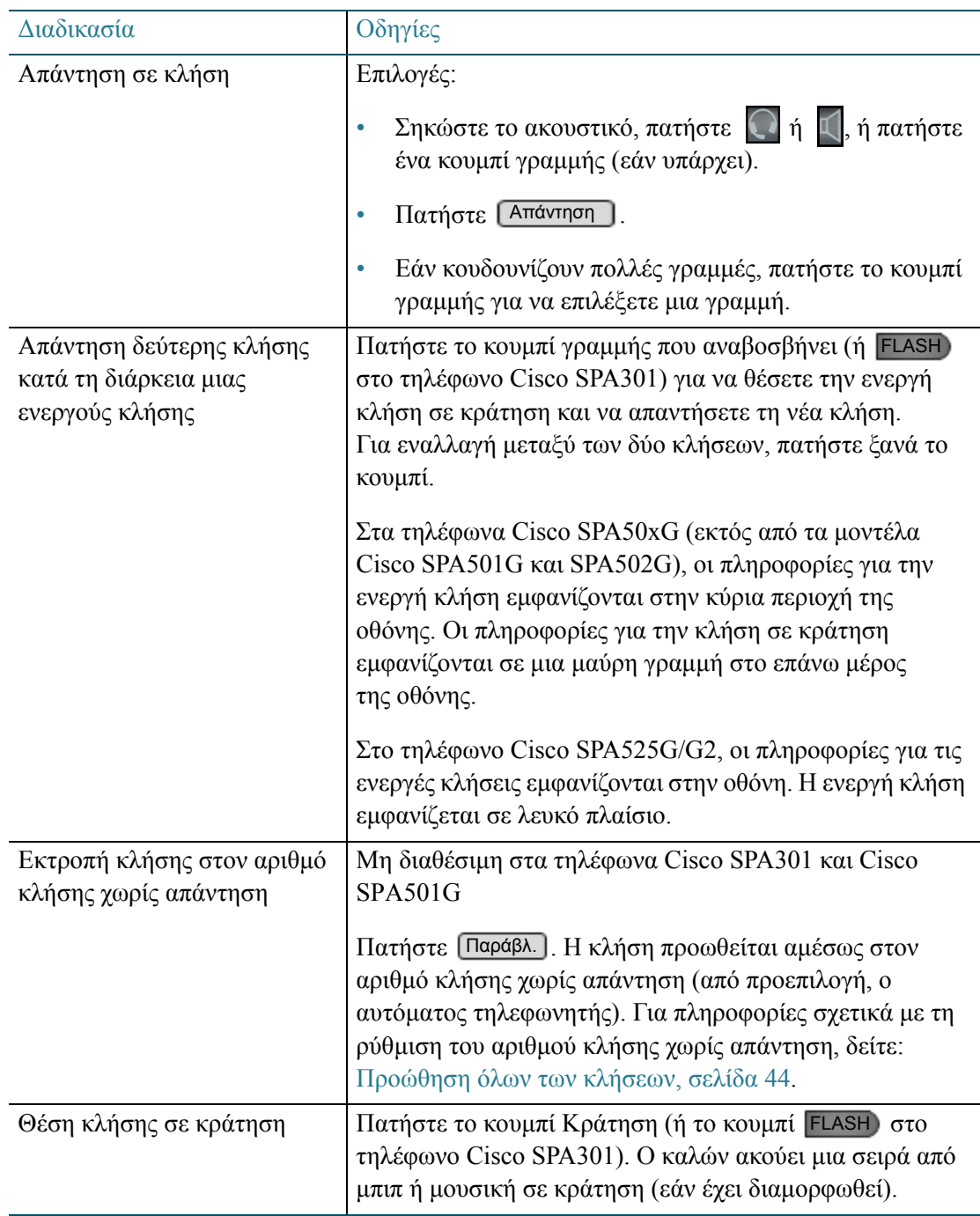

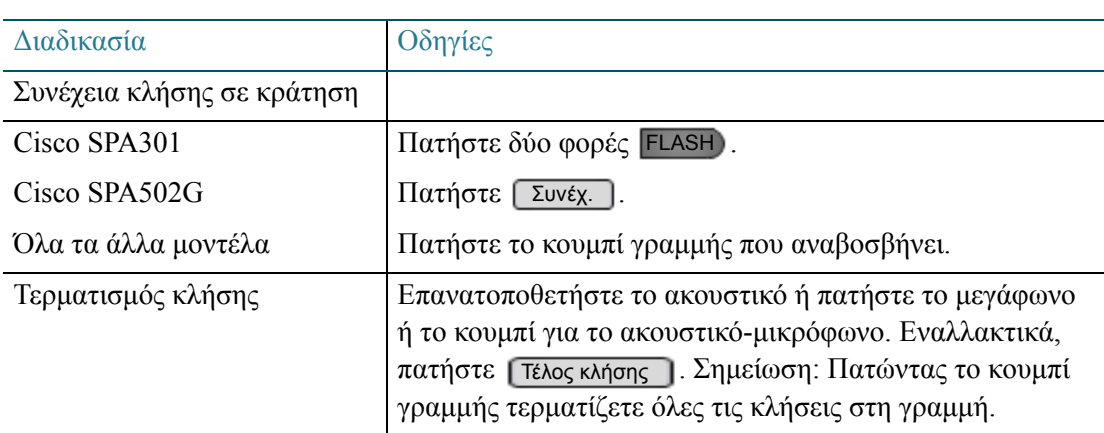

#### <span id="page-35-0"></span>Διαχείριση πολλών κλήσεων

Μπορείτε να διαχειριστείτε έως και δύο κλήσεις σε κάθε κουμπί γραμμής.

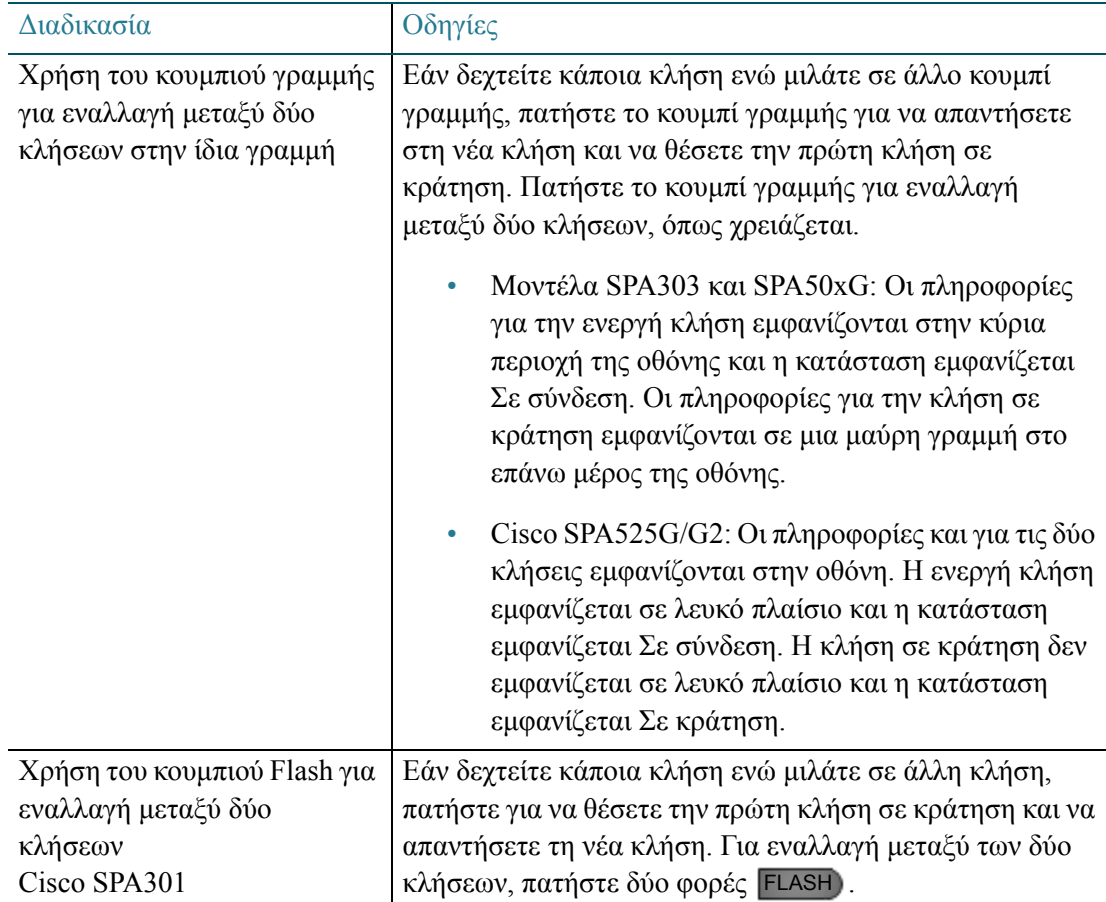
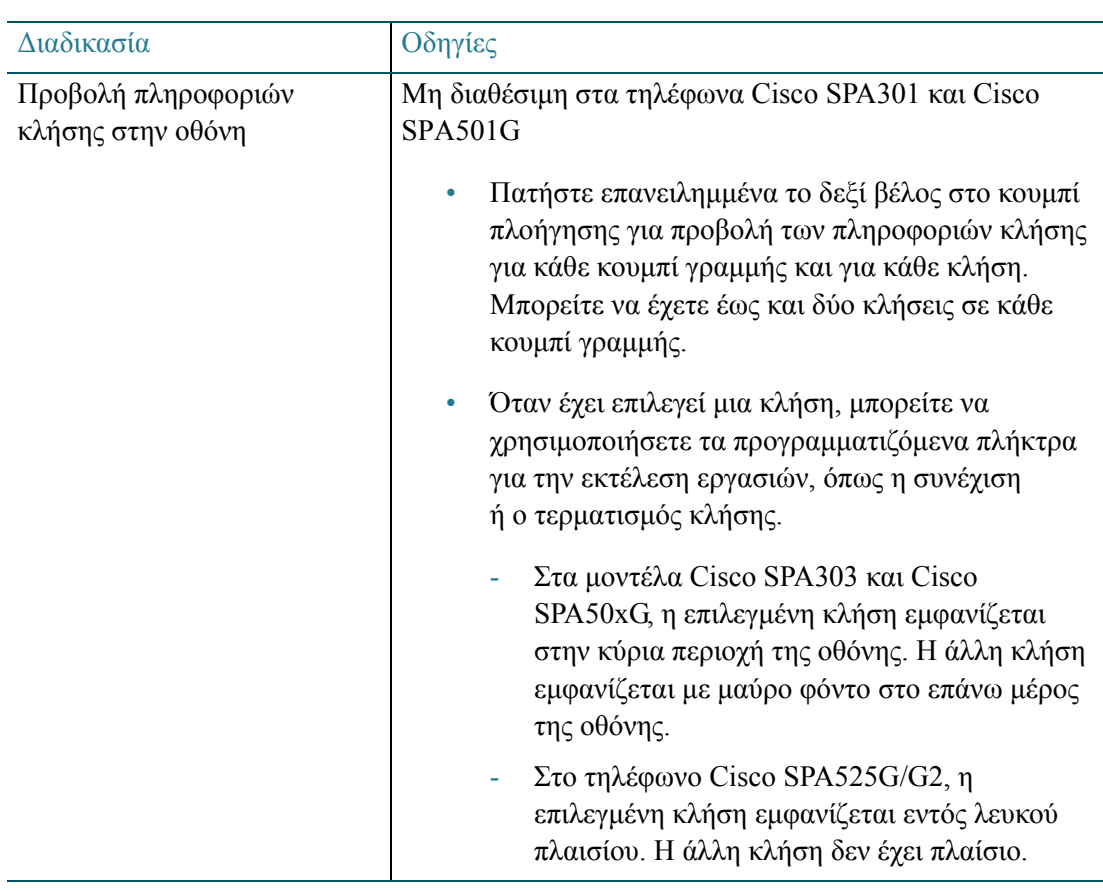

### Χρήση τηλεφώνου αυτόματης ανακατεύθυνσης κλήσης (hot phone)

Το σύστημα τηλεφώνου σας μπορεί να έχει μέχρι δύο τηλέφωνα αυτόματης ανακατεύθυνσης κλήσης. Το τηλέφωνο αυτόματης ανακατεύθυνσης κλήσης χρησιμοποιείται αποκλειστικά για την ανακατεύθυνση μιας κλήσης σε έναν αριθμό-στόχο. Για παράδειγμα, σε μια κλειδωμένη είσοδο, ένα τηλέφωνο ανακατεύθυνσης θα μπορούσε να επιτρέψει στους επισκέπτες να καλέσουν αμέσως έναν υπάλληλο. Σε μια ιατρική κλινική, ένα τηλέφωνο ανακατεύθυνσης θα μπορούσε να επιτρέψει στο προσωπικό να καλέσει αμέσως ιατρική βοήθεια.

ΣΗΜΕΙΩΣΗ Μπορείτε να συγκρίνετε τη λειτουργία του τηλεφώνου αυτόματης ανακατεύθυνσης κλήσης με την Ιδιωτική γραμμή αυτόματης κλήσης (PLAR) ή με την αυτόματη κλήση (hotdial) σε άλλα συστήματα τηλεφώνου. Η λειτουργία αυτόματης ανακατεύθυνσης κλήσης εφαρμόζεται στο τηλέφωνο και όχι στο κουμπί γραμμής.

> Για να πραγματοποιήσετε μια κλήση σε έναν αριθμό-στόχο, επιλέξτε μια συσκευή ήχου. Μπορεί να υπάρχει μια μικρή καθυστέρηση πριν από τη σύνδεση της κλήσης.

- Χρήση ακουστικού: Σηκώστε το από τη συσκευή.
- Χρήση του μεγαφώνου (εάν είναι διαθέσιμο στο μοντέλο του τηλεφώνου: Πατήστε .
- Χρήση ακουστικού-μικροφώνου (εάν υπάρχει): Πατήστε .

#### Χρήση αντιστοιχισμένου τηλεφώνου

Εάν εργάζεστε συχνά σε δύο θέσεις στο γραφείο, ο διαχειριστής του συστήματος τηλεφώνου μπορεί να συνδέσει το κύριο τηλέφωνο με ένα άλλο τηλέφωνο. Το αντιστοιχισμένο τηλέφωνο κληρονομεί τα κουμπιά του κύριου τηλεφώνου, τόσα όσος ο συνολικός αριθμός κουμπιών που διατίθενται με το μοντέλο του τηλεφώνου.

Όταν χρησιμοποιείτε ένα αντιστοιχισμένο τηλέφωνο, πρέπει να γνωρίζετε ότι λειτουργεί κάπως διαφορετικά από ένα τηλέφωνο IP:

- Οι βασικές λειτουργίες του τηλεφώνου είναι ίδιες και στα δύο τηλέφωνα. Μπορείτε να συνεχίσετε μια κλήση σε κράτηση από οποιοδήποτε τηλέφωνο. Στα τηλέφωνα Cisco SPA, τα λαμπάκια στα κουμπιά του τηλεφώνου δείχνουν την κατάσταση των κλήσεων. Για περισσότερες πληροφορίες, βλ. Ενδείξεις [κατάστασης](#page-21-0), σελίδα 22.
- Στα αντιστοιχισμένα τηλέφωνα δεν υπάρχουν προγραμματιζόμενα πλήκτρα για προώθηση των κλήσεων. Χρησιμοποιούνται οι ρυθμίσεις προώθησης κλήσεων, όπως αυτές διαμορφώνονται από τον διαχειριστή του συστήματος τηλεφώνου.
- Πατώντας το προγραμματιζόμενο πλήκτρο Μην ενοχλείτε (DND) στο κύριο τηλέφωνο αποτρέπετε τη λήψη κλήσεων. Ωστόσο, το αντιστοιχισμένο τηλέφωνο θα εξακολουθεί να δέχεται εισερχόμενες κλήσεις. Οι κλήσεις δεν εκτρέπονται στον προορισμό προώθησης κλήσεων χωρίς απάντηση μέχρι να επέλθει το όριο λήξης χρόνου. Πατώντας το προγραμματιζόμενο πλήκτρο DND στο αντιστοιχισμένο τηλέφωνο εκτρέπετε τις κλήσεις στον καθορισμένο προορισμό προώθησης κλήσεων χωρίς απάντηση.

### Χρήση δυνατότητας ενδοσυνεννόησης και τηλεειδοποίησης

Ανάλογα με το μοντέλο του τηλεφώνου και τα κουμπιά δυνατοτήτων που έχουν ρυθμιστεί για εσάς, μπορεί να είστε σε θέση να πραγματοποιήσετε μια κλήση ενδοσυνεννόησης, να τηλεειδοποιήσετε μια ομάδα τηλεφώνων ή να κάνετε μια ανακοίνωση μέσω ενός εξωτερικού μεγαφώνου.

ΣΗΜΕΙΩΣΗ Εάν η λειτουργία Μην ενοχλείτε είναι ενεργοποιημένη στο τηλέφωνο στόχος, η τηλεειδοποίηση δεν μεταδίδεται σε εκείνο το τηλέφωνο.

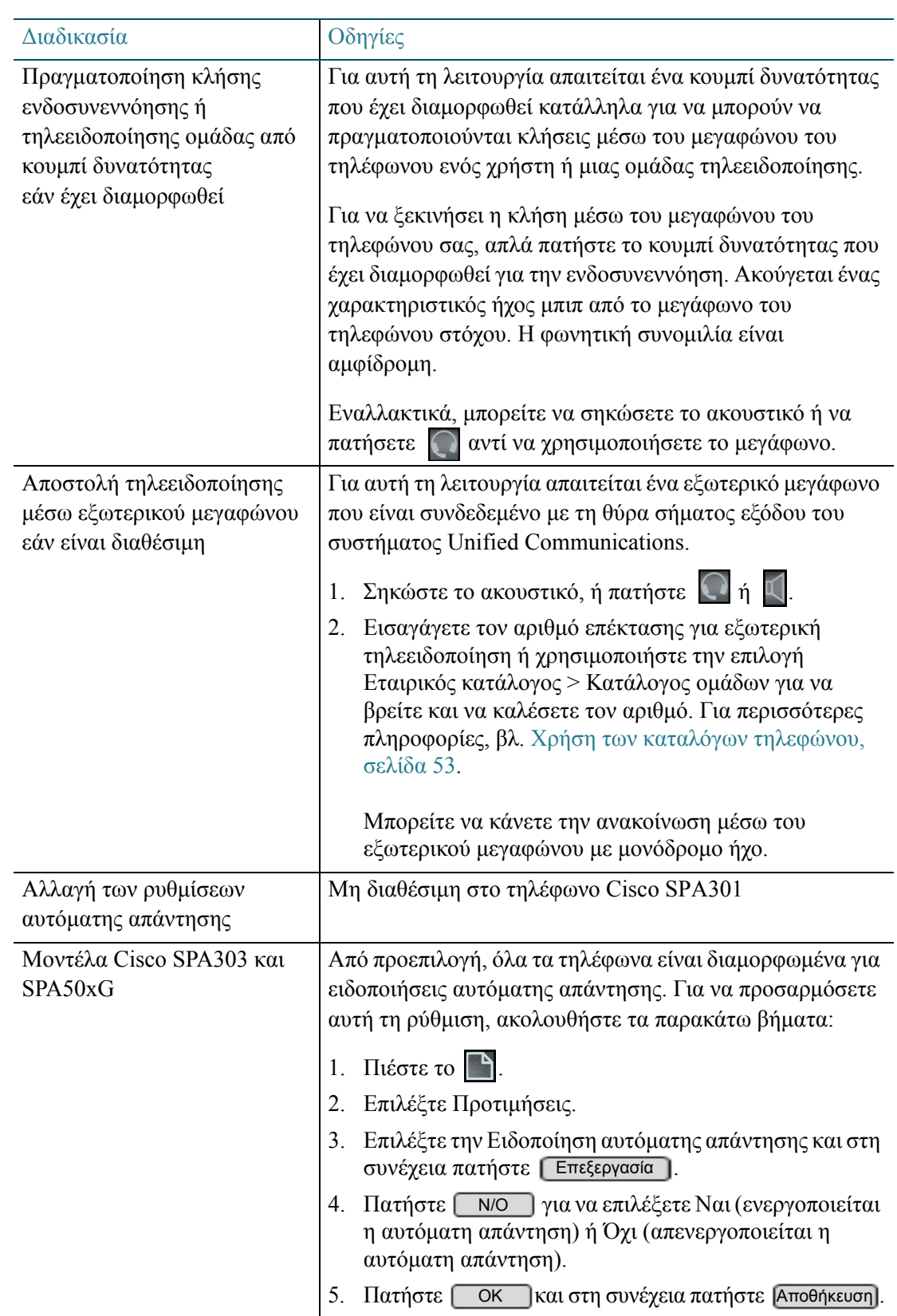

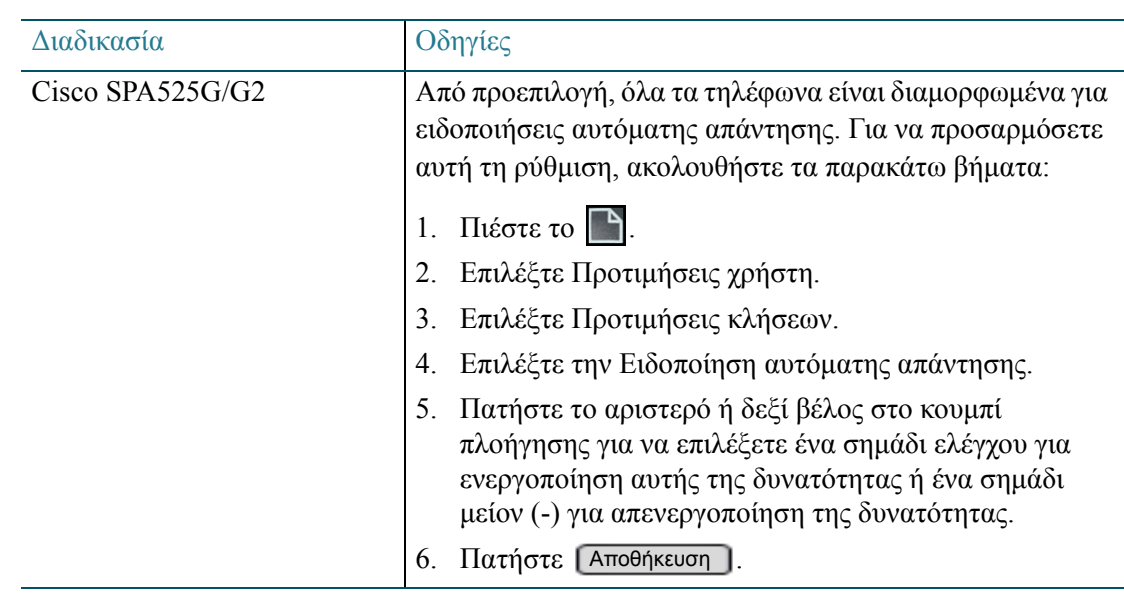

### Μεταβίβαση κλήσεων

Μπορείτε να μεταβιβάσετε μια κλήση σε άλλο αριθμό επέκτασης ή τηλεφώνου.

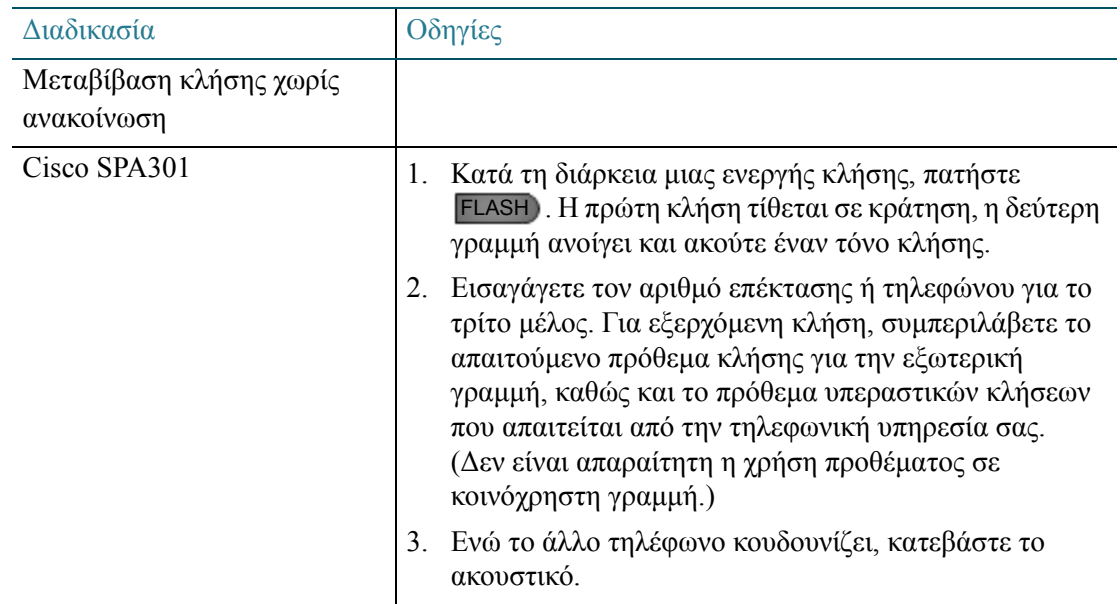

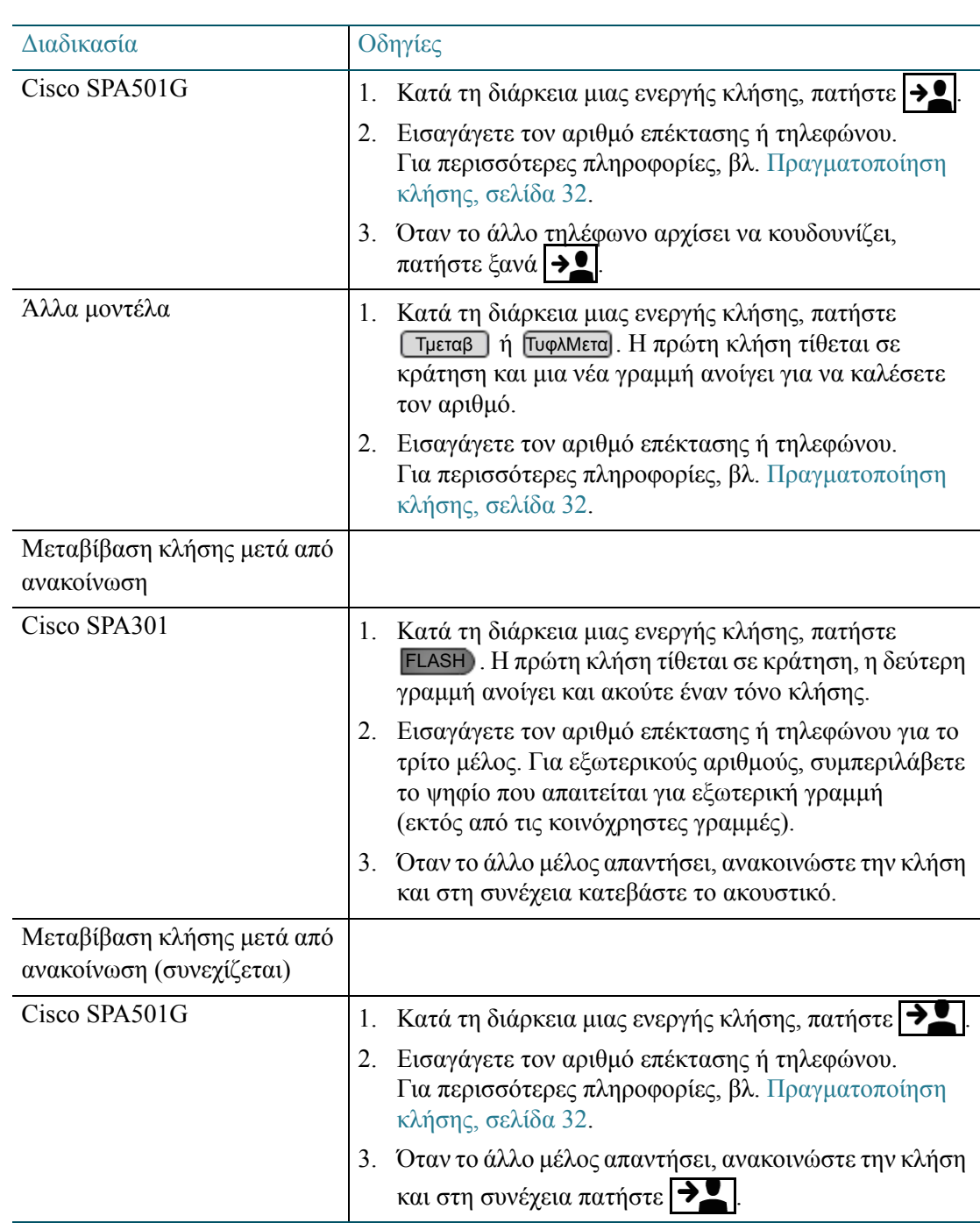

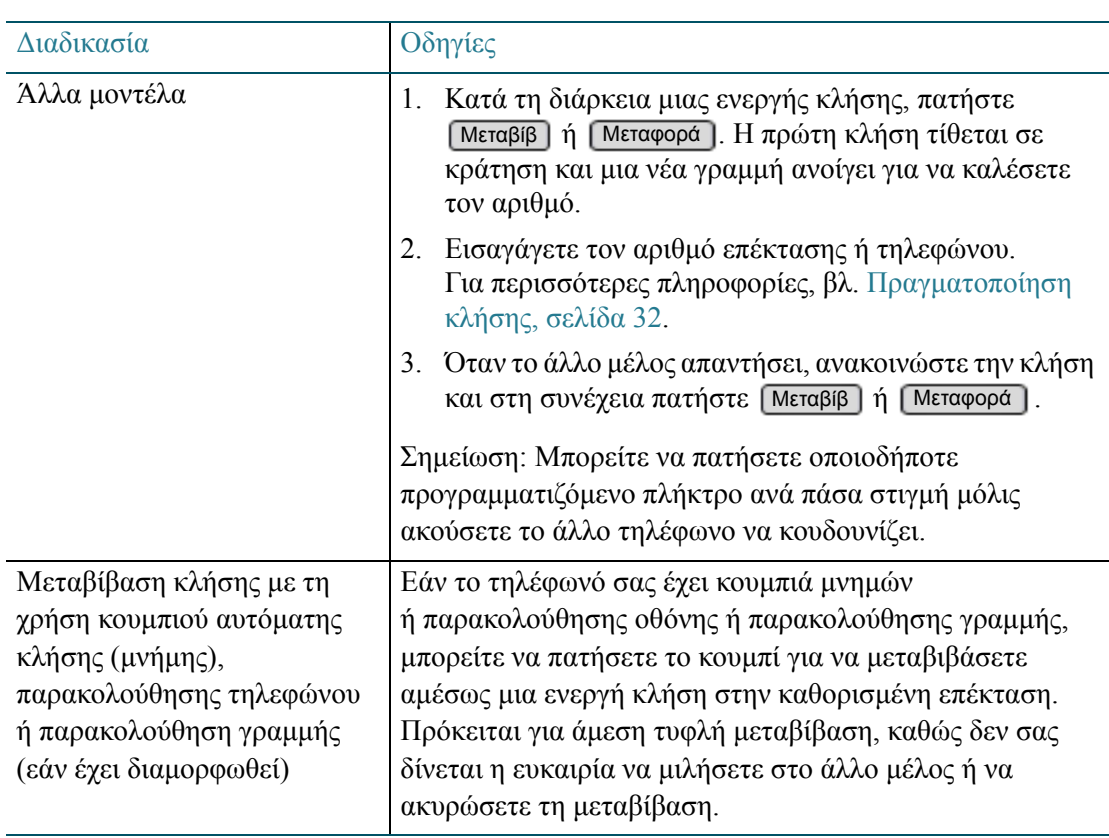

### Προβολή και επιστροφή αναπάντητων κλήσεων

Μπορείτε εύκολα να προβάλετε και να επιστρέψετε τις αναπάντητες κλήσεις χρησιμοποιώντας τα προγραμματιζόμενα πλήκτρα ΕΤΚ και Αναπάντ (μοντέλα Cisco SPA50xG) ή ΕπιστρΚλ και Αναπάντ (Cisco SPA525G/G2).

Μη διαθέσιμες στα τηλέφωνα Cisco SPA301 και Cisco SPA501G.

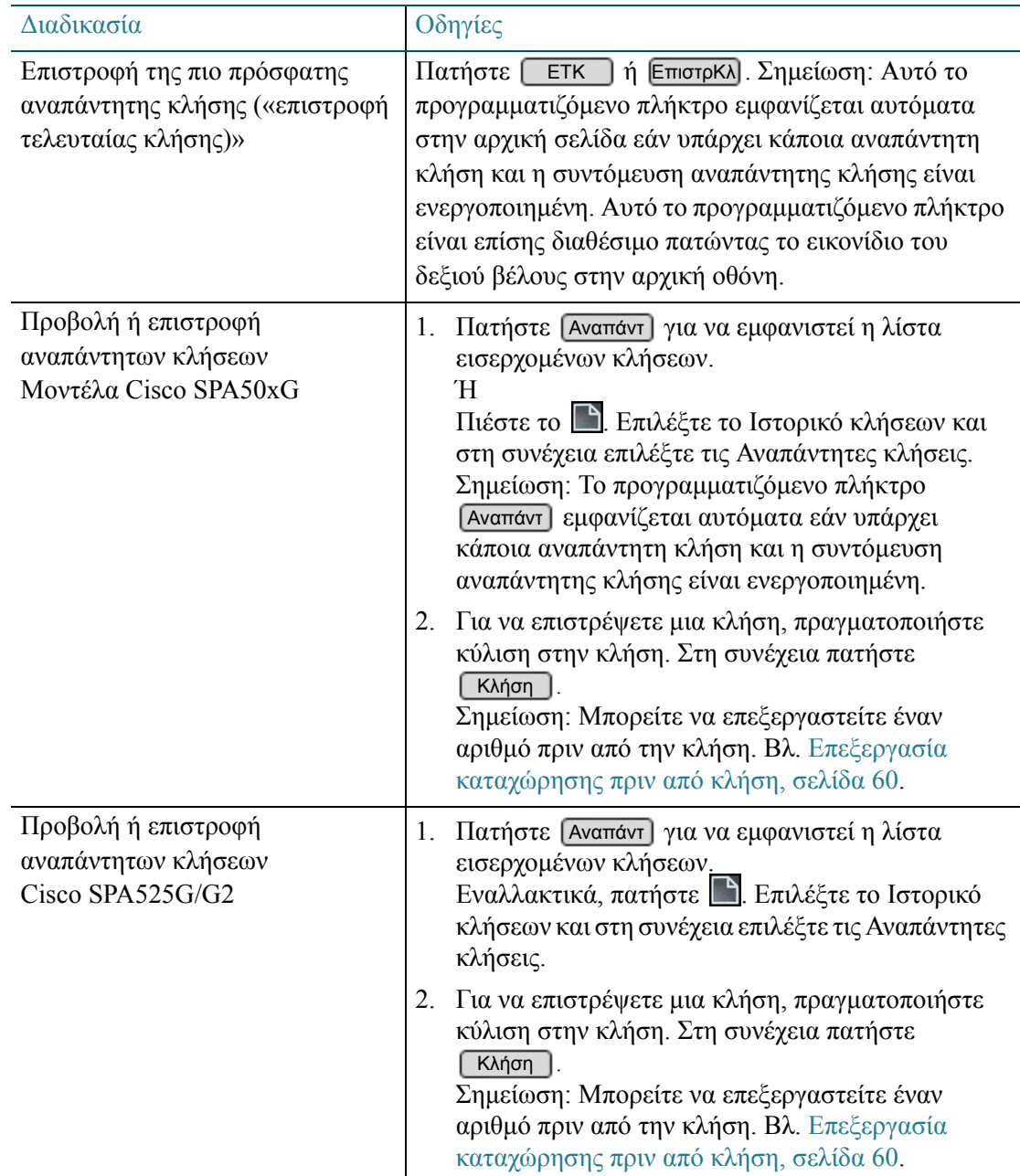

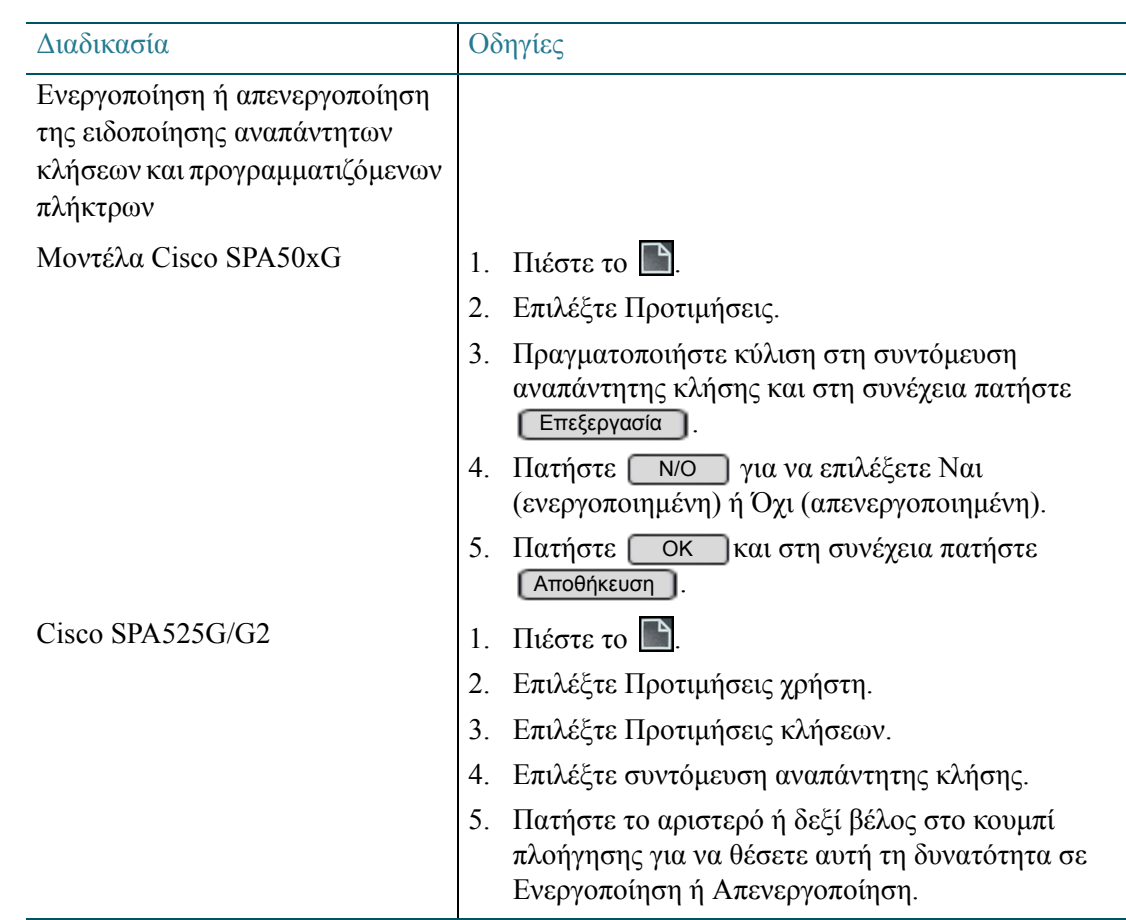

### Προώθηση όλων των κλήσεων

Χρησιμοποιήστε τη δυνατότητα Προώθηση όλων των κλήσεων για να προωθήσετε όλες τις κλήσεις σε άλλη επέκταση ή σε συγκεκριμένο εξωτερικό αριθμό τηλεφώνου. Η δυνατότητα αυτή παρακάμπτει προσωρινά τις ρυθμίσεις προώθησης εάν είναι κατειλημμένο/δεν απαντά, όπως αυτές διαμορφώνονται από τον διαχειριστή του συστήματος τηλεφώνου.

ΣΗΜΕΙΩΣΗ Ο διαχειριστής του συστήματος τηλεφώνου διαμορφώνει τις ρυθμίσεις προώθησης εάν είναι κατειλημμένο/δεν απαντά για όλες τις επεκτάσεις, κοινόχρηστες γραμμές και ομάδες αναζήτησης. Ο προεπιλεγμένος προορισμός είναι ο αυτόματος τηλεφωνητής, εάν είναι ενεργοποιημένος. Ο διαχειριστής του τηλεφώνου μπορεί να προσδιορίσει άλλο προορισμό, όπως απαιτείται. Για λεπτομέρειες απευθυνθείτε στον διαχειριστή του τηλεφώνου.

Μπορείτε να χρησιμοποιήσετε κωδικούς με αστερίσκο για αυτή τη δυνατότητα. Για περισσότερες πληροφορίες, βλ. Χρήση κωδικών με [αστερίσκο](#page-82-0) σε τηλέφωνα Cisco IP, [σελίδα](#page-82-0) 83. Στα μοντέλα Cisco SPA301 και SPA501G, η δυνατότητα αυτή είναι διαθέσιμη μόνο με τη χρήση κωδικών με αστερίσκο.

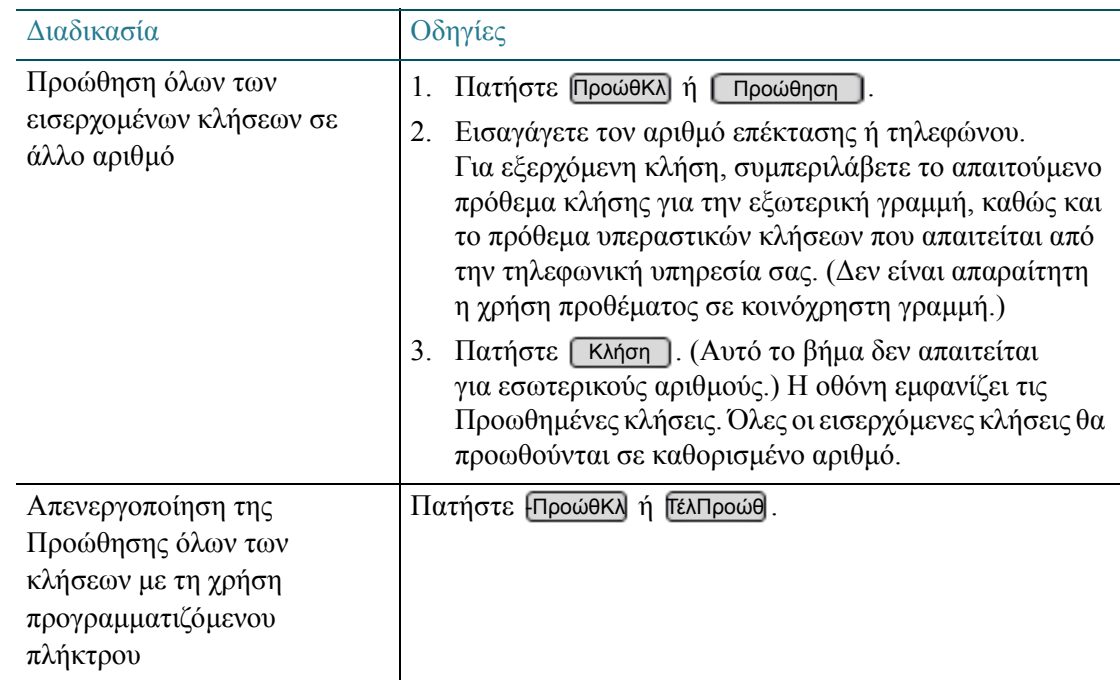

### Ρύθμιση δυνατότητας Μην ενοχλείτε

Χρησιμοποιήστε τη δυνατότητα Μην ενοχλείτε για την αποφυγή εισερχόμενων κλήσεων στο τηλέφωνό σας.

- Οι κλήσεις στις προσωπικές επεκτάσεις σας προωθούνται στο καθορισμένο νούμερο για την Προώθηση εάν είναι κατειλημμένο/δεν απαντά.
- Οι κλήσεις ενδοσυνεννόησης και τηλεειδοποίησης είναι αποκλεισμένες.
- Κλήσεις σε κοινόχρηστες επεκτάσεις, κοινόχρηστες γραμμές και ομάδες αναζήτησης μπορούν να απαντηθούν από άλλους χρηστές χωρίς ωστόσο να φτάσουν στο τηλέφωνό σας.

Μπορείτε να χρησιμοποιήσετε κωδικούς με αστερίσκο για αυτή τη δυνατότητα. Για περισσότερες πληροφορίες, βλ. Χρήση κωδικών με [αστερίσκο](#page-82-0) σε τηλέφωνα Cisco IP, [σελίδα](#page-82-0) 83. Στα μοντέλα Cisco SPA301 και SPA501G, η δυνατότητα αυτή είναι διαθέσιμη μόνο με τη χρήση κωδικών με αστερίσκο.

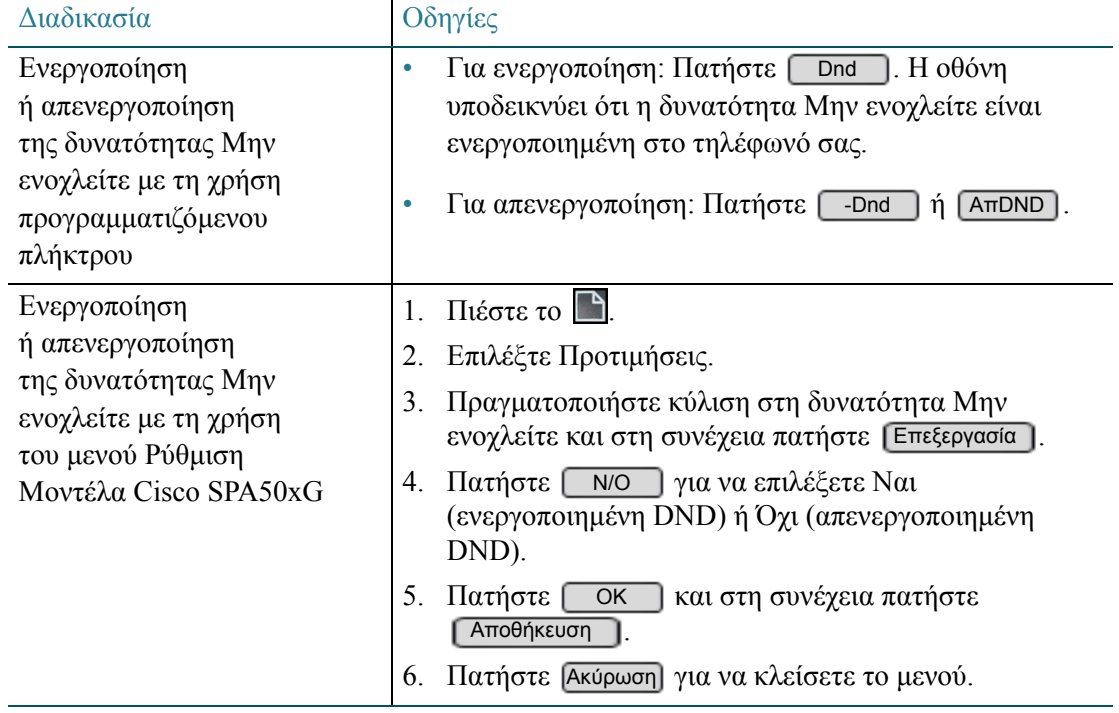

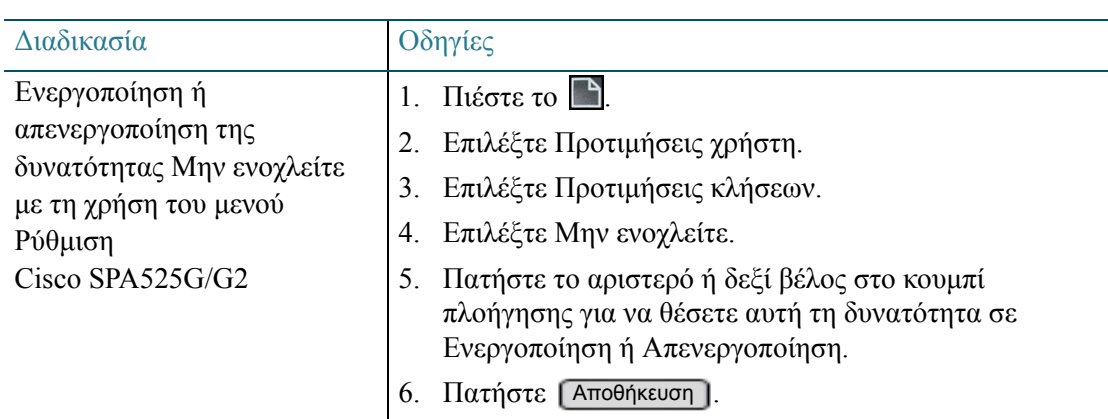

### Ενεργοποίηση ή απενεργοποίηση της αναμονής κλήσεων

Όταν βρίσκεστε σε κλήση, η αναμονή κλήσης σας ειδοποιεί για μια εισερχόμενη κλήση με την παραγωγή ενός τόνου κατά τη διάρκεια της ενεργής κλήσης και την εμφάνιση ενός μηνύματος κατάστασης. Εάν απενεργοποιήσετε την αναμονή, οι εισερχόμενες κλήσεις δεν χτυπάνε στο τηλέφωνό σας όταν βρίσκεστε σε άλλη κλήση και ο καλών ακούει σήμα κατειλημμένου. Αντιθέτως, η κλήση προωθείται στον καθορισμένο αριθμό προώθησης εάν είναι κατειλημμένο/δεν απαντά.

Μπορείτε επίσης να χρησιμοποιήσετε κωδικούς με αστερίσκο για αυτή τη δυνατότητα. Για περισσότερες πληροφορίες, βλ. Χρήση κωδικών με [αστερίσκο](#page-82-0) σε τηλέφωνα Cisco IP, [σελίδα](#page-82-0) 83. Στα μοντέλα Cisco SPA301 και SPA501G, η δυνατότητα αυτή είναι διαθέσιμη μόνο με τη χρήση κωδικών με αστερίσκο.

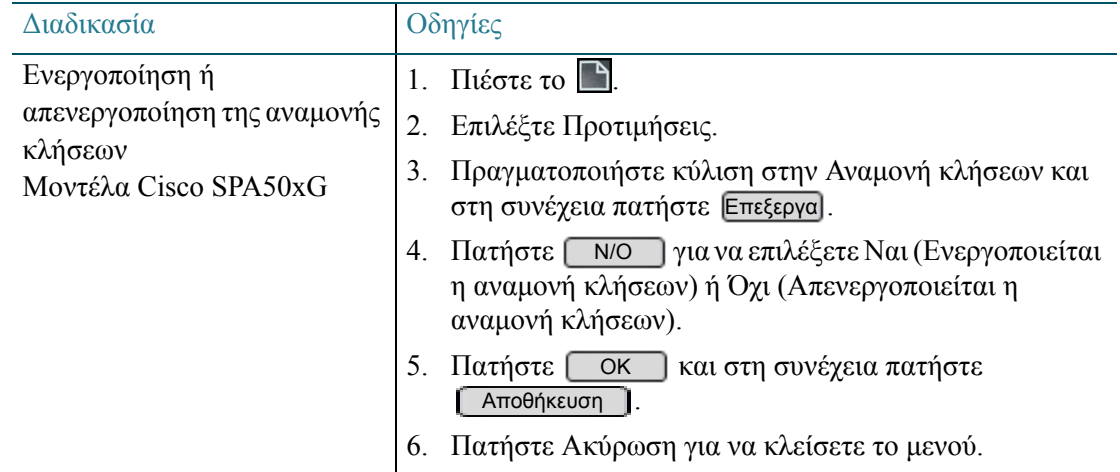

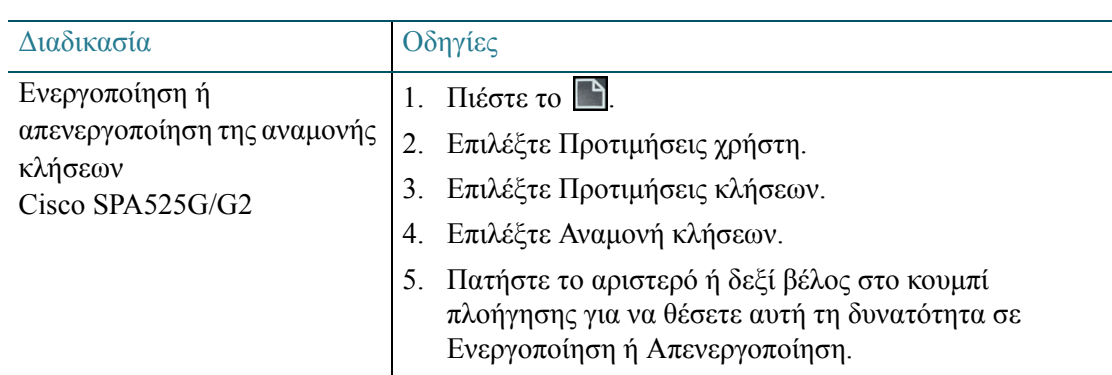

### Λήψη κλήσης για άλλη επέκταση

Μπορείτε να λάβετε μια κλήση που κουδουνίζει σε άλλη επέκταση.

Μπορείτε να χρησιμοποιήσετε κωδικούς με αστερίσκο για αυτή τη δυνατότητα. Για περισσότερες πληροφορίες, βλ. Χρήση κωδικών με [αστερίσκο](#page-82-0) σε τηλέφωνα Cisco IP, [σελίδα](#page-82-0) 83. Στα μοντέλα Cisco SPA301 και SPA501G, η δυνατότητα αυτή είναι διαθέσιμη μόνο με τη χρήση κωδικών με αστερίσκο.

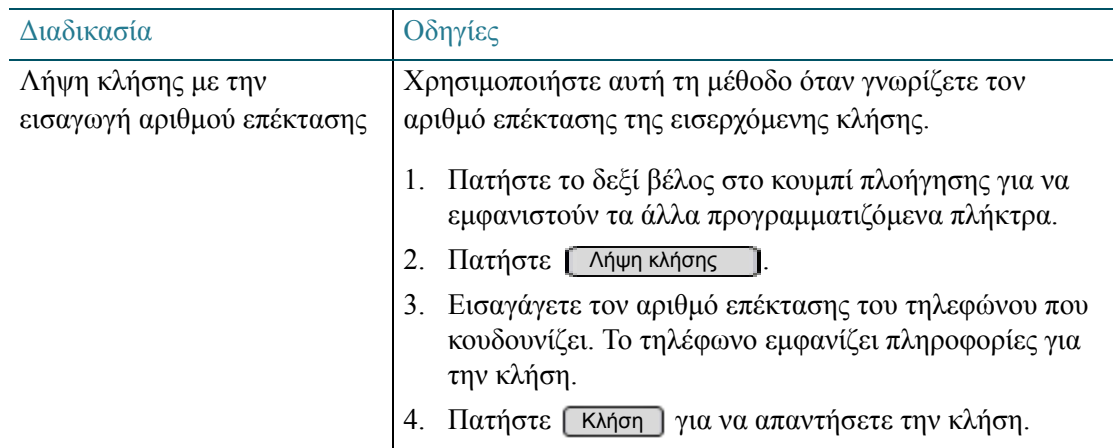

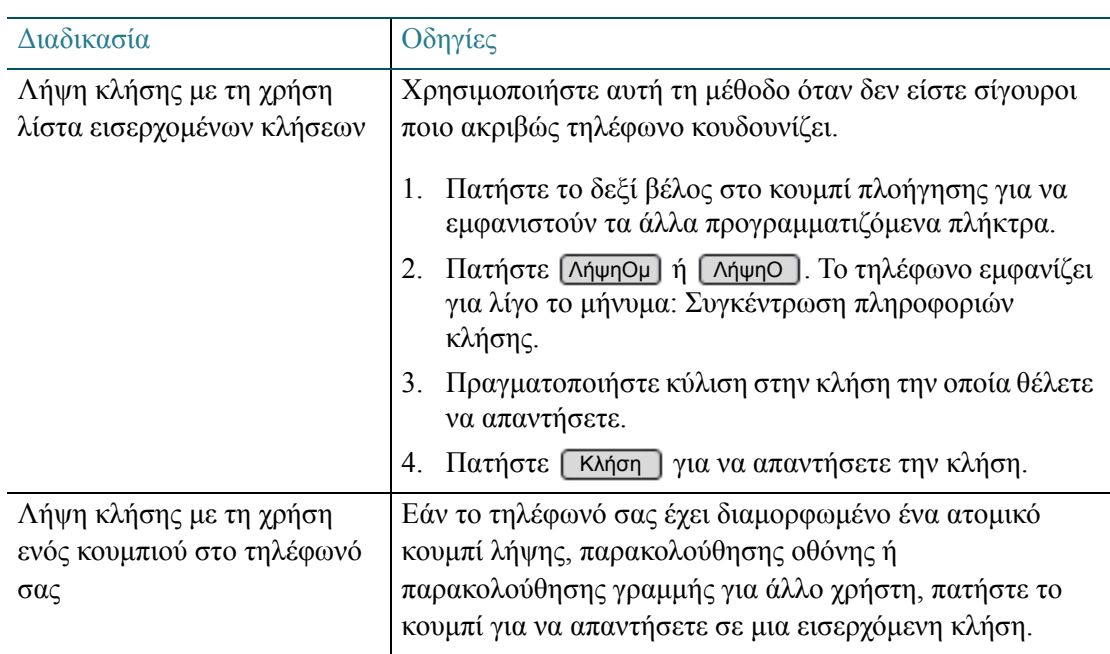

# Στάθμευση κλήσης

Μπορείτε να «σταθμεύσετε» μια κλήση σε μια καθορισμένη γραμμή ώστε να μπορέσετε να συνεχίσετε την κλήση σε άλλο τηλέφωνο στο γραφείο. Η κλήση τίθεται σε κράτηση έως ότου πάψει να βρίσκεται σε «στάθμευση» ή κατεβάσει το ακουστικό ο καλών. Σε όλη τη διάρκεια, ο καλών θα ακούει τη μουσική στάθμευσης, όπως αυτή διαμορφώνεται από τον διαχειριστή του τηλεφώνου.

Μπορείτε να χρησιμοποιήσετε κωδικούς με αστερίσκο για αυτή τη δυνατότητα. Για περισσότερες πληροφορίες, βλ. Χρήση κωδικών με [αστερίσκο](#page-82-0) σε τηλέφωνα Cisco IP, [σελίδα](#page-82-0) 83. Στα μοντέλα Cisco SPA301 και SPA501G, η δυνατότητα αυτή είναι διαθέσιμη μόνο με τη χρήση κωδικών με αστερίσκο.

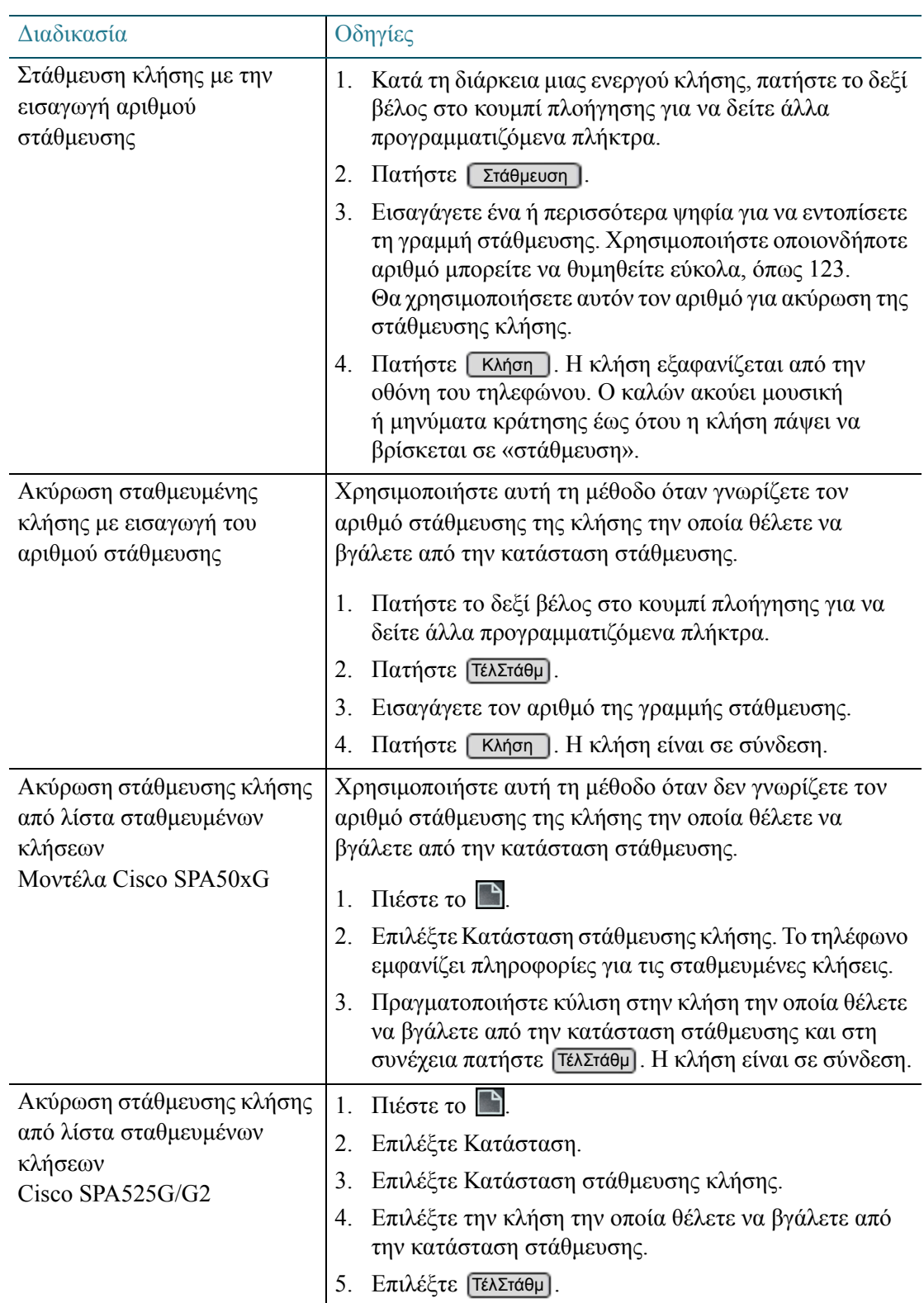

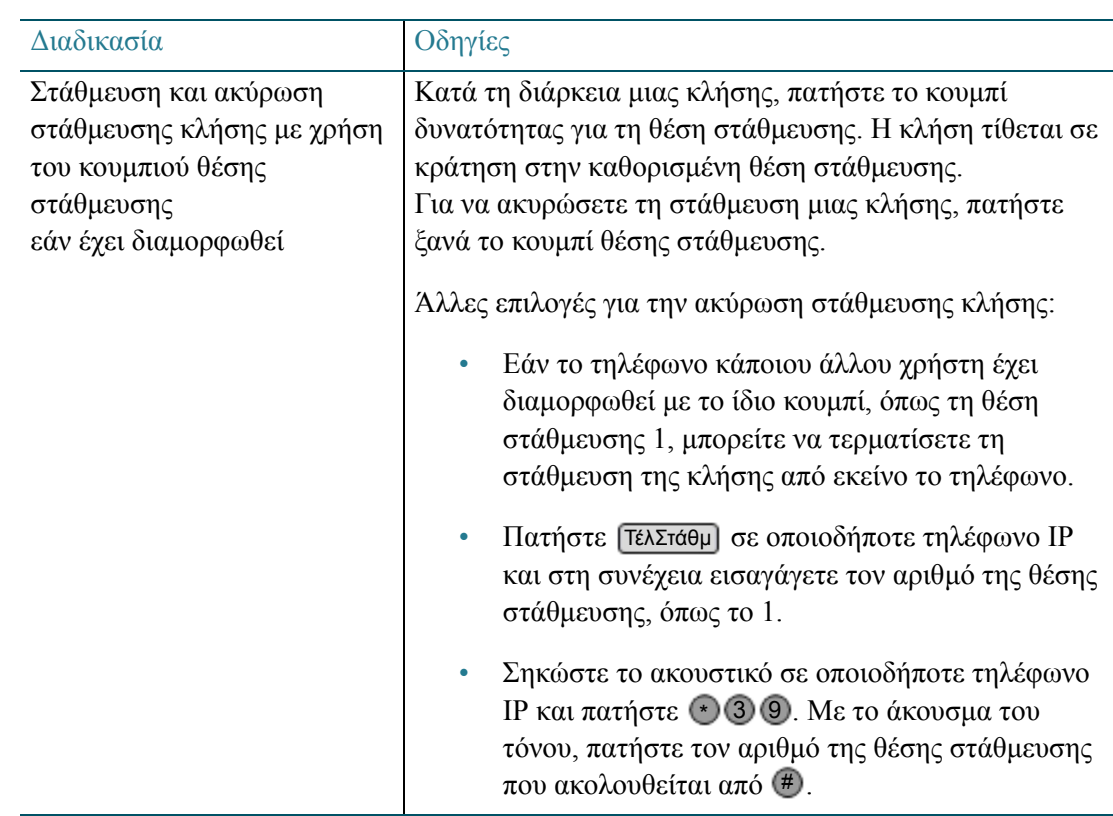

### Δημιουργία τριμερούς κλήσης συνδιάσκεψης

Μπορείτε να δημιουργήσετε με ευκολία μια τριμερής κλήση συνδιάσκεψης στο τηλέφωνό σας.

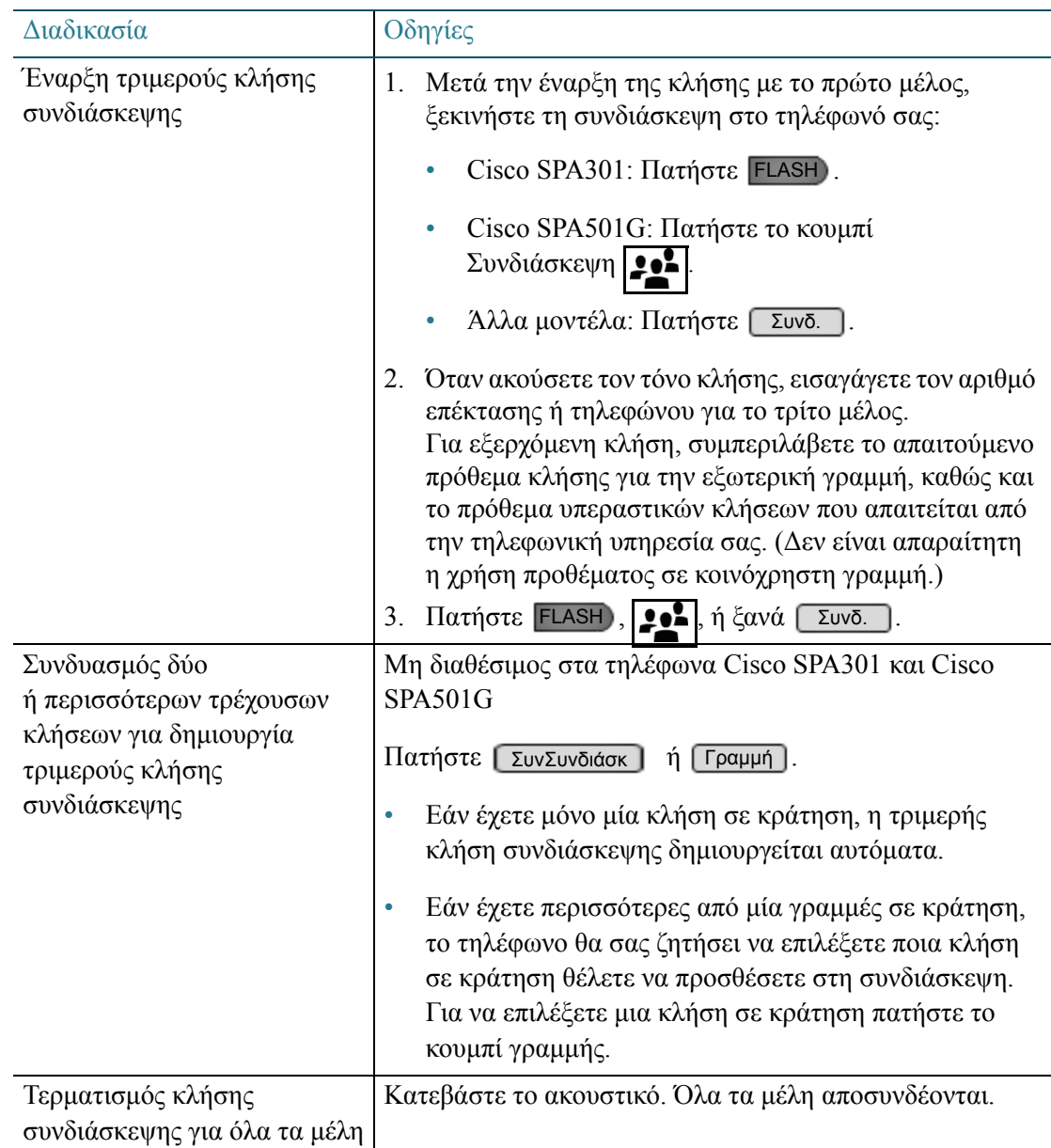

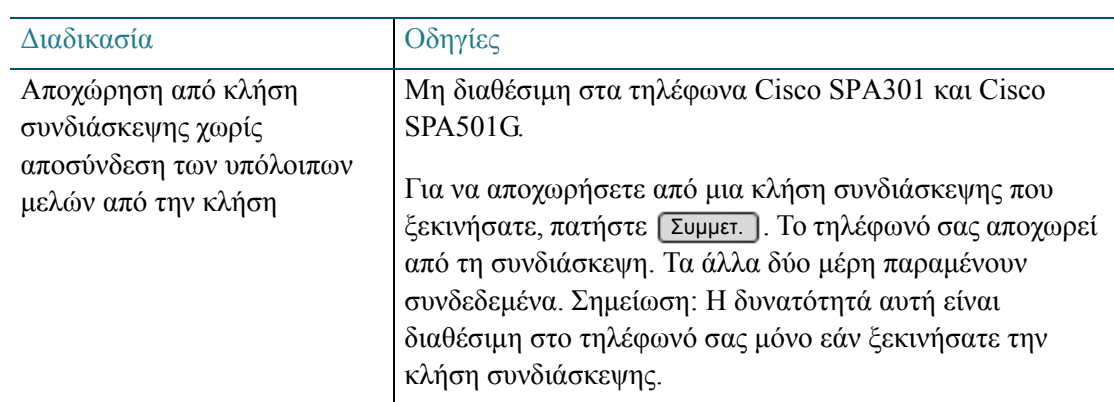

### <span id="page-52-0"></span>Χρήση των καταλόγων τηλεφώνου

Τα τηλέφωνα IP σας παρέχουν διάφορους τύπους καταλόγων τηλεφώνου, ανάλογα με το μοντέλο του τηλεφώνου και τις ρυθμίσεις εγκατάστασης του διαχειριστή του συστήματος για την εταιρεία.

Μη διαθέσιμη στα τηλέφωνα Cisco SPA301 και Cisco SPA501G.

Μοντέλα Cisco SPA50xG:

Για να ανοίξετε αυτό το μενού, πατήστε [ Κατάλ ]. Εναλλακτικά, πατήστε  $\Box$  και στη συνέχεια επιλέξτε Κατάλογος. Το μενού περιλαμβάνει τις παρακάτω επιλογές:

- Νέα καταχώρηση: Επιλέξτε αυτή την επιλογή για να προσθέσετε μια καταχώρηση στον προσωπικό σας κατάλογο.
- Αναζήτηση: Επιλέξτε αυτή την επιλογή για να αναζητήσετε μια επαφή στον προσωπικό σας κατάλογο.
- Εταιρικός κατάλογος: Επιλέξτε αυτή την επιλογή για να ανοίξετε τον κατάλογο που περιέχει όλες τις επεκτάσεις και τις ομάδες εντός του συστήματος.
- Ο κατάλογος περιλαμβάνει επίσης όλες τις προσωπικές επαφές που έχετε καταχωρίσει.

#### Cisco SPA525G/G2:

Για να ανοίξετε αυτό το μενού, πατήστε [ Κατάλογος ] . Εναλλακτικά, πατήστε  $\Box$  και στη συνέχεια επιλέξτε Κατάλογοι. Το μενού περιλαμβάνει τις παρακάτω επιλογές:

- Προσωπικό βιβλίο διευθύνσεων: Επιλέξτε αυτή την επιλογή για να δείτε, να διατηρήσετε και να πραγματοποιήσετε κλήσεις προς τις προσωπικές επαφές σας.
- Εταιρικοί κατάλογοι: Επιλέξτε αυτή την επιλογή για να ανοίξετε τον κατάλογο που περιέχει όλες τις επεκτάσεις και τις ομάδες εντός του συστήματος.

#### <span id="page-53-0"></span>Χρήση λίστας επαφών (προσωπικό βιβλίο διευθύνσεων)

Για να ανοίξετε τη λίστα επαφών ή το προσωπικό βιβλίο διευθύνσεων:

- Μοντέλα Cisco SPA50xG: Πατήστε [ Κατάλ ] ή πατήστε | | | και στη συνέχεια επιλέξτε Κατάλογος.
- Cisco SPA525G/G2: Πατήστε [ Κατάλογος ] ή πατήστε | | | και στη συνέχεια επιλέξτε Κατάλογοι. Στη συνέχεια επιλέξτε Προσωπικό βιβλίο διευθύνσεων.

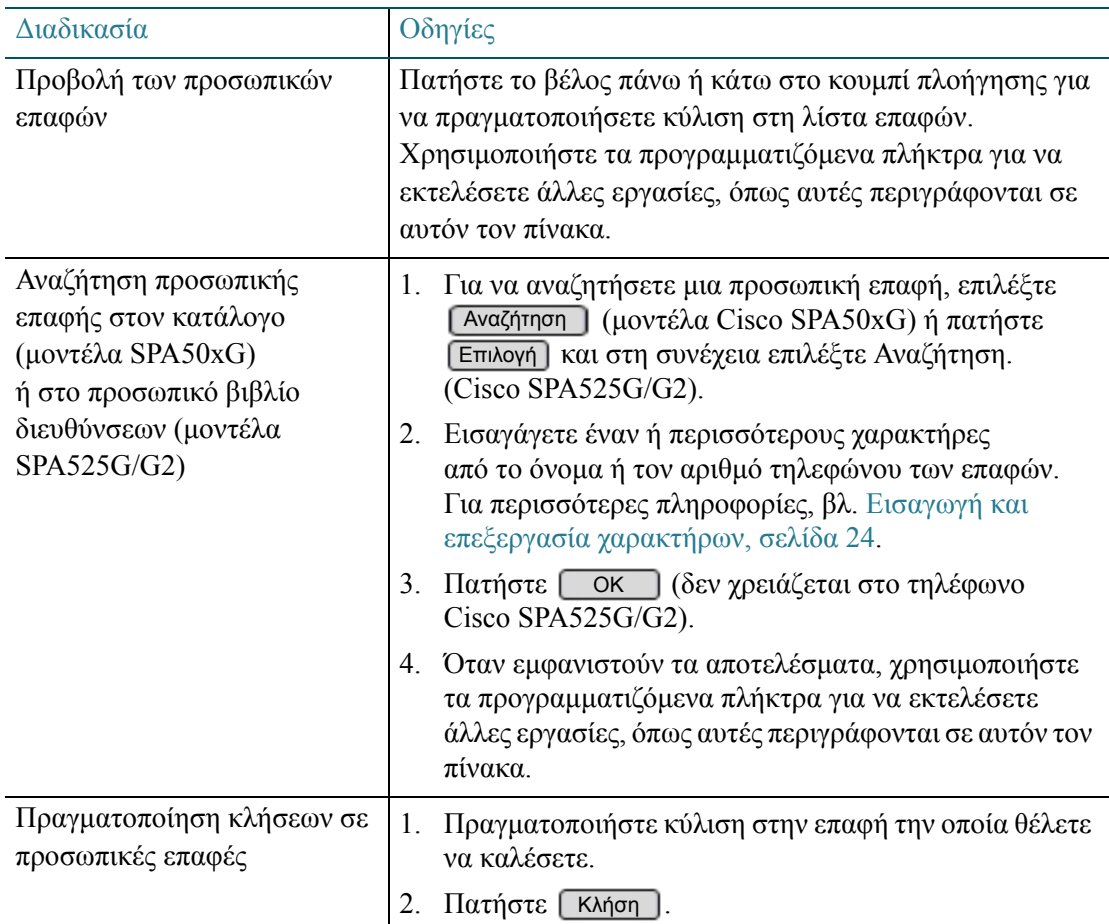

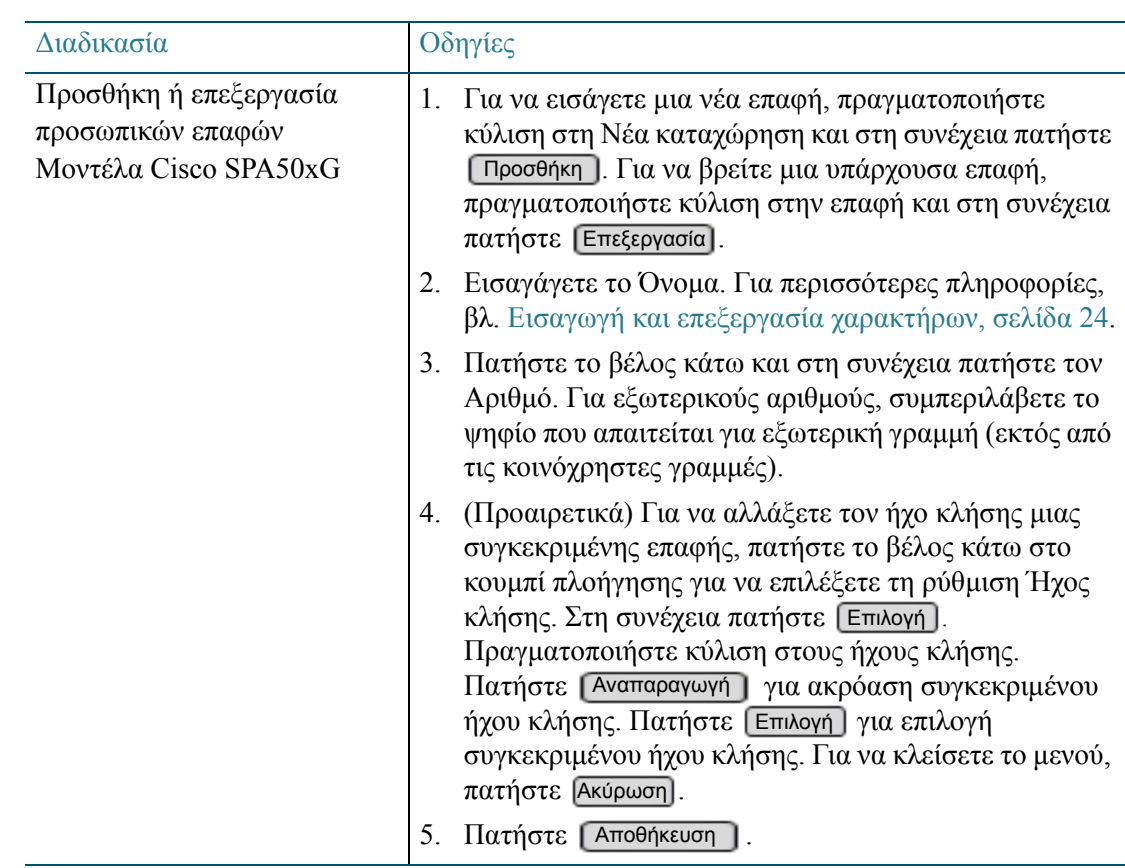

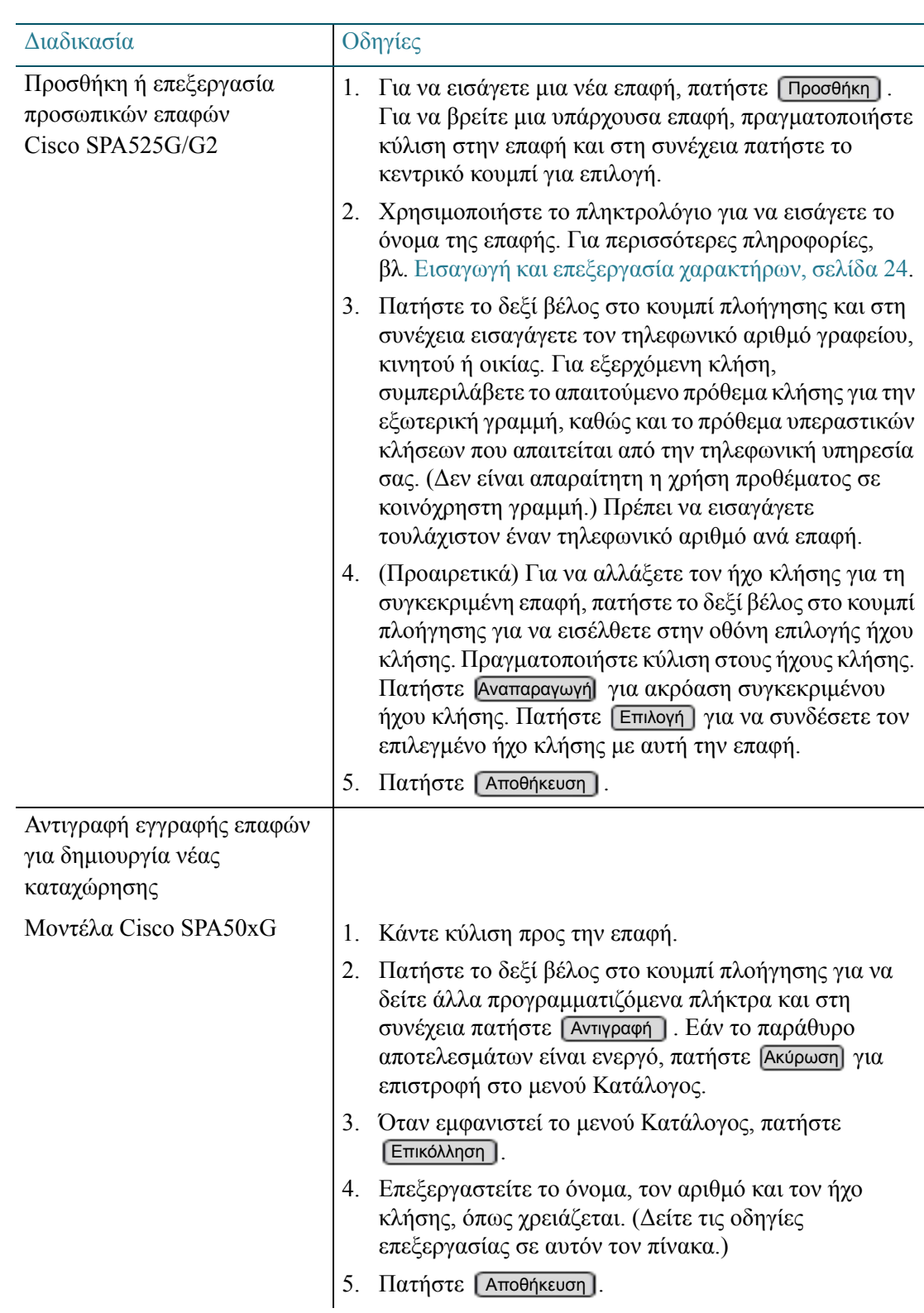

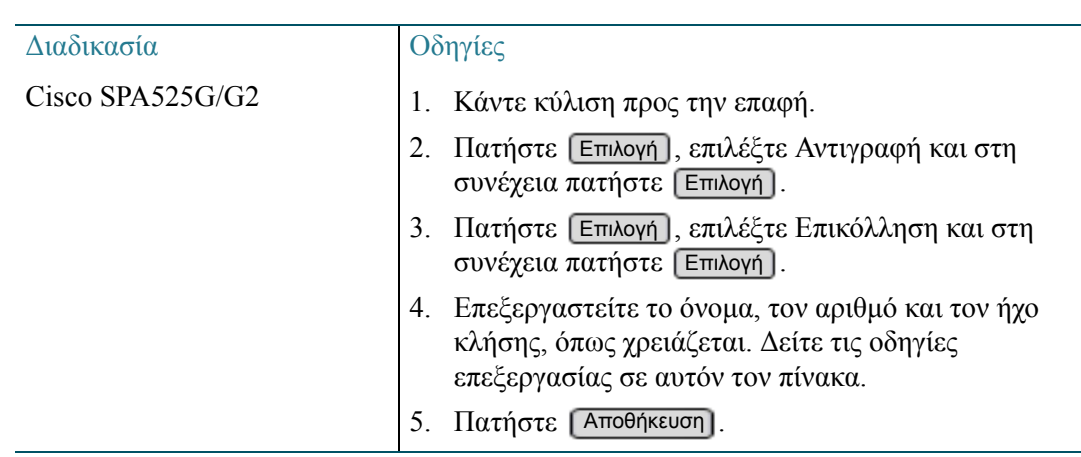

#### Χρήση των εταιρικών καταλόγων

Ο εταιρικός κατάλογος περιλαμβάνει τους παρακάτω υπο-καταλόγους:

- Εσωτερικός κατάλογος: Όλοι οι εσωτερικοί αριθμοί, συμπεριλαμβανομένων των επεκτάσεων του συστήματος, προσωπικών επεκτάσεων, κοινόχρηστων επεκτάσεων, ομάδων τηλεειδοποίησης και ομάδων αναζήτησης
- Εξωτερικός κατάλογος: Εξωτερικοί τηλεφωνικοί αριθμοί τους οποίους ο διαχειριστής του τηλεφώνου σας έχει προσθέσει στον κατάλογο
- Κατάλογος ομάδων: Κοινόχρηστες επεκτάσεις, ομάδες τηλεειδοποίησης και ομάδες αναζήτησης
- Κατάλογος θέσεων: Προσωπικές επεκτάσεις

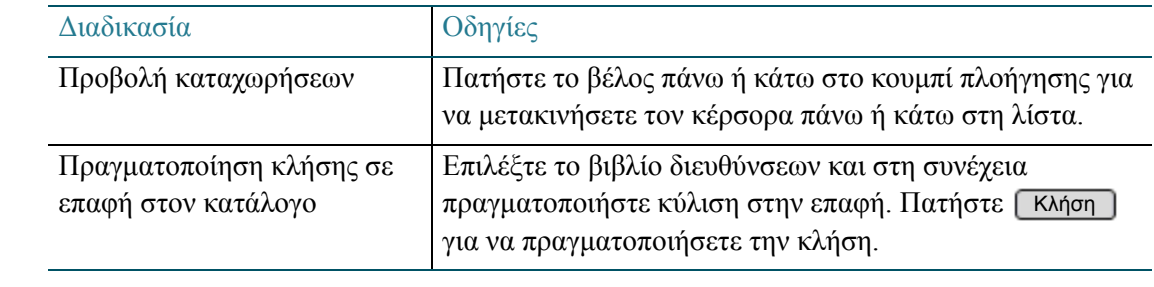

ΣΗΜΕΙΩΣΗ Το προγραμματιζόμενο πλήκτρο [ Αναζήτηση ] εφαρμόζεται μόνο για τις προσωπικές επαφές στον κατάλογο και δεν μπορεί να χρησιμοποιηθεί για αναζήτηση λοιπών καταχωρήσεων στον εταιρικό κατάλογο. Για περισσότερες πληροφορίες, βλ. Χρήση λίστας επαφών ([προσωπικό](#page-53-0) βιβλίο [διευθύνσεων](#page-53-0)), σελίδα 54.

### Χρήση των ιστορικών κλήσεων

Μπορείτε να χρησιμοποιήσετε τα ιστορικά κλήσεων για να δείτε ξανά και να πραγματοποιήσετε κλήσεις.

Μη διαθέσιμη στα τηλέφωνα Cisco SPA301 ή Cisco SPA501G.

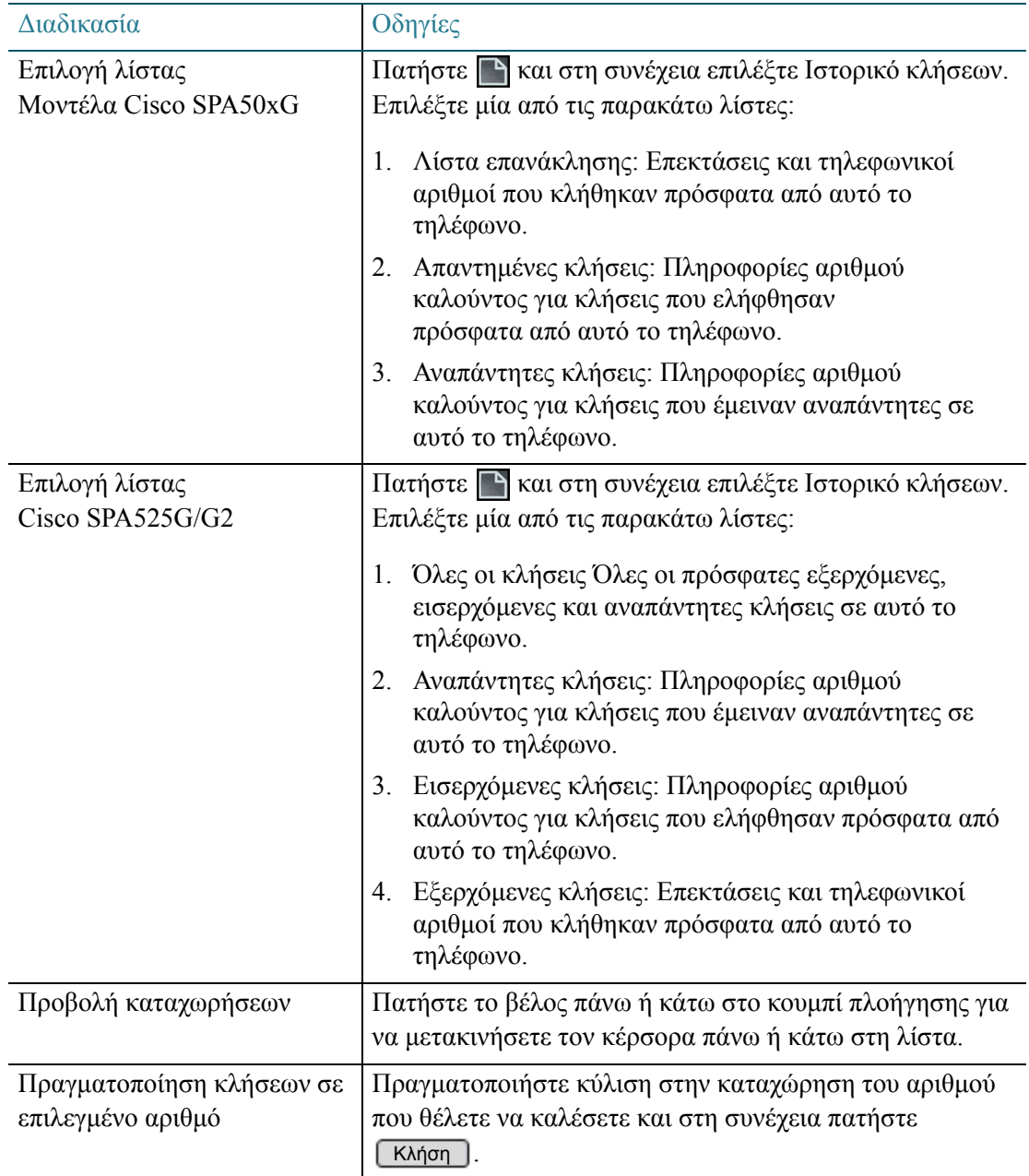

<span id="page-59-0"></span>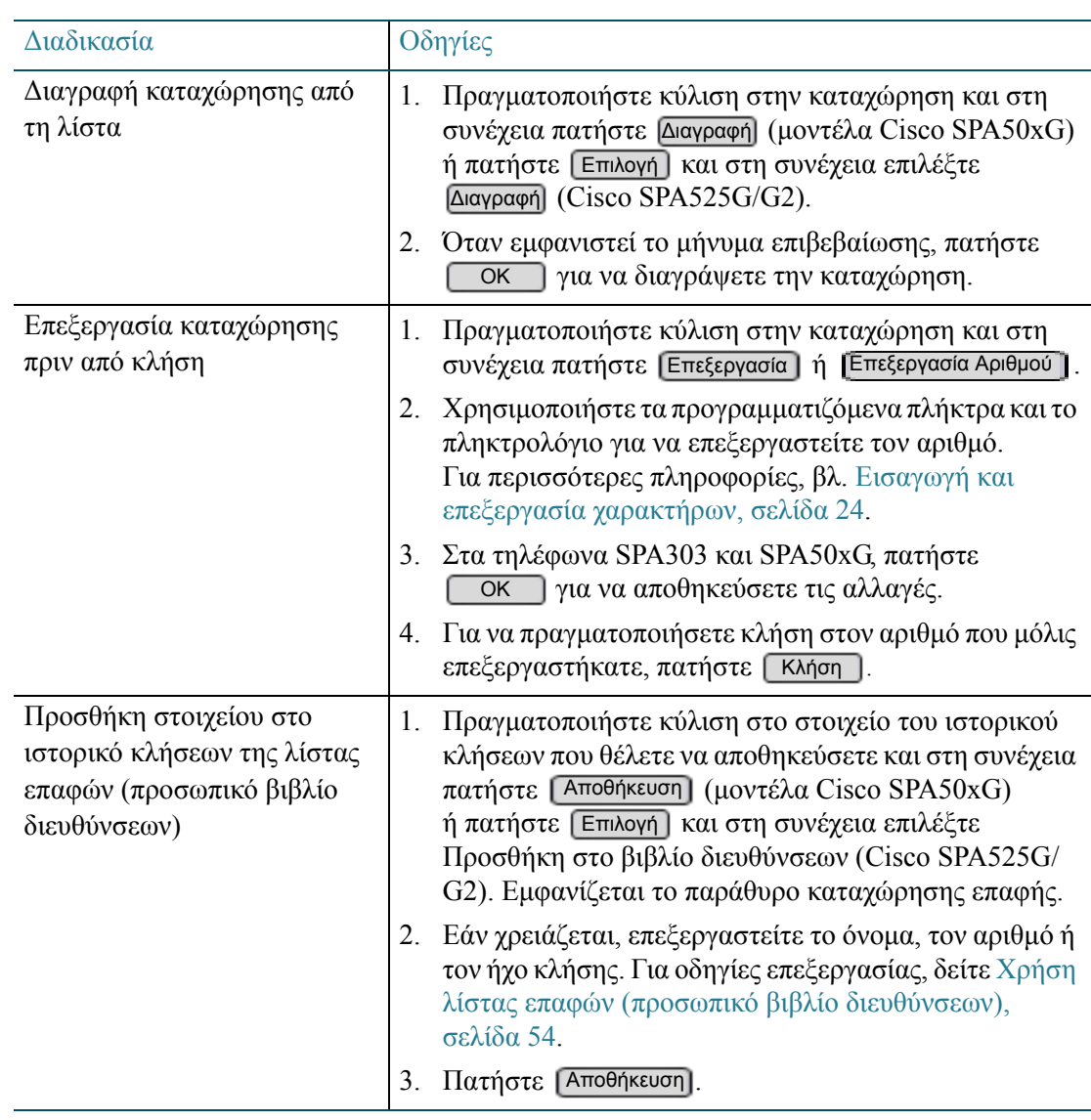

### Ρύθμιση ή αλλαγή κωδικού πρόσβασης τηλεφώνου

Μπορείτε να ρυθμίσετε ή να αλλάξετε τον κωδικό πρόσβασης. Όταν είστε μακριά από το τηλέφωνό σας, μπορείτε να αποσυνδεθείτε για να εμποδίσετε την πρόσβαση των άλλων υπαλλήλων στον κατάλογο, το ιστορικό κλήσεων, τις προτιμήσεις χρήστη και τις άλλες δυνατότητες του τηλεφώνου σας.

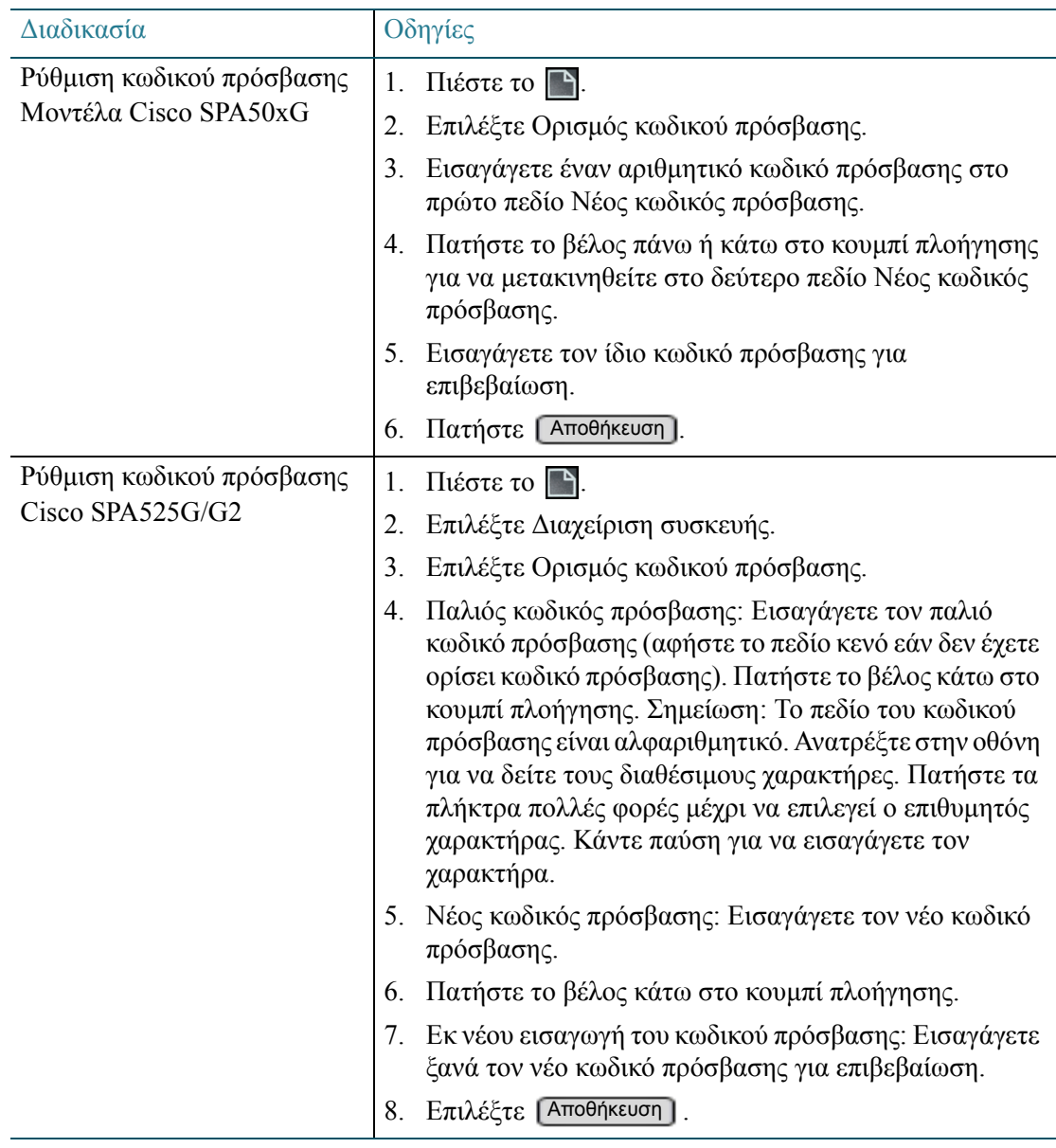

Μη διαθέσιμη στα τηλέφωνα Cisco SPA301 και Cisco SPA501G

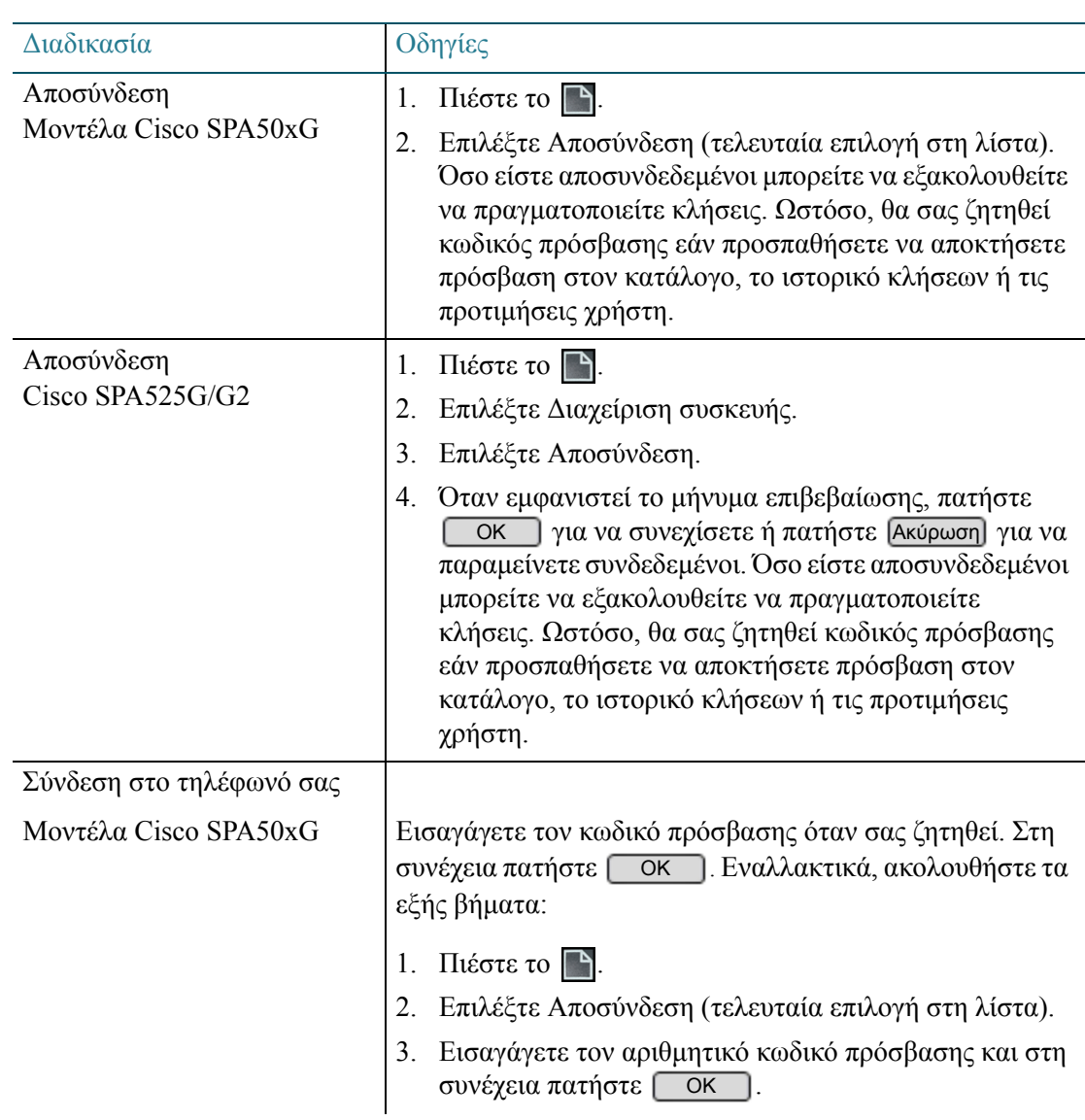

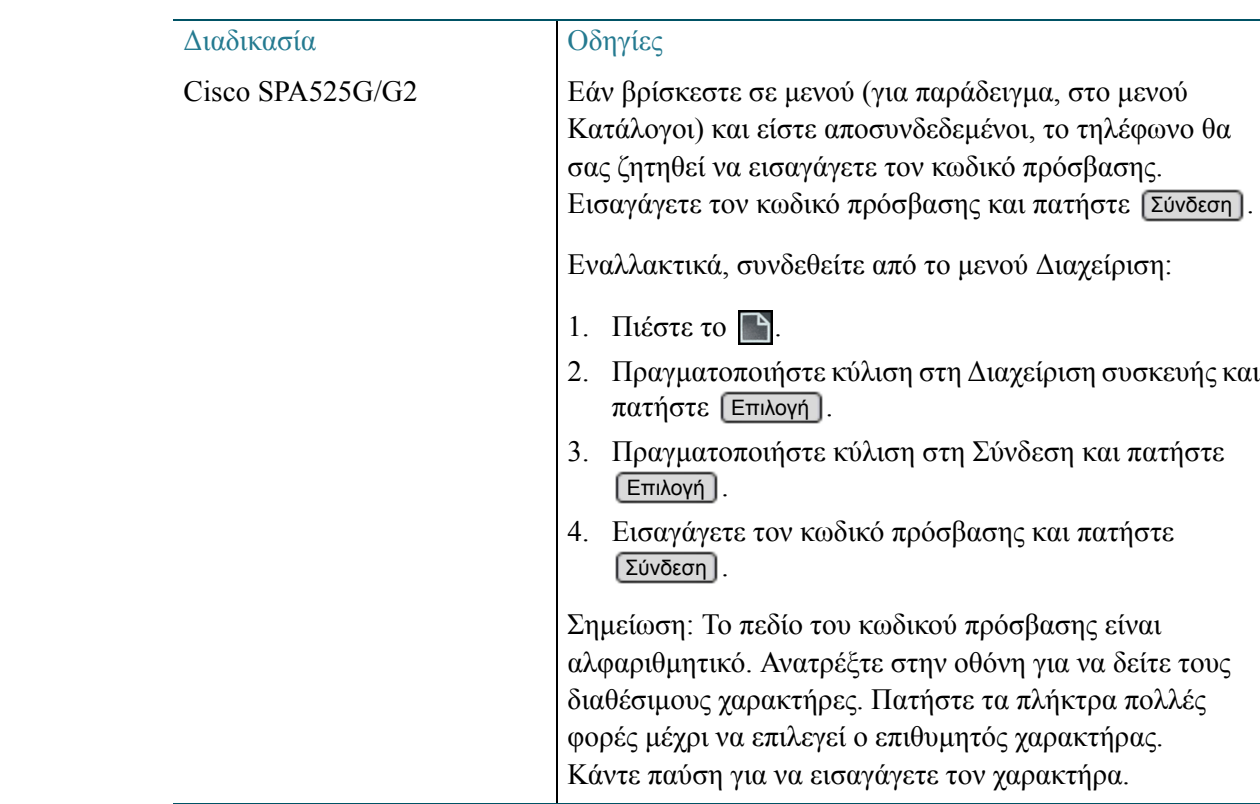

### Χρήση του συστήματος αυτόματου τηλεφωνητή

Ο διαχειριστής του συστήματος τηλεφώνου μπορεί να διαμορφώσει τις ρυθμίσεις του αυτόματου τηλεφωνητή για επεκτάσεις, κοινόχρηστες γραμμές και ομάδες αναζήτησης. Ανατρέξτε στις παρακάτω ενότητες:

- Ρύθμιση του αυτόματου [τηλεφωνητή](#page-63-0), σελίδα 64
- Πρόσβαση σε αυτόματο [τηλεφωνητή](#page-63-1), σελίδα 64
- Επιλογές αυτόματου [τηλεφωνητή](#page-65-0), σελίδα 66
	- Επιλογές ακρόασης [μηνυμάτων](#page-65-1), σελίδα 66
	- Επιλογές [διαχείρισης](#page-66-0) μηνυμάτων, σελίδα 67
	- Επιλογές διαχείρισης [χαιρετισμών](#page-66-1) και κωδικού πρόσβασης, σελίδα 67

#### <span id="page-63-0"></span>Ρύθμιση του αυτόματου τηλεφωνητή

Την πρώτη φορά που θα χρησιμοποιήσετε τον αυτόματο τηλεφωνητή, θα σας ζητηθεί να επαναφέρετε τον κωδικό πρόσβασής σας και να καταγράψετε το μήνυμα χαιρετισμού σας.

- Ο προεπιλεγμένος κωδικός πρόσβασης είναι 12345. Εάν έχετε οποιεσδήποτε ερωτήσεις απευθυνθείτε στον διαχειριστή του τηλεφώνου.
- Όταν θέλετε να αλλάξετε τον κωδικό πρόσβασης, εισαγάγετε τον νέο κωδικό και στη συνέχεια πατήστε (#). Θα σας ζητηθεί να εισαγάγετε ξανά τον κωδικό για επιβεβαίωση.
- Κατά την εγγραφή του ονόματος ή του χαιρετισμού σας, πατήστε  $\overset{\text{\tiny{\textsf{#}}}}{\text{}}$  για να τερματίσετε την εγγραφή. Στη συνέχεια πατήστε 1 για αποδοχή της εγγραφής, 2 για ακρόαση και 3 για επανεγγραφή.
- Μετά τη ρύθμιση του αυτόματου τηλεφωνητή, έχετε τις παρακάτω επιλογές:
	- Πατήστε 2 για αποστολή μηνύματος. Εισαγάγετε την επέκταση, ηχογραφήστε το μήνυμά σας και στη συνέχεια πατήστε #.
	- Πατήστε 4 για τις επιλογές ρύθμισης. Βλ. Επιλογές διαχείρισης [χαιρετισμών](#page-66-1) και κωδικού [πρόσβασης](#page-66-1), σελίδα 67.
	- Πατήστε 0 για βοήθεια.
	- Πατήστε \* για έξοδο.
- Όταν έχετε νέα ή αποθηκευμένα μηνύματα, υπάρχουν άλλες επιλογές διαθέσιμες. Δείτε Επιλογές ακρόασης [μηνυμάτων](#page-65-1), σελίδα 66 και Επιλογές [διαχείρισης](#page-66-0) [μηνυμάτων](#page-66-0), σελίδα 67.

#### <span id="page-63-1"></span>Πρόσβαση σε αυτόματο τηλεφωνητή

Εάν διαθέτετε αυτόματο τηλεφωνητή, μπορείτε να ανακτήσετε τα μηνύματα από το τηλέφωνό σας καλώντας στο σύστημα αυτόματου τηλεφωνητή από άλλη επέκταση ή τηλεφωνικό αριθμό.

ΣΗΜΕΙΩΣΗ Οι επιλογές αυτές είναι διαθέσιμες μετά τη ρύθμιση του αυτόματου τηλεφωνητή σας. Βλ. Ρύθμιση του αυτόματου [τηλεφωνητή](#page-63-0), σελίδα 64.

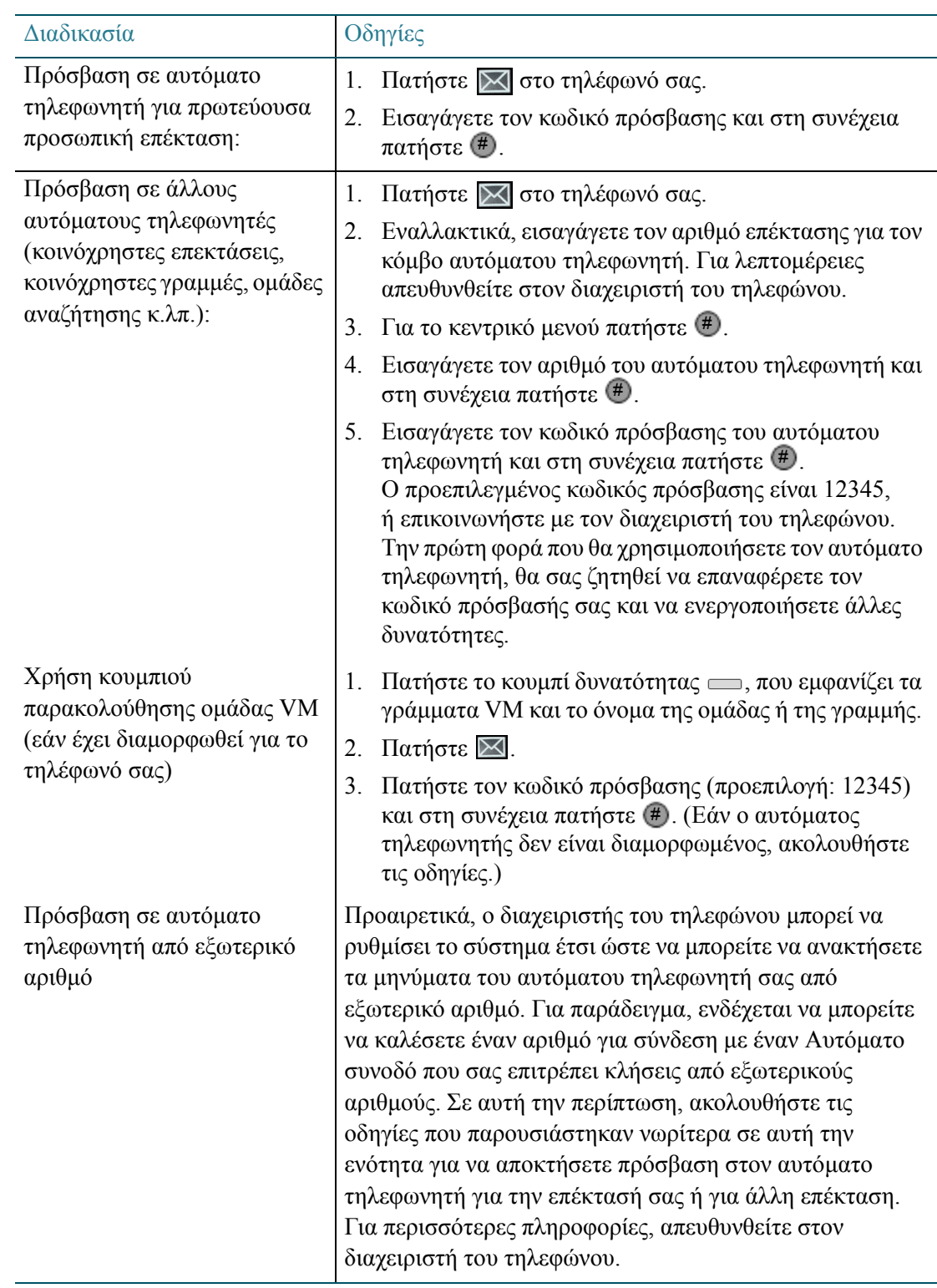

#### <span id="page-65-0"></span>Επιλογές αυτόματου τηλεφωνητή

Αφού συνδεθείτε με τον κωδικό πρόσβασης του αυτόματου τηλεφωνητή, θα ενημερωθείτε για τις επιλογές αυτόματου τηλεφωνητή από το ίδιο το σύστημα. Παρακάτω περιγράφονται οι κοινές εργασίες.

ΣΗΜΕΙΩΣΗ Οι επιλογές αυτές είναι διαθέσιμες μετά τη ρύθμιση του αυτόματου τηλεφωνητή σας. Βλ. Ρύθμιση του αυτόματου [τηλεφωνητή](#page-63-0), σελίδα 64.

#### <span id="page-65-1"></span>Επιλογές ακρόασης μηνυμάτων

Πατήστε 1 για ακρόαση νέων μηνυμάτων ή πατήστε 3 για ακρόαση παλιών (αποθηκευμένων) μηνυμάτων (διαθέσιμων εάν έχουν προηγουμένως αποθηκευτεί). Στη συνέχεια επιλέξτε:

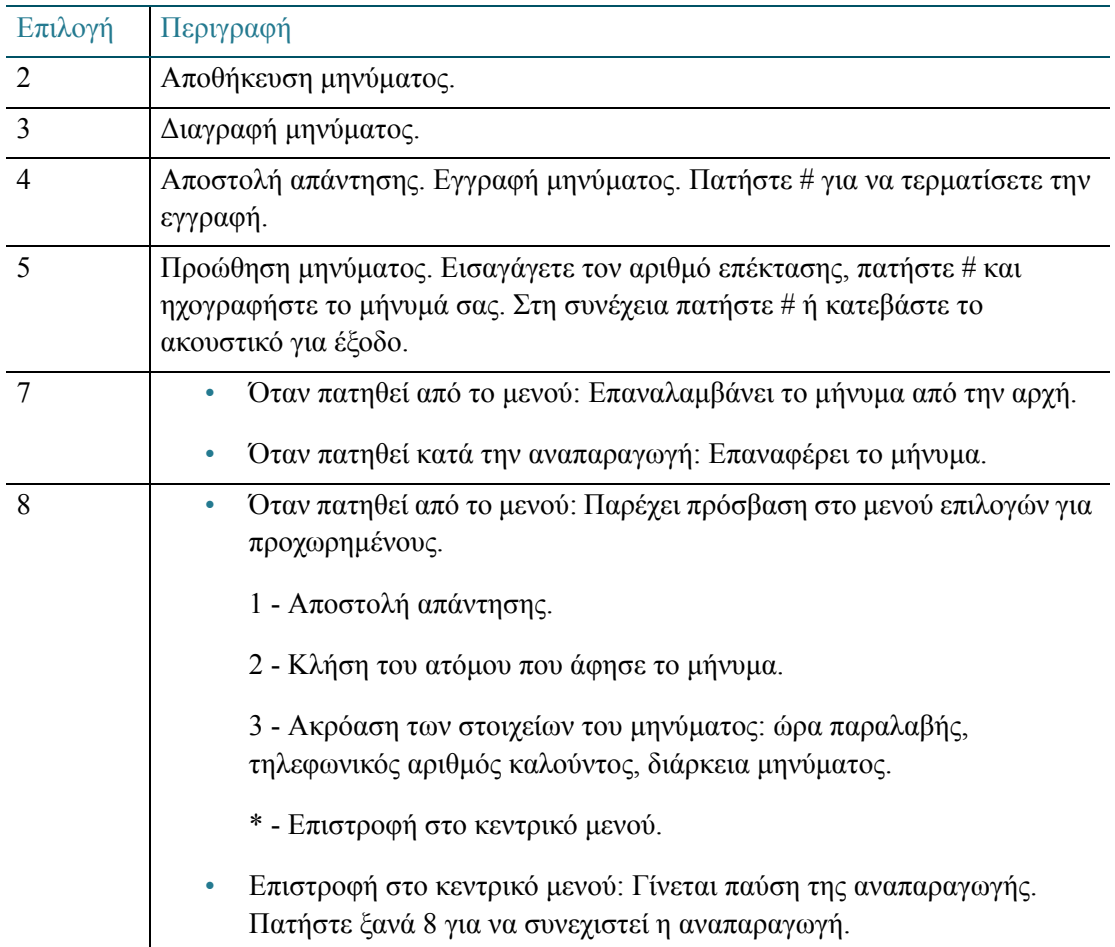

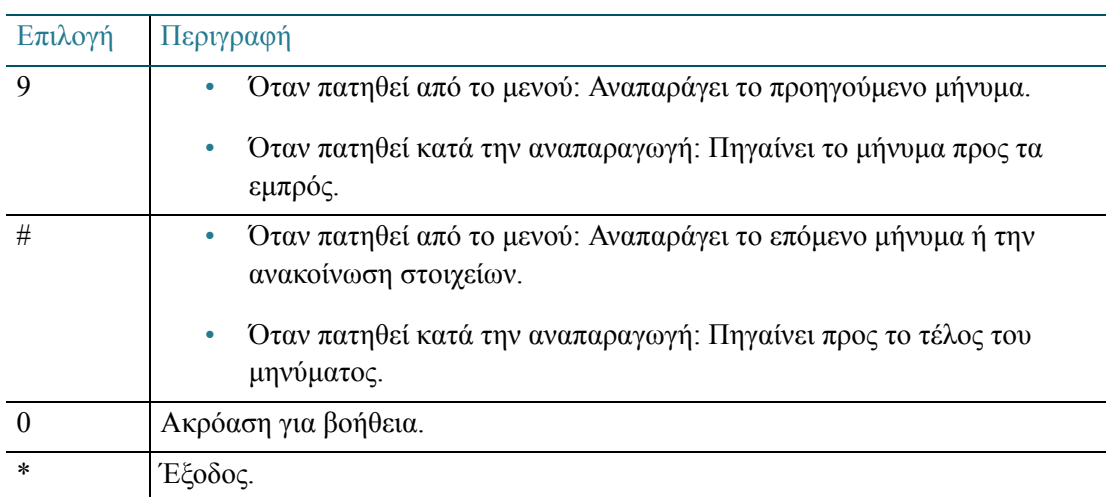

<span id="page-66-0"></span>Επιλογές διαχείρισης μηνυμάτων

Πατήστε 1 για ακρόαση νέων μηνυμάτων ή πατήστε 3 για ακρόαση παλιών μηνυμάτων (διαθέσιμων εάν έχουν προηγουμένως αποθηκευτεί). Στη συνέχεια επιλέξτε:

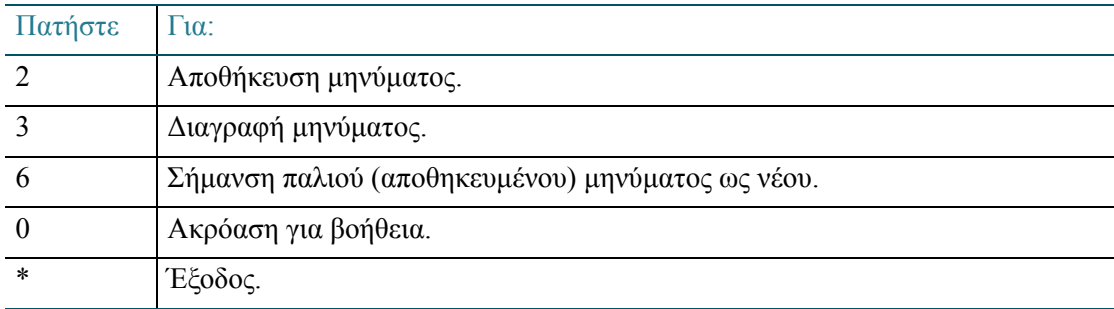

<span id="page-66-1"></span>Επιλογές διαχείρισης χαιρετισμών και κωδικού πρόσβασης

Από το κεντρικό μενού πατήστε 4 για επιλογές ρυθμίσεων. Στη συνέχεια επιλέξτε:

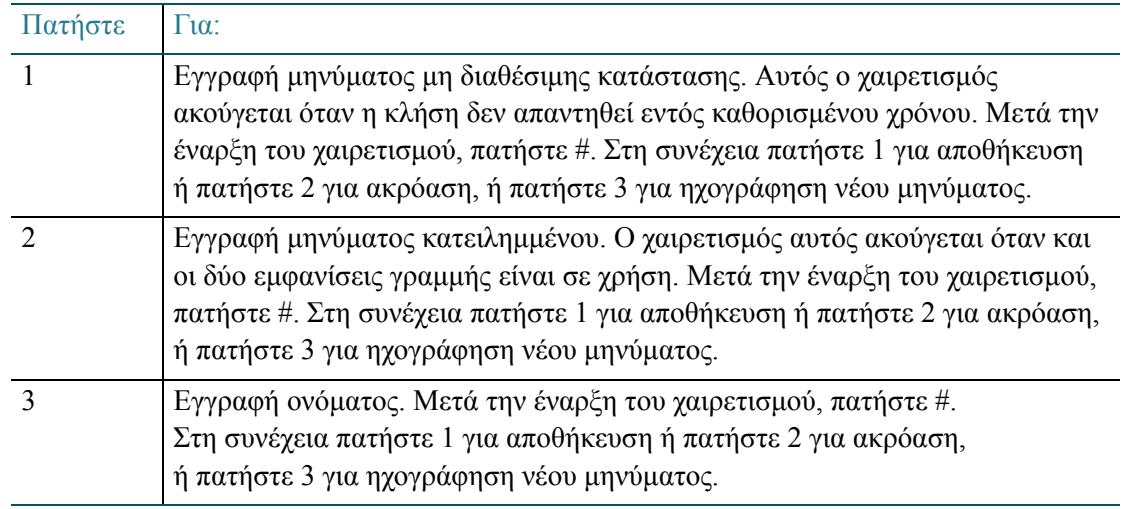

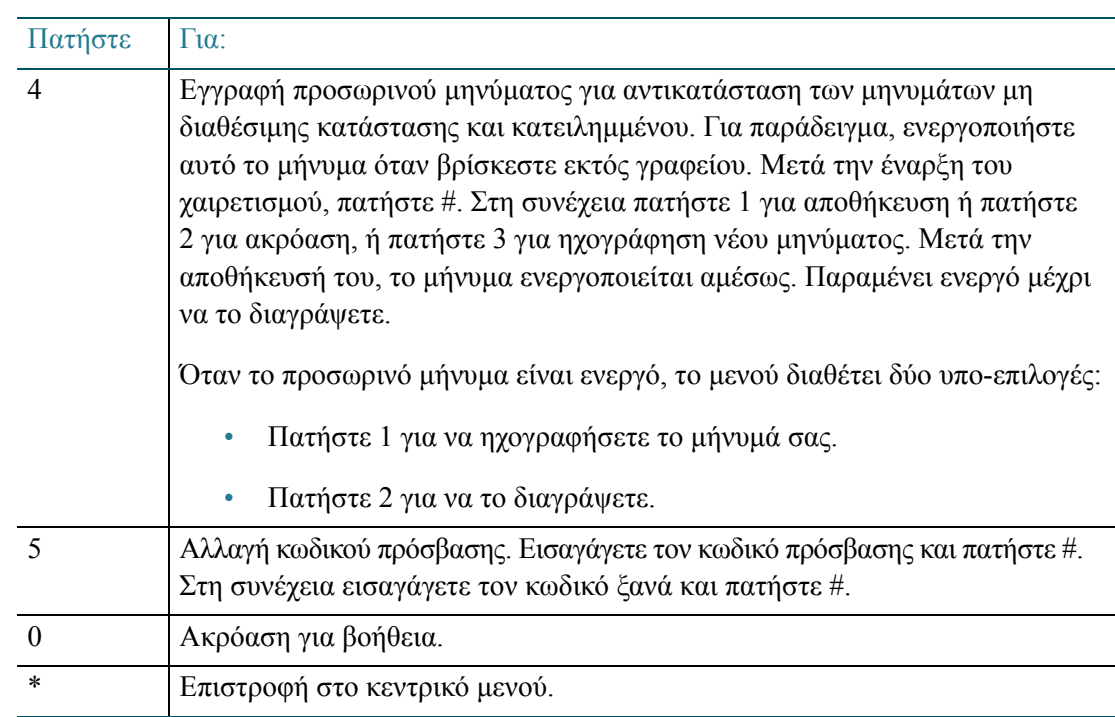

3

# Χρήση δυνατοτήτων τηλεφώνου για προχωρημένους

Αυτό το κεφάλαιο περιγράφει πώς να διαμορφώσετε τις δυνατότητες για προχωρημένους στο τηλέφωνο IP. Περιλαμβάνει τις παρακάτω ενότητες:

- Διαμόρφωση [δυνατοτήτων](#page-69-0) απορρήτου, σελίδα 70
- [Ενεργοποίηση](#page-71-0) και παροχή υποστήριξης κλήσης, σελίδα 72
- Δημιουργία και χρήση [προσωπικών](#page-73-0) μνημών, σελίδα 74
- [Ρύθμιση](#page-75-0) της οθόνης σας, σελίδα 76
- [Προσαρμογή](#page-81-0) ήχων κλήσης για τις επεκτάσεις σας, σελίδα 82
- Χρήση κωδικών με [αστερίσκο](#page-82-1) σε τηλέφωνα Cisco IP, σελίδα 83
- Χρήση του μενού [Interactive Voice Response](#page-86-0) στα τηλέφωνα Cisco SPA301 και Cisco [SPA501G,](#page-86-0) σελίδα 87
- Σύνδεση των μοντέλων τηλεφώνου [Cisco SPA525](#page-87-0) στο ασύρματο δίκτυο φωνής, [σελίδα](#page-87-0) 88
- Χρήση του μοντέλου [Cisco SPA525G2](#page-88-0) με κινητό τηλέφωνο που υποστηρίζει [Bluetooth,](#page-88-0) σελίδα 89
- Αλλαγή των ρυθμίσεων ώρας [συστήματος](#page-97-0), σελίδα 98

### <span id="page-69-0"></span>Διαμόρφωση δυνατοτήτων απορρήτου

Δείτε επίσης Χρήση κωδικών με [αστερίσκο](#page-82-1) σε τηλέφωνα Cisco IP, σελίδα 83.

Στα μοντέλα Cisco SPA301 και SPA501G, μπορείτε να διαμορφώσετε αυτές τις δυνατότητες με τη χρήση κωδικών με αστερίσκο.

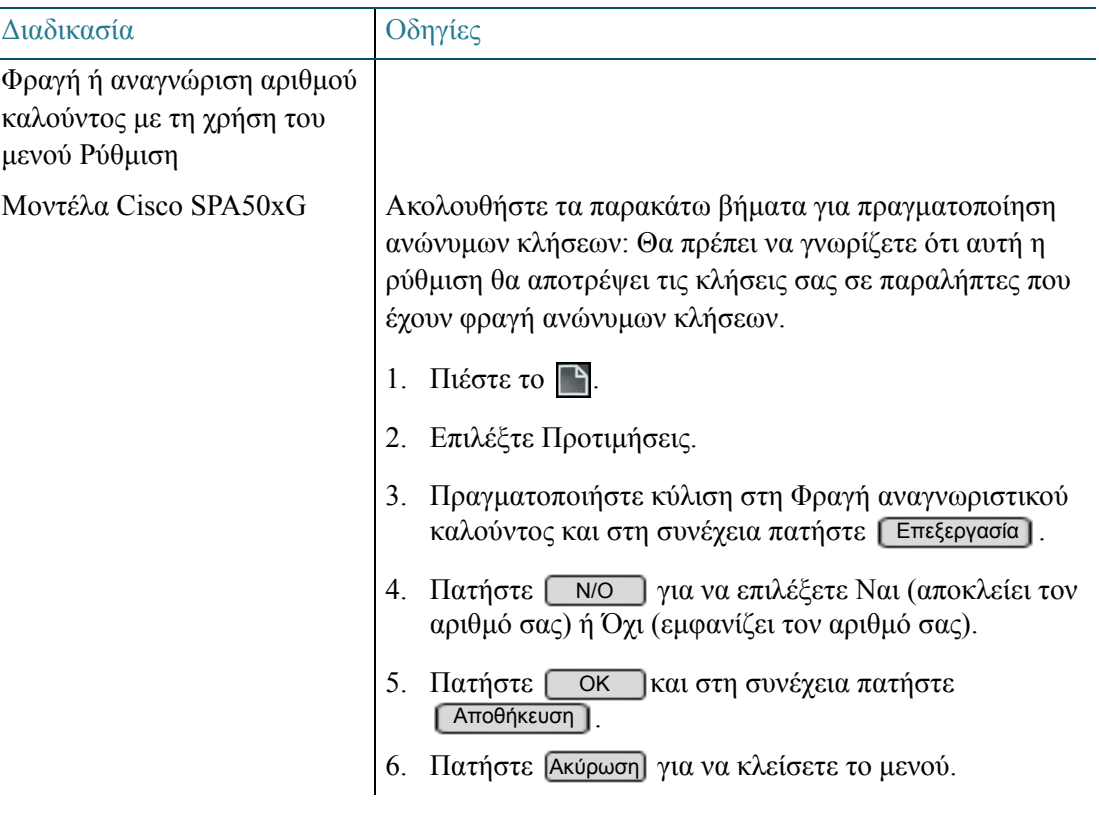

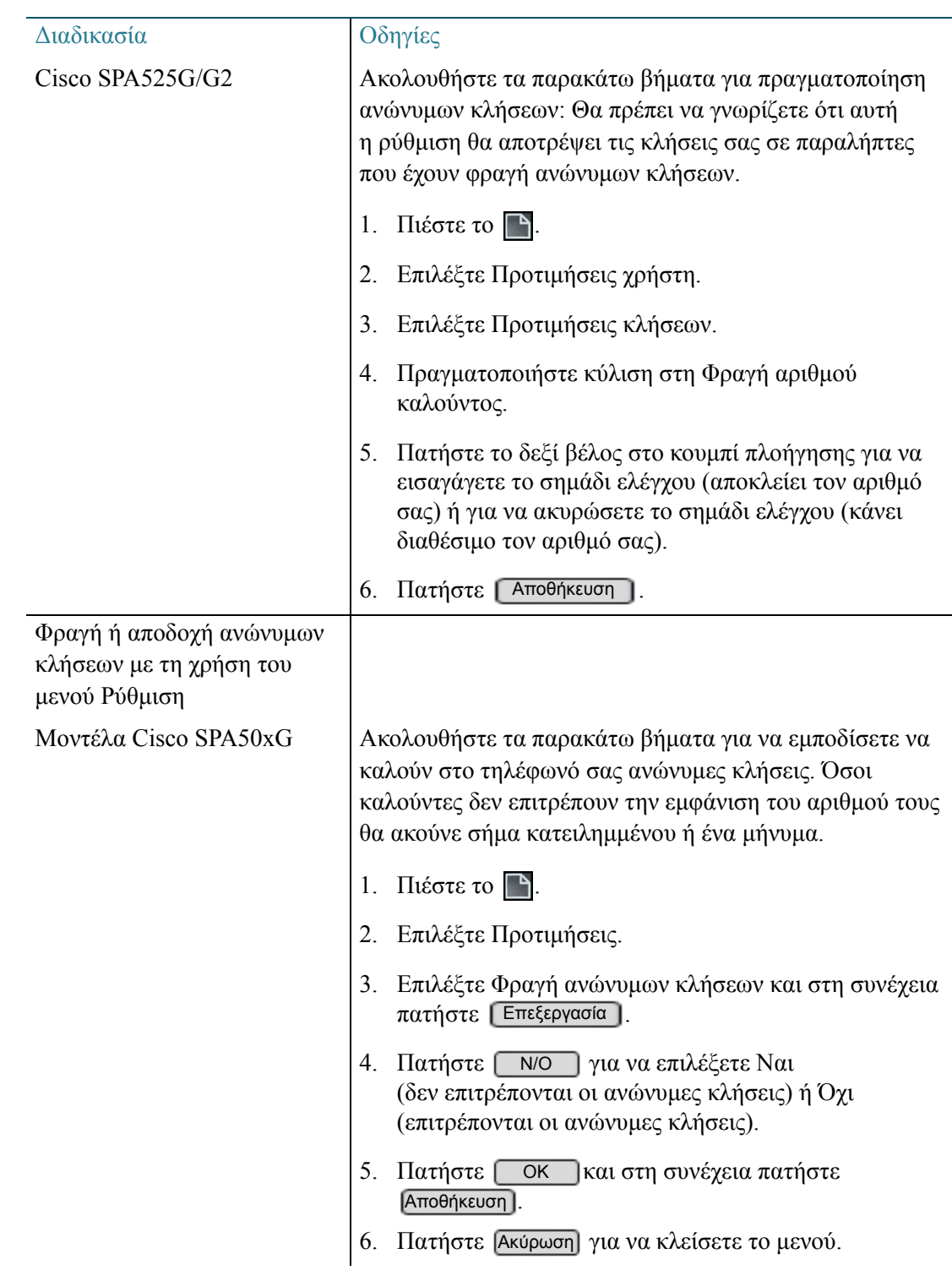

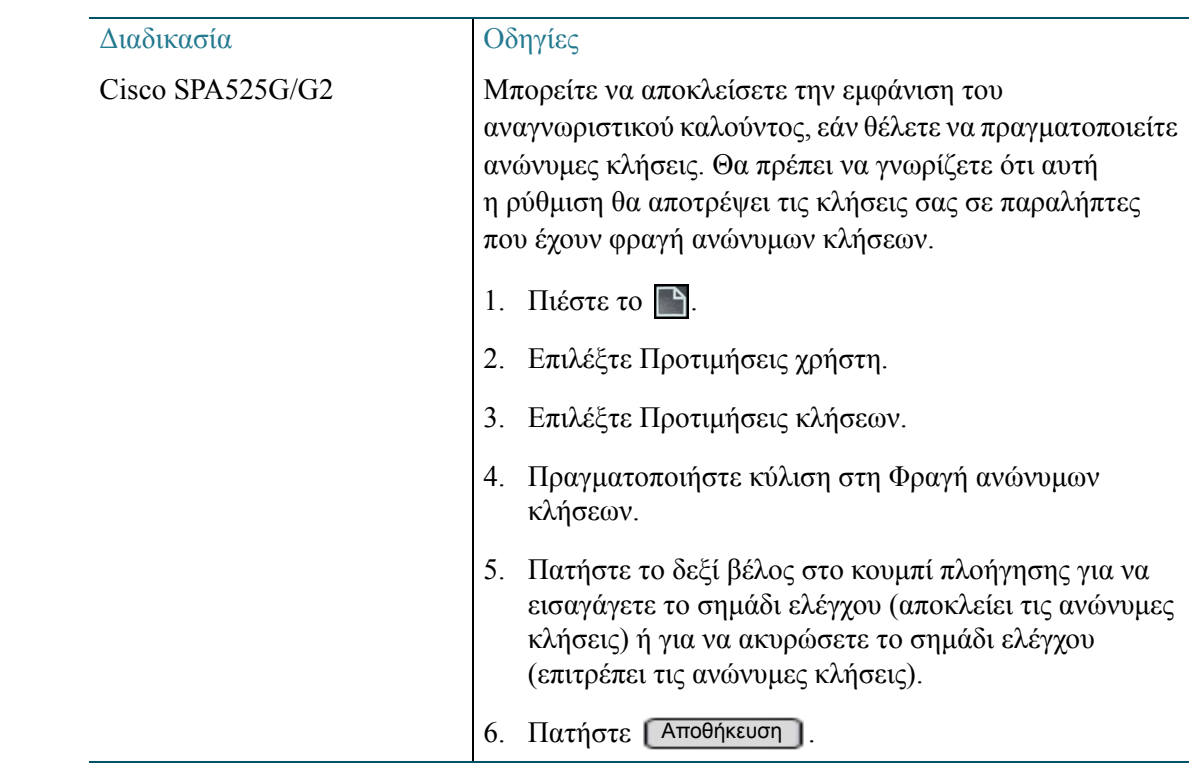

# <span id="page-71-0"></span>Ενεργοποίηση και παροχή υποστήριξης κλήσης

Εάν ενεργοποιήσετε την υποστήριξη κλήσης, όταν πραγματοποιείτε κλήσεις, θα εμφανίζονται στην οθόνη οι τηλεφωνικοί αριθμοί που ταιριάζουν καλύτερα με τις καταχωρήσεις σας στον κατάλογο και τη λίστα ιστορικού κλήσεων.

Μη διαθέσιμη στα τηλέφωνα Cisco SPA301 και Cisco SPA501G

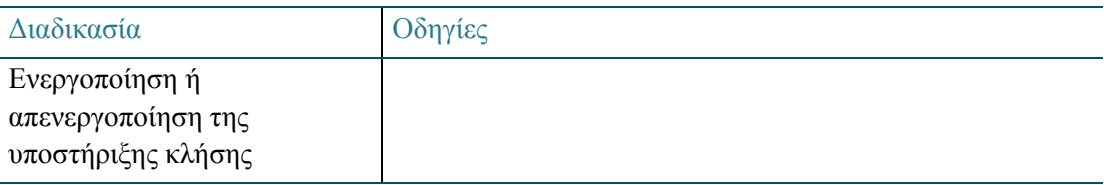
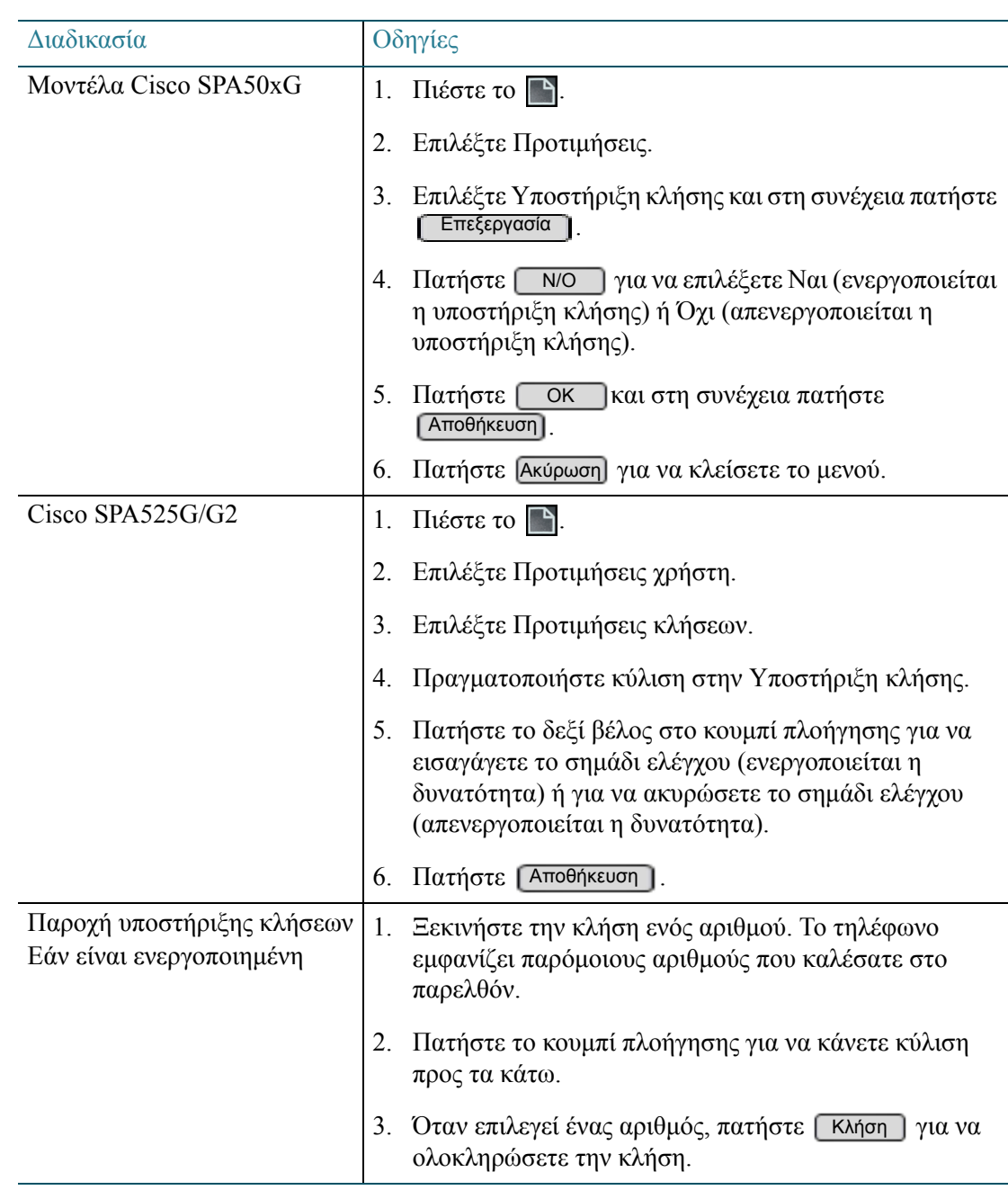

# Δημιουργία και χρήση προσωπικών μνημών

Ο διαχειριστής του τηλεφώνου ενδέχεται να έχει διαμορφώσει τις μνήμες στο τηλέφωνό σας. Μπορείτε επίσης να διαμορφώσετε τις δικές σας προσωπικές μνήμες.

ΣΗΜΕΙΩΣΗ Τα ψηφία που επιτρέπονται εξαρτώνται από το εσωτερικό πλάνο κλήσεων. Δεν μπορείτε να χρησιμοποιήσετε ένα ψηφίο που λειτουργεί ως μονοψήφιος αριθμός επέκτασης ή ως ψηφίο επιλογής εξωτερικής γραμμής.

Μη διαθέσιμη στα τηλέφωνα Cisco SPA301 και Cisco SPA501G

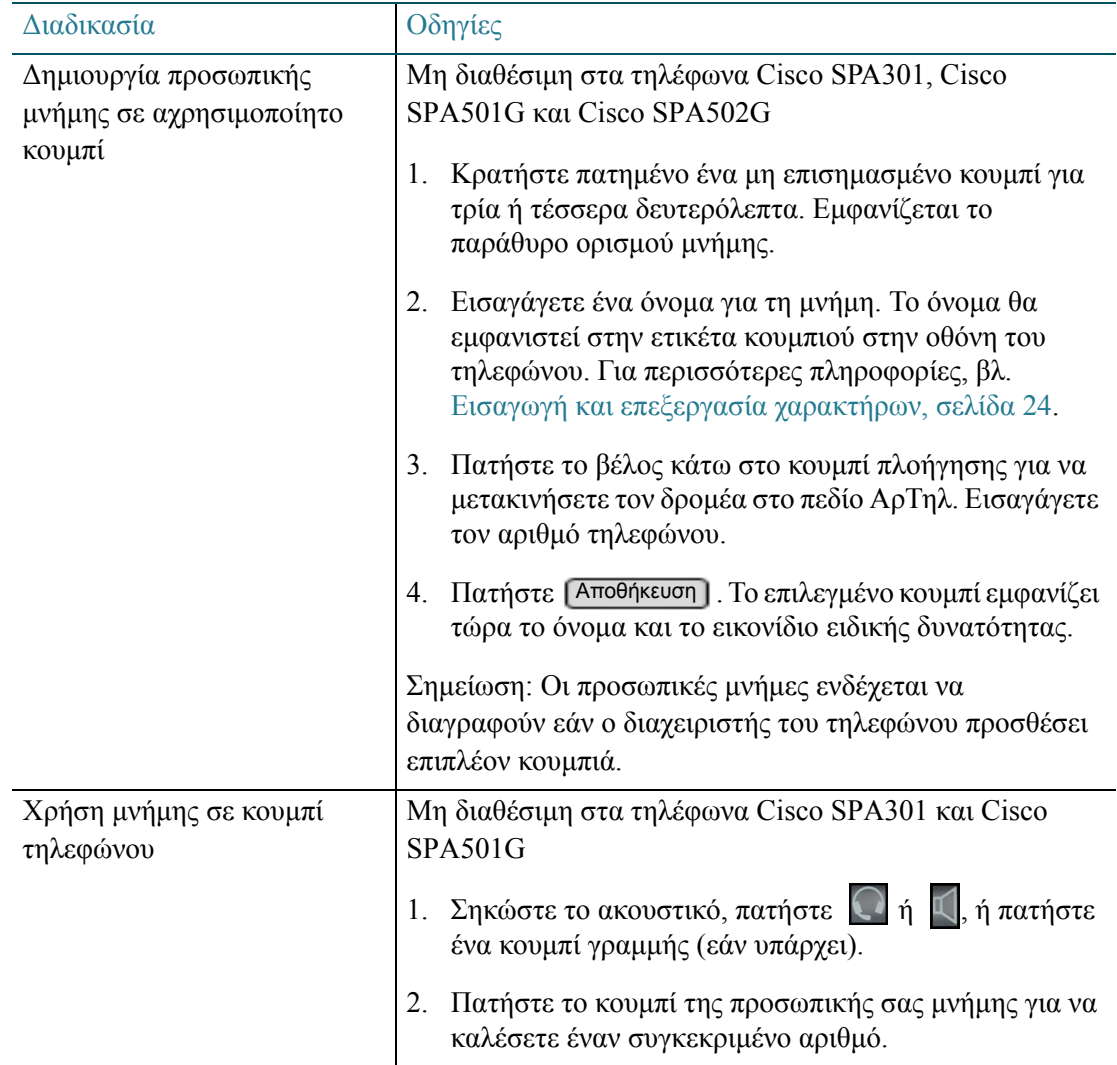

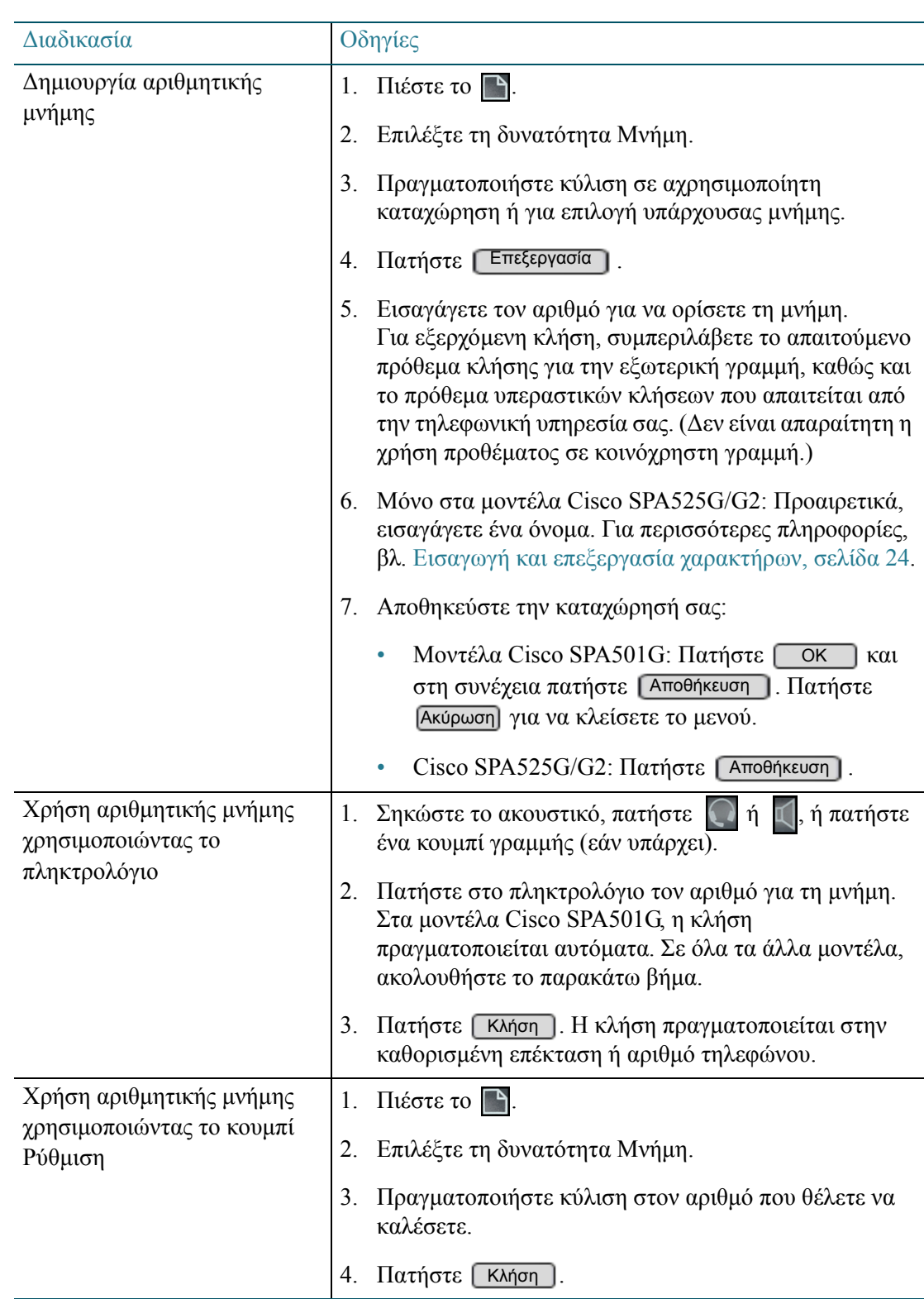

# Ρύθμιση της οθόνης σας

Μη διαθέσιμη στα τηλέφωνα Cisco SPA301 ή Cisco SPA501G

Μπορείτε να ρυθμίσετε την αντίθεση και το χρονοδιακόπτη φωτισμού για την οθόνη του τηλεφώνου.

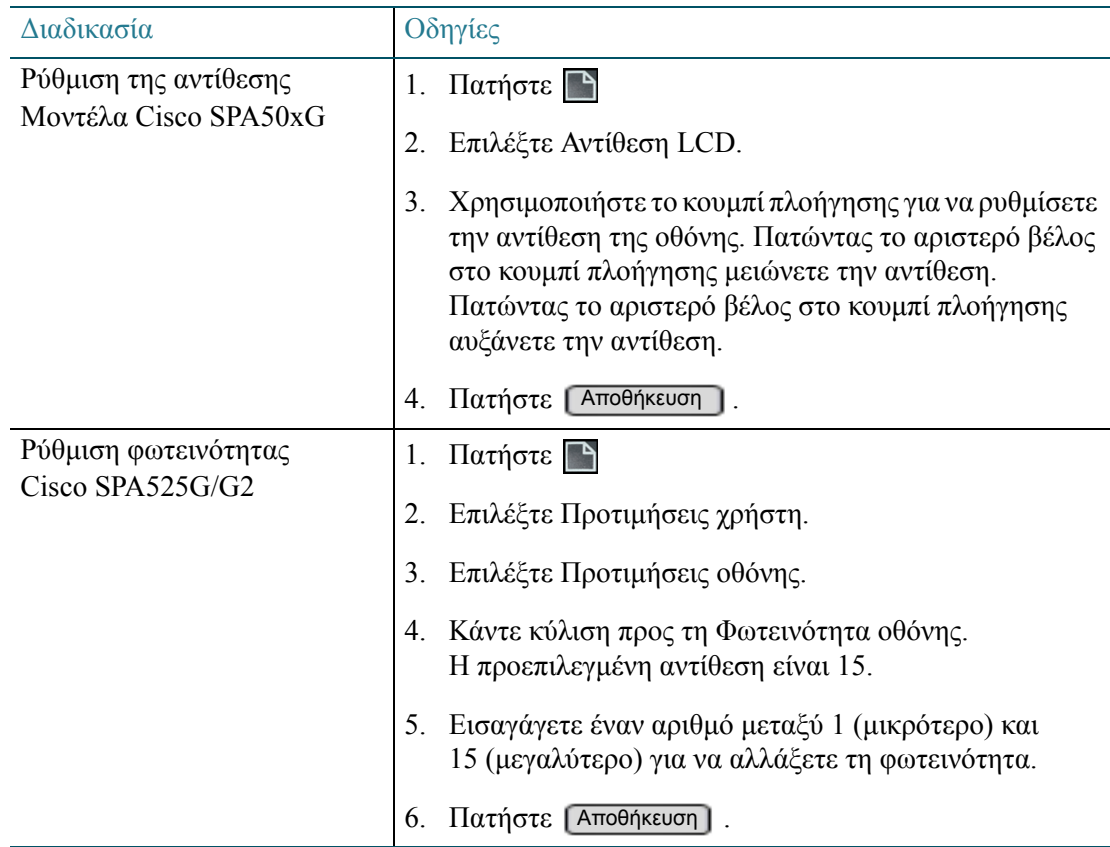

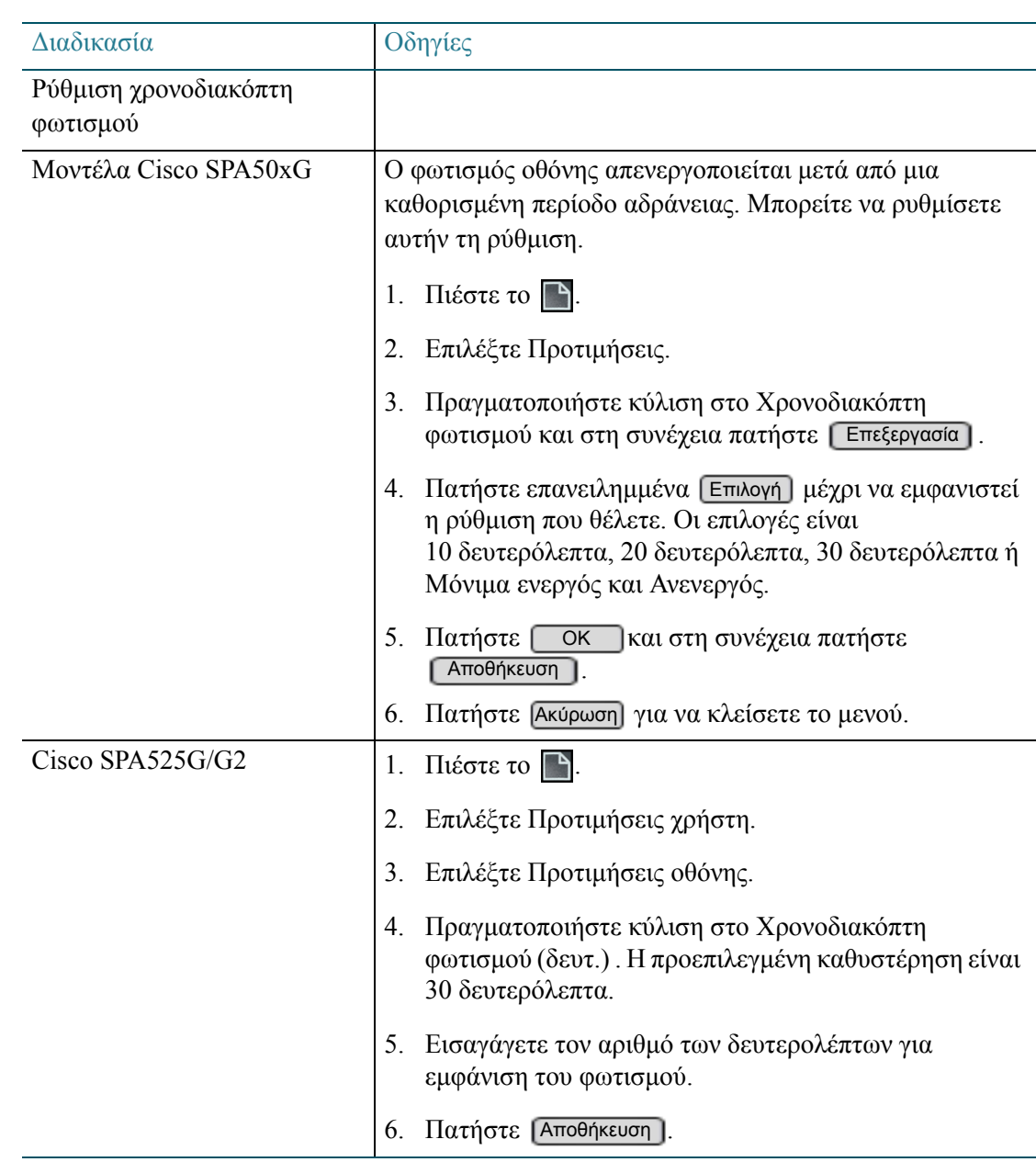

#### Ρύθμιση της προφύλαξης οθόνης του τηλεφώνου

Μπορείτε να ενεργοποιήσετε την προφύλαξη οθόνης του τηλεφώνου σας και να καθορίσετε την εμφάνιση και το χρονικό διάστημα αδράνειας του τηλεφώνου πριν από την έναρξή της. Η προφύλαξη οθόνης είναι απενεργοποιημένη κατά προεπιλογή.

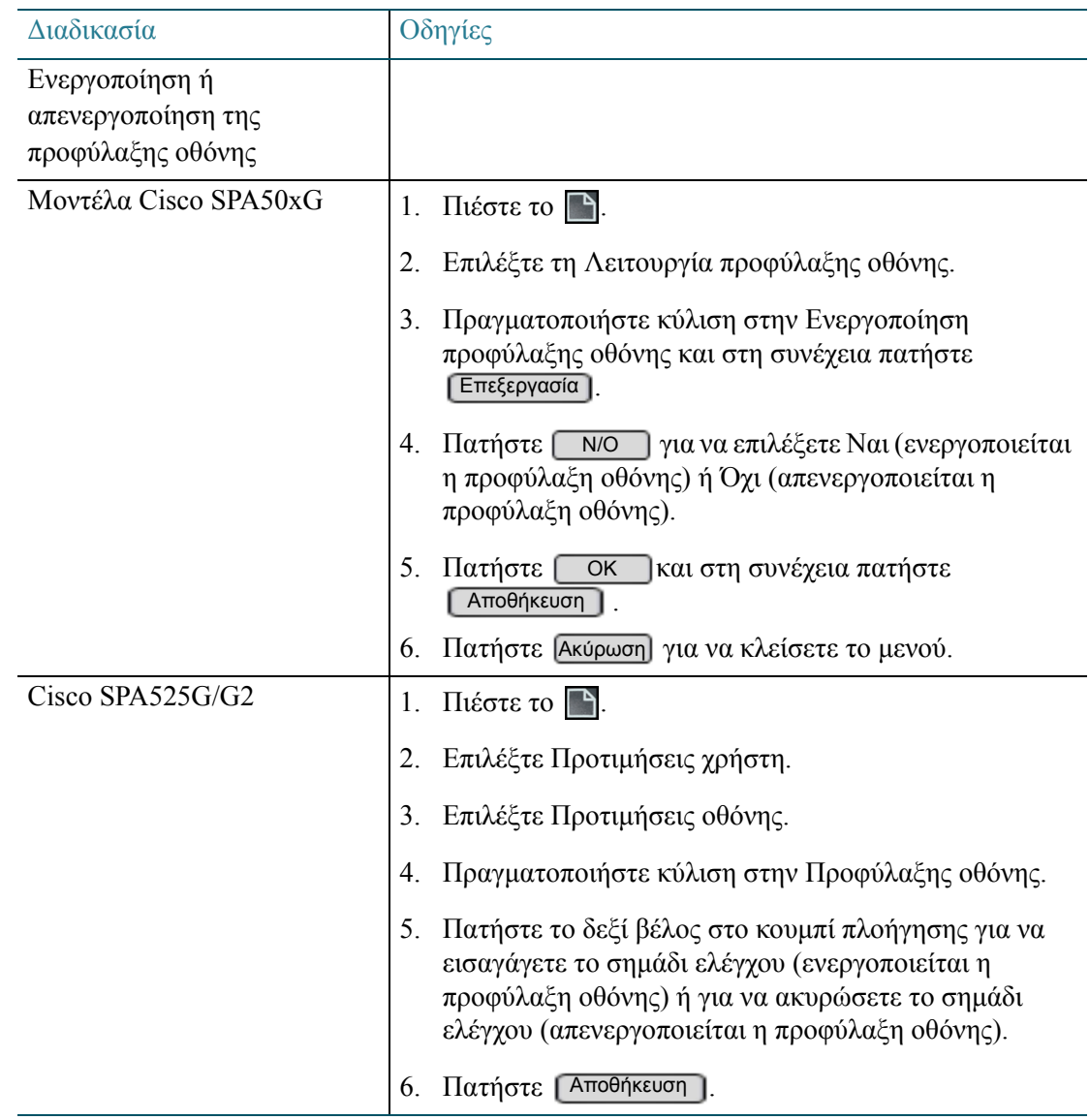

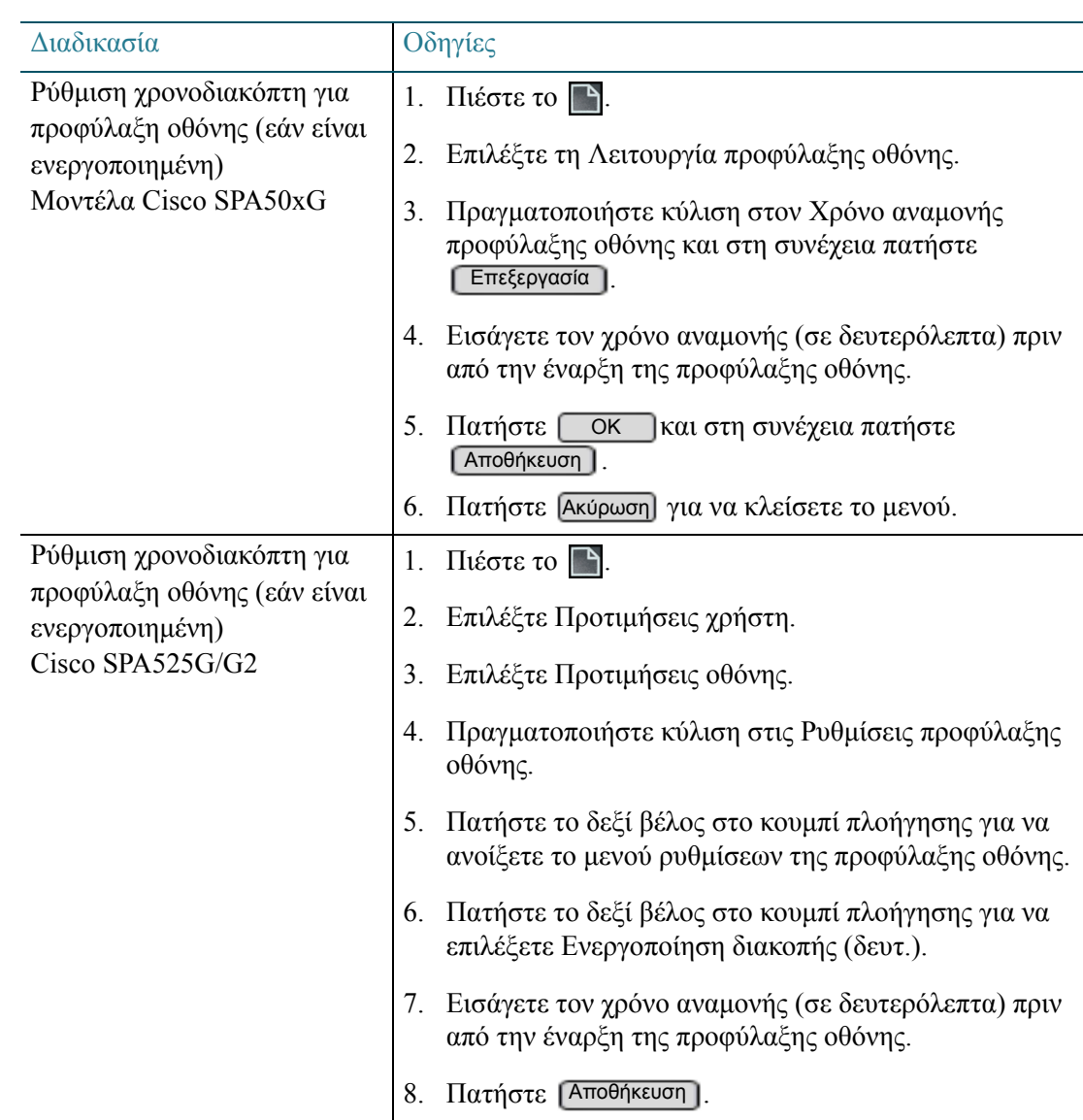

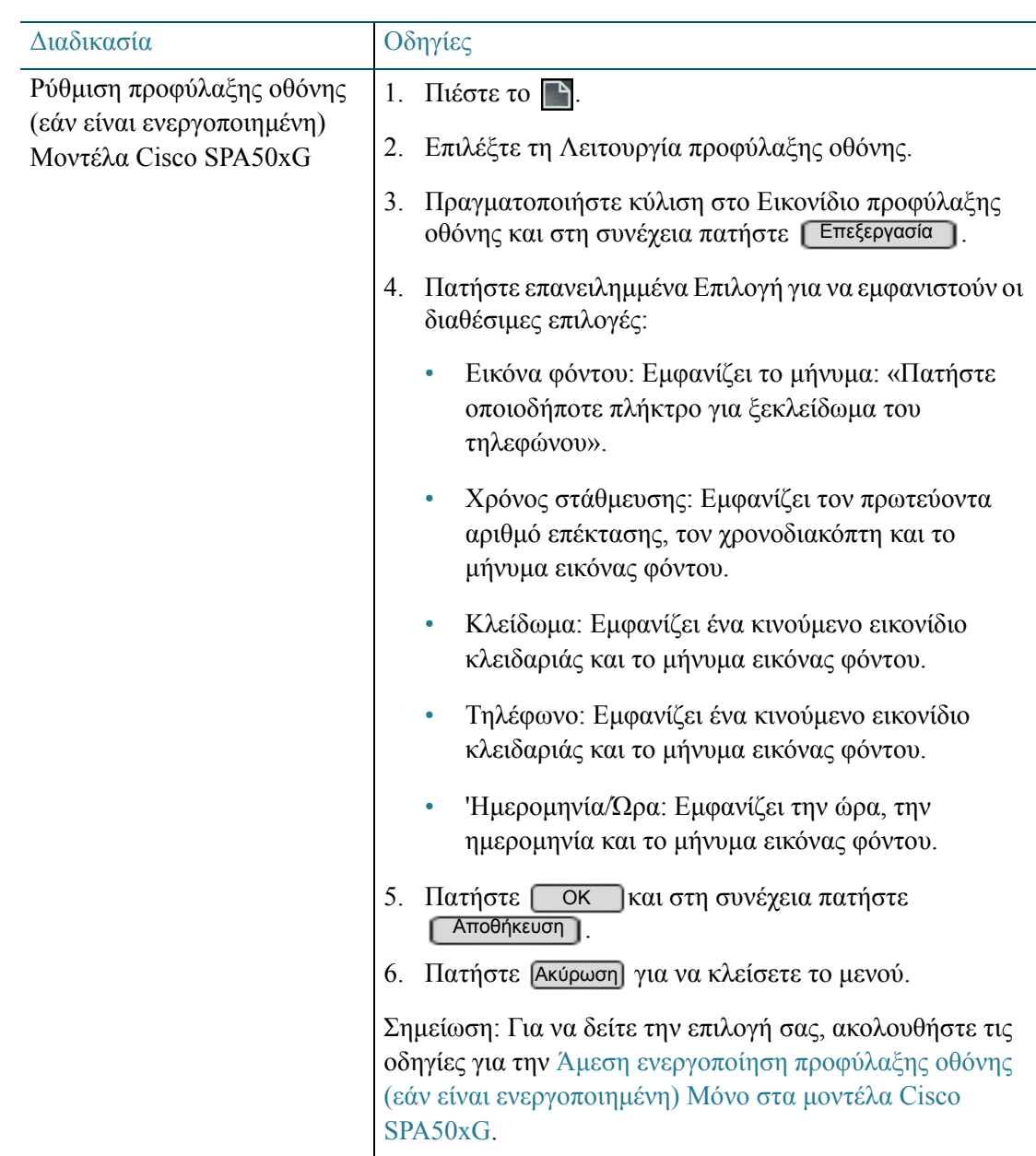

<span id="page-80-0"></span>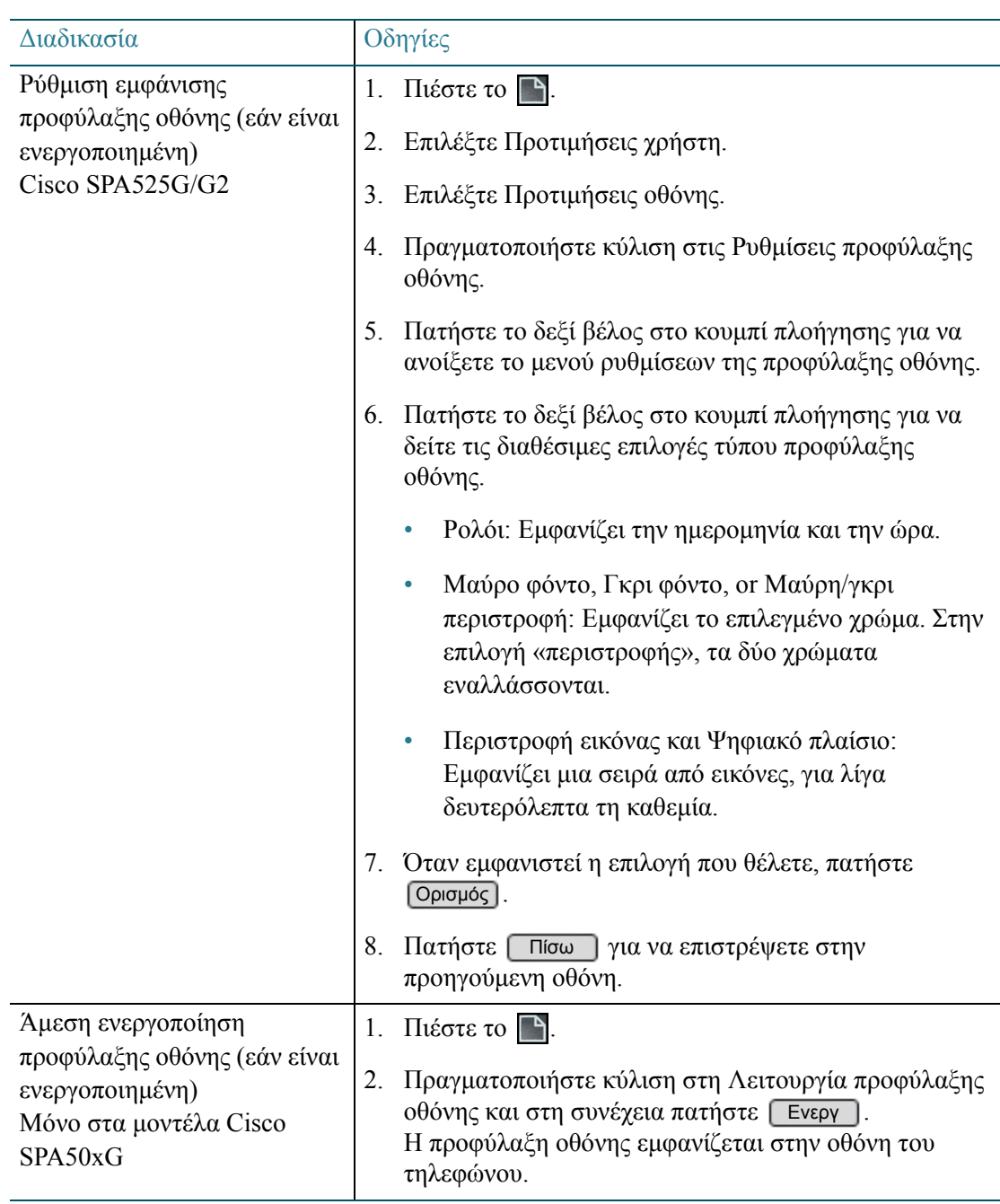

# Προσαρμογή ήχων κλήσης για τις επεκτάσεις σας

Μη διαθέσιμη στα τηλέφωνα Cisco SPA301 και Cisco SPA501G

Μπορείτε να επιλέξετε διαφορετικό ήχο κλήσης για κάθε επέκταση του τηλεφώνου σας

ΣΗΜΕΙΩΣΗ Για πληροφορίες σχετικά με την προσαρμογή ήχων κλήσης για τις επαφές σας, δείτε [Χρήση](#page-53-0) λίστας επαφών (προσωπικό βιβλίο [διευθύνσεων](#page-53-0)), σελίδα 54.

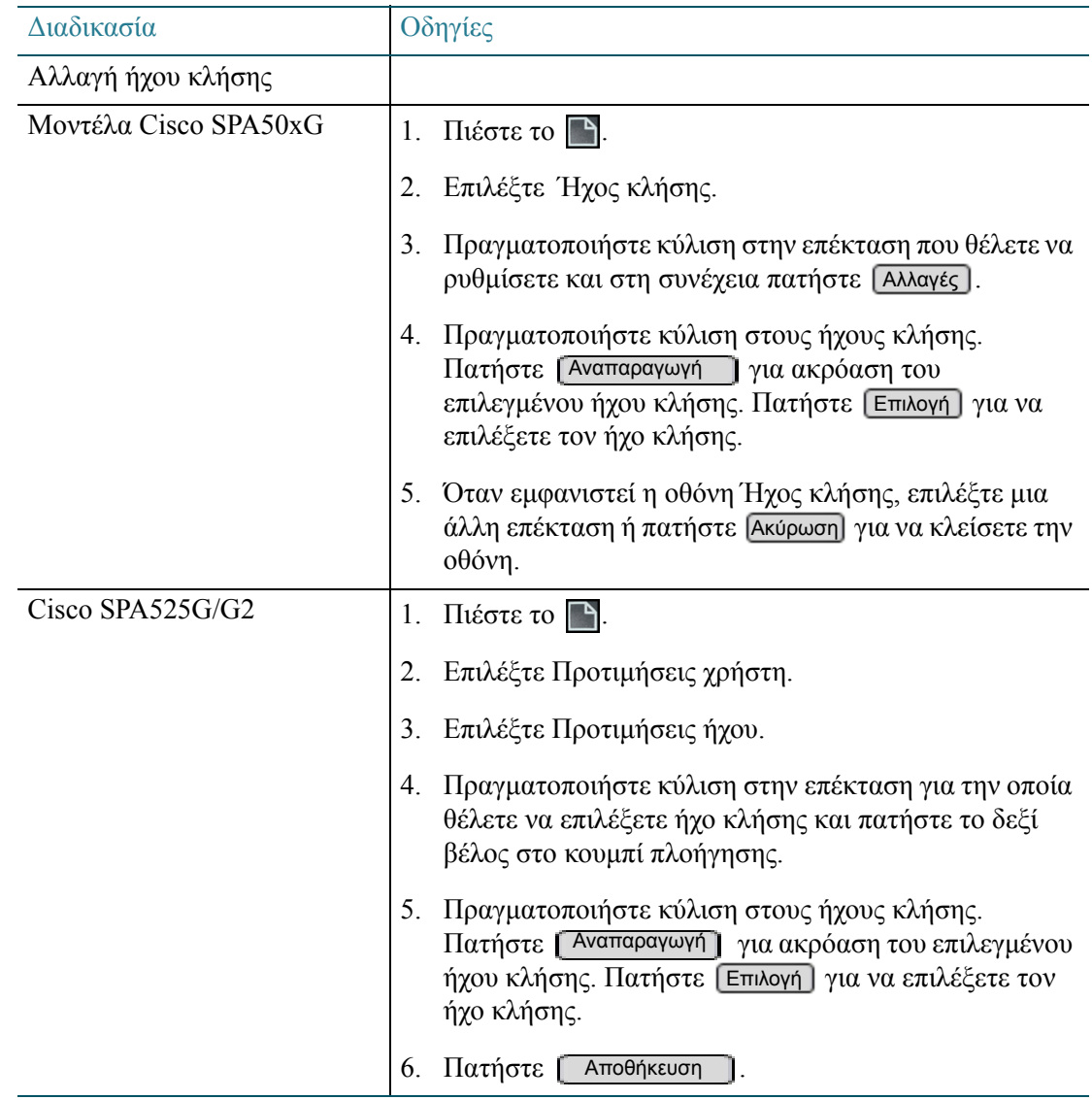

# Χρήση κωδικών με αστερίσκο σε τηλέφωνα Cisco IP

Μπορείτε να χρησιμοποιήσετε «κωδικούς με αστερίσκο» για πρόσβαση στις συμπληρωματικές υπηρεσίες του τηλεφώνου. Επιλέξτε έναν κωδικό με αστερίσκο από μια λίστα στην οθόνη του τηλεφώνου ή πληκτρολογήστε τον κωδικό με αστερίσκο χειροκίνητα.

Επιλογή κωδικού με αστερίσκο από λίστα:

- Μοντέλα Cisco SPA50xG (εκτός 501G): Πατήστε το δεξί βέλος στο κουμπί πλοήγησης έως ότου να εμφανιστεί το [\*κωδικός]. Πατήστε [\*κωδικός]. Πατήστε το δεξί βέλος στο κουμπί πλοήγησης για να επιλέξετε έναν κωδικό με αστερίσκο. Στη συνέχεια πατήστε . Μπορεί να εμφανιστούν πρόσθετες οδηγίες. Κλήση
- Cisco SPA525G/G2: Πατήστε Επιλογή και στη συνέχεια επιλέξτε Εισαγωγή κωδικού με αστερίσκο. Πατήστε το δεξί βέλος στο κουμπί πλοήγησης για να επιλέξετε έναν κωδικό με αστερίσκο. Μπορεί να εμφανιστούν πρόσθετες οδηγίες.

Μη αυτόματη εισαγωγή κωδικού με αστερίσκο:

- Κατά τη διάρκεια ενεργής κλήσης: Θέστε την κλήση σε κράτηση. Πατήστε  $\blacklozenge$  και στη συνέχεια εισαγάγετε τον κωδικό.
- Για νέα κλήση: Σηκώστε το ακουστικό, επιλέξτε  $\Box$  ή  $\Box$ , ή πατήστε το κουμπί γραμμής. Πατήστε ۞ και στη συνέχεια εισαγάγετε τον κωδικό.

Για κάποιους κωδικούς, ενδέχεται να πρέπει να πατήσετε Κλήση για να συνεχίσετε (δεν απαιτείται στα μοντέλα Cisco SPA301 και Cisco SPA501G). Για κάποιους κωδικούς, θα εμφανιστούν επιπλέον οδηγίες (ή ένας τόνος θα ακουστεί στα μοντέλα Cisco SPA301 και Cisco SPA501G). Σημείωση: Για περισσότερες πληροφορίες, ανατρέξτε στον παρακάτω πίνακα.

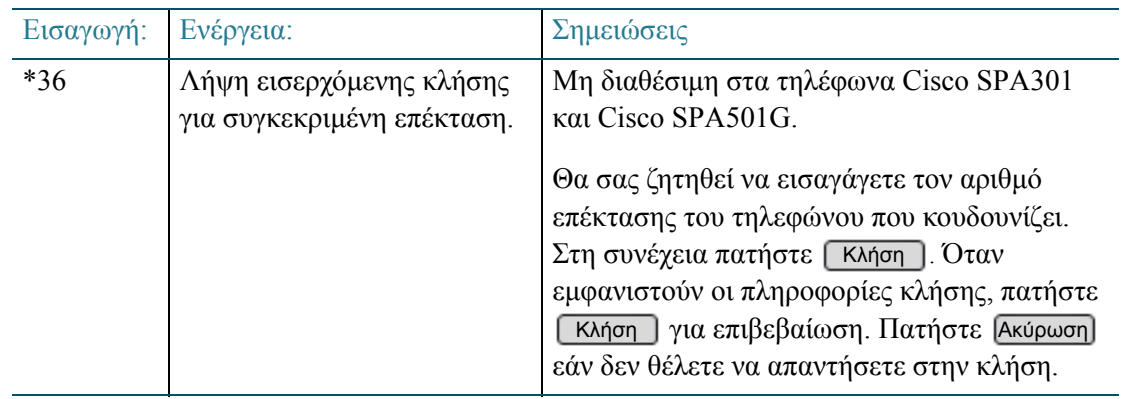

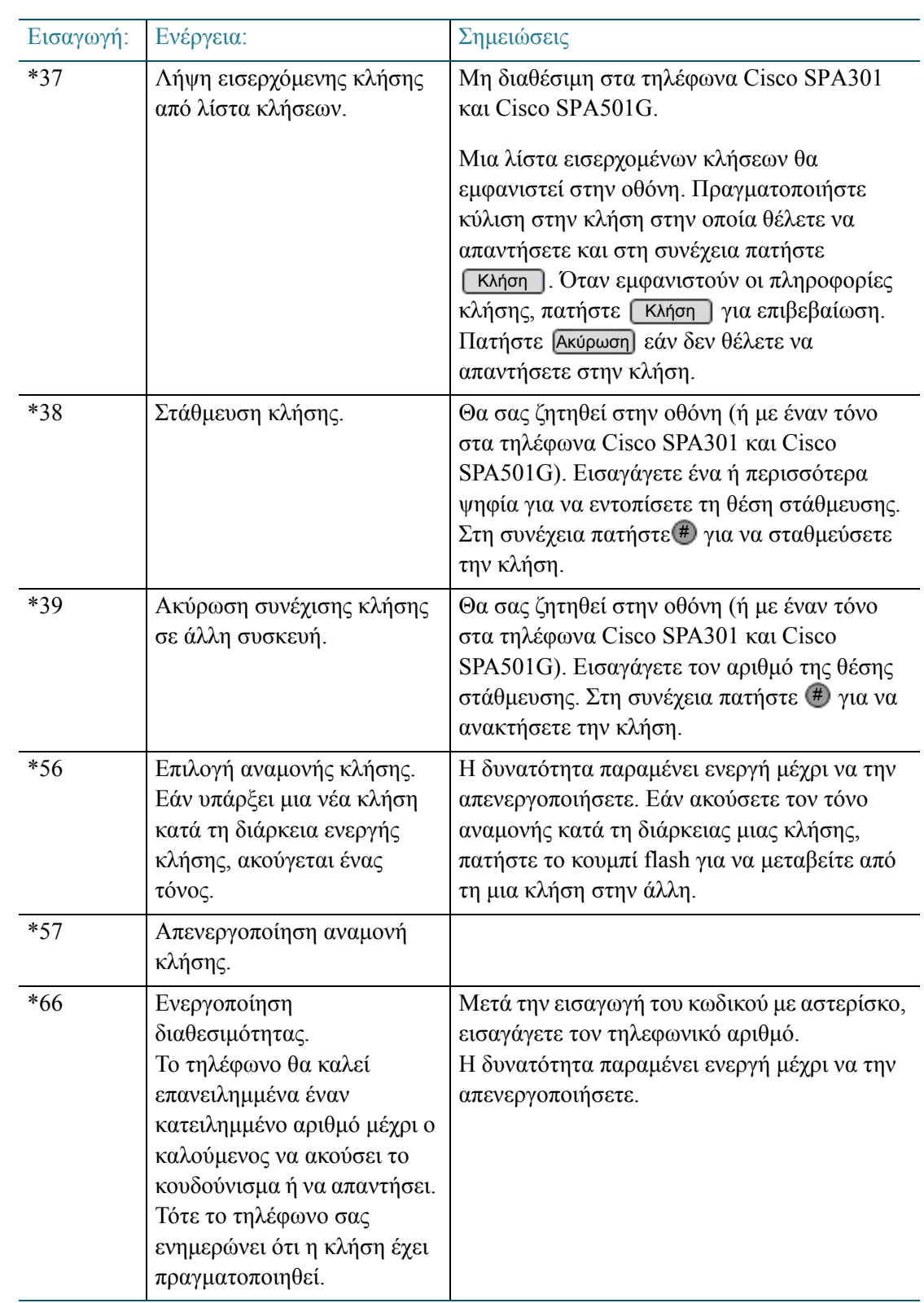

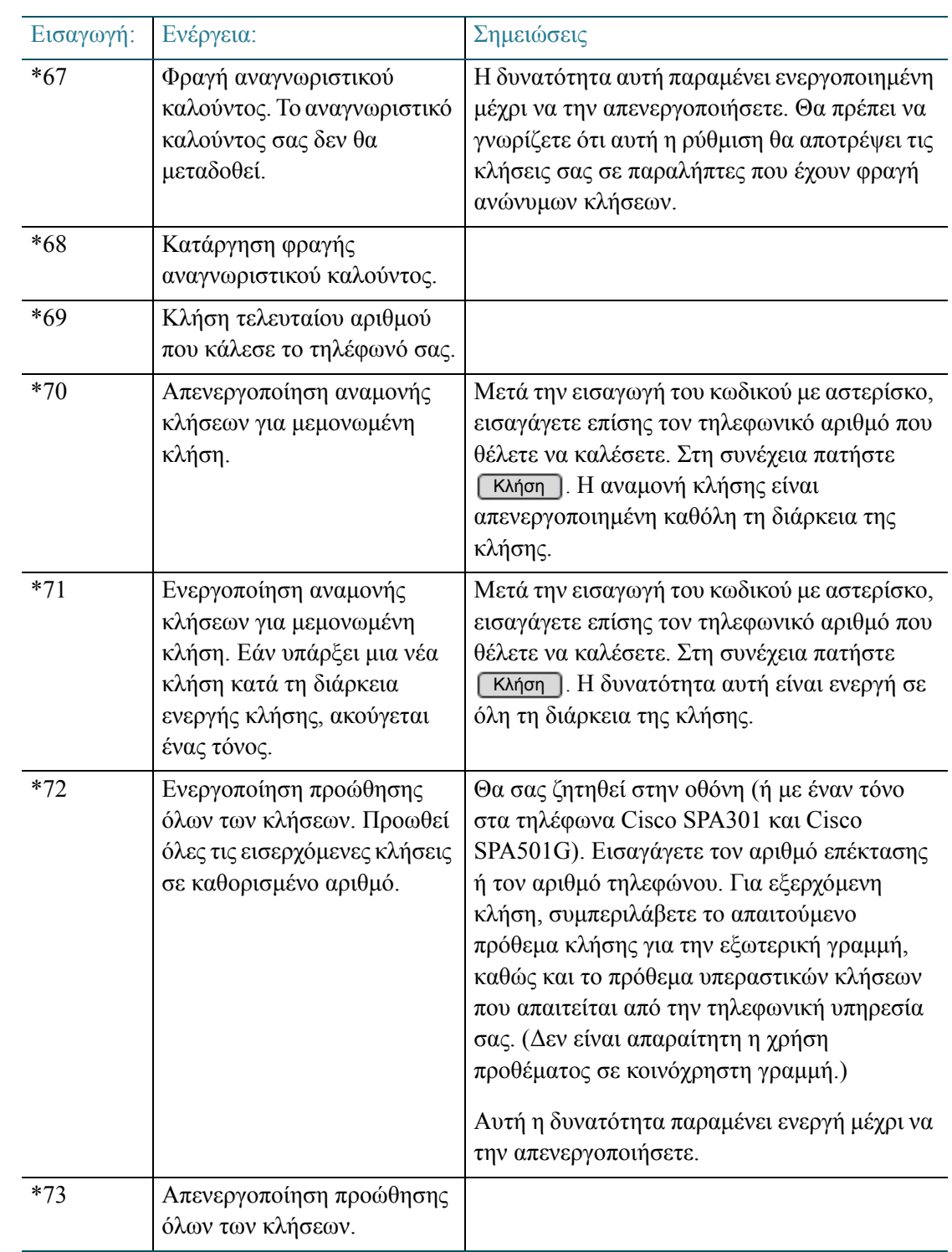

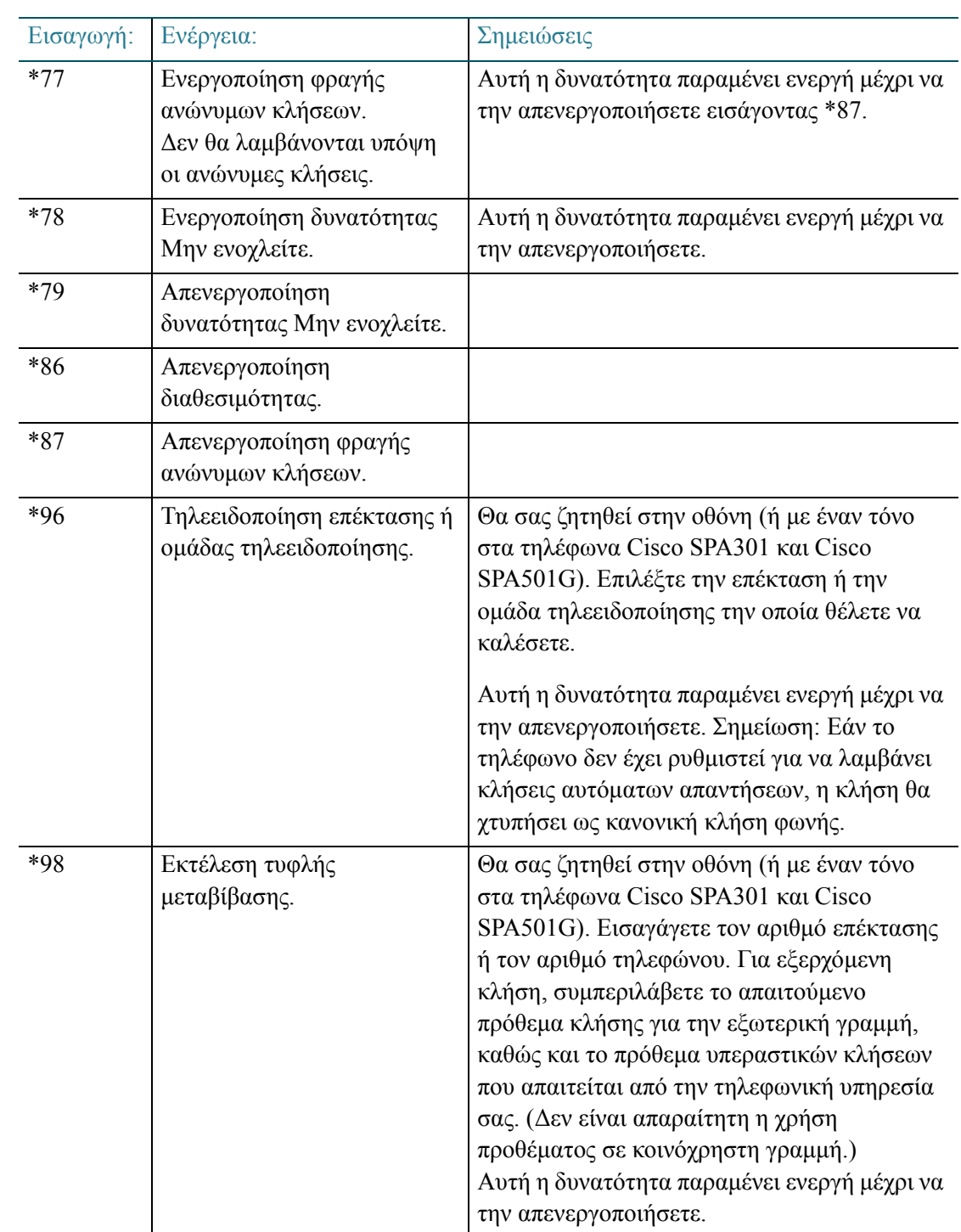

# Χρήση του μενού Interactive Voice Response στα τηλέφωνα Cisco SPA301 και Cisco SPA501G

Τα τηλέφωνα Cisco SPA301 και Cisco SPA501G διαθέτουν το μενού διαδραστικής φωνητικής απόκρισης (Interactive Voice Response, IVR). Σας επιτρέπει να επιλέγετε τις ρυθμίσεις που θέλετε και να λαμβάνετε πληροφορίες για το τηλέφωνο και τη λειτουργία του.

Για πρόσβαση στο IVR:

- ΒΗΜΑ 1 Στα τηλέφωνα Cisco SPA301: Σηκώστε το ακουστικό και πατήστε \*\*\*\*. Στα τηλέφωνα Cisco SPA501G: Πατήστε ...
- ΒΗΜΑ 2 Πατήστε 9 για Βοήθεια ή εισαγάγετε μια επιλογή IVR, όπως αναφέρονται παρακάτω στις [Επιλογές](#page-86-0) IVR.
- BHMA 3  $\,$  Μετά την εισαγωγή της επιλογής σας πατήστε  $\,^{\text{\tiny{\textregistered}}}$ .
- ΒΗΜΑ 4 Ακολουθήστε τις οδηγίες του IVR για να εισαγάγετε τις υπόλοιπες πληροφορίες που απαιτούνται.

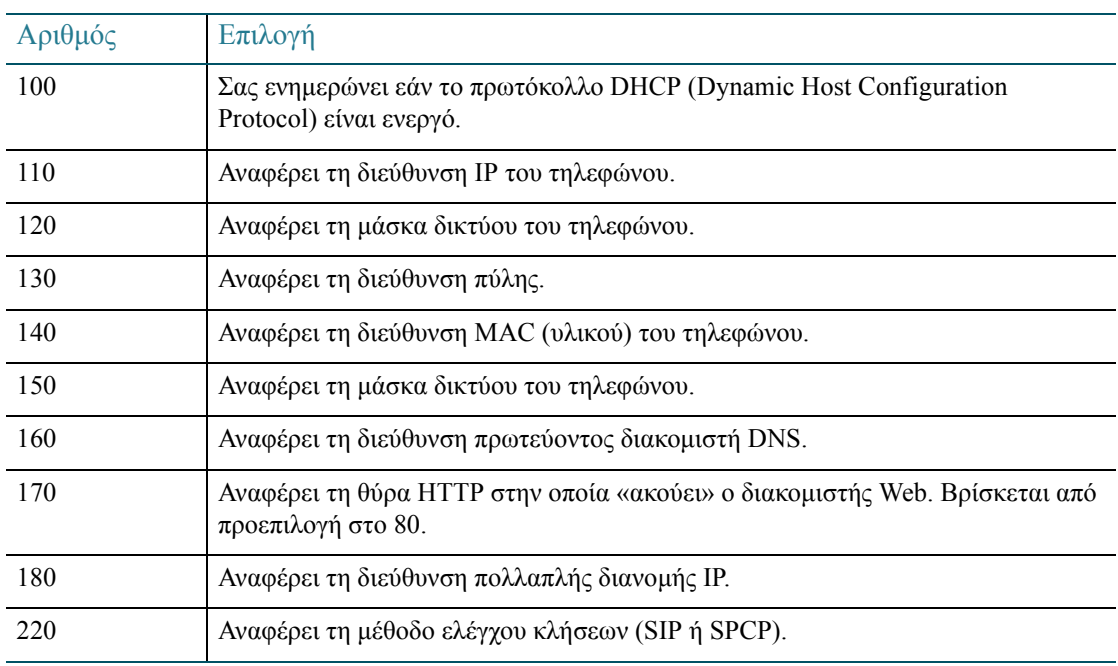

#### <span id="page-86-0"></span>Επιλογές IVR

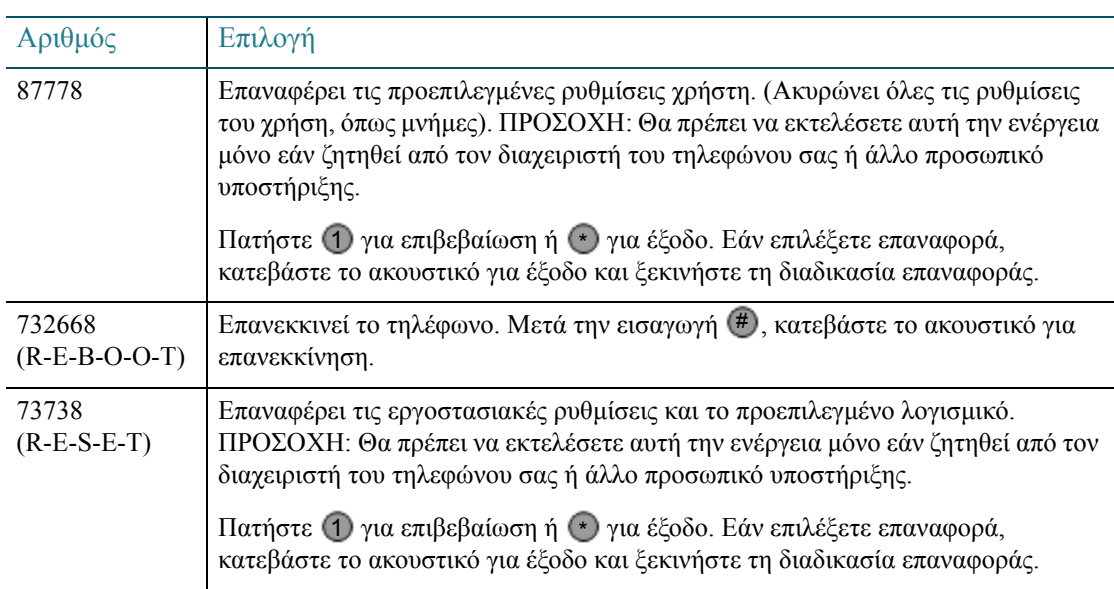

# Σύνδεση των μοντέλων τηλεφώνου Cisco SPA525 στο ασύρματο δίκτυο φωνής

Εάν ο διαχειριστής τηλεφώνου έχει ενεργοποιήσει το ασύρματο δίκτυο φωνής, μπορείτε να χρησιμοποιήσετε τα τηλέφωνα Cisco SPA525G/G2 ασύρματα. Ακολουθήστε την παρακάτω διαδικασία για να βεβαιωθείτε ότι το τηλέφωνό σας είναι συνδεδεμένο με το ασύρματο δίκτυο. Εάν έχετε οποιεσδήποτε ερωτήσεις απευθυνθείτε στον διαχειριστή του τηλεφώνου.

- ΒΗΜΑ 1 Εάν το τηλέφωνο είναι συνδεδεμένο με καλώδιο Ethernet, αφαιρέστε το και περιμένετε το τηλέφωνο να κάνει επανεκκίνηση. Εάν υπάρχει σύνδεση Ethernet στο τηλέφωνο, αυτή χρησιμοποιείται αντί της σύνδεσης Wi-Fi.
- ΒΗΜΑ 2 Πατήστε ή στο τηλέφωνό σας.
- ΒΗΜΑ 3 Πραγματοποιήστε κύλιση στη Διαμόρφωση δικτύου και πατήστε [Επιλογή].
- ΒΗΜΑ 4 Στο πεδίο Wi-Fi, επιβεβαιώστε ότι το σημάδι ελέγχου για το Wi-Fi βρίσκεται στο On. Εάν δεν εμφανίζεται το σημάδι ελέγχου, πατήστε το δεξί ή αριστερό βέλος στο κουμπί πλοήγησης για να εισαγάγετε το σημάδι ελέγχου στο πεδίο.
- ΒΗΜΑ 5 Επιλέξτε Ασύρματο προφίλ. Στην οθόνη πρέπει να φαίνεται ότι το τηλέφωνο είναι συνδεδεμένο με το ασύρματο δίκτυο φωνής.

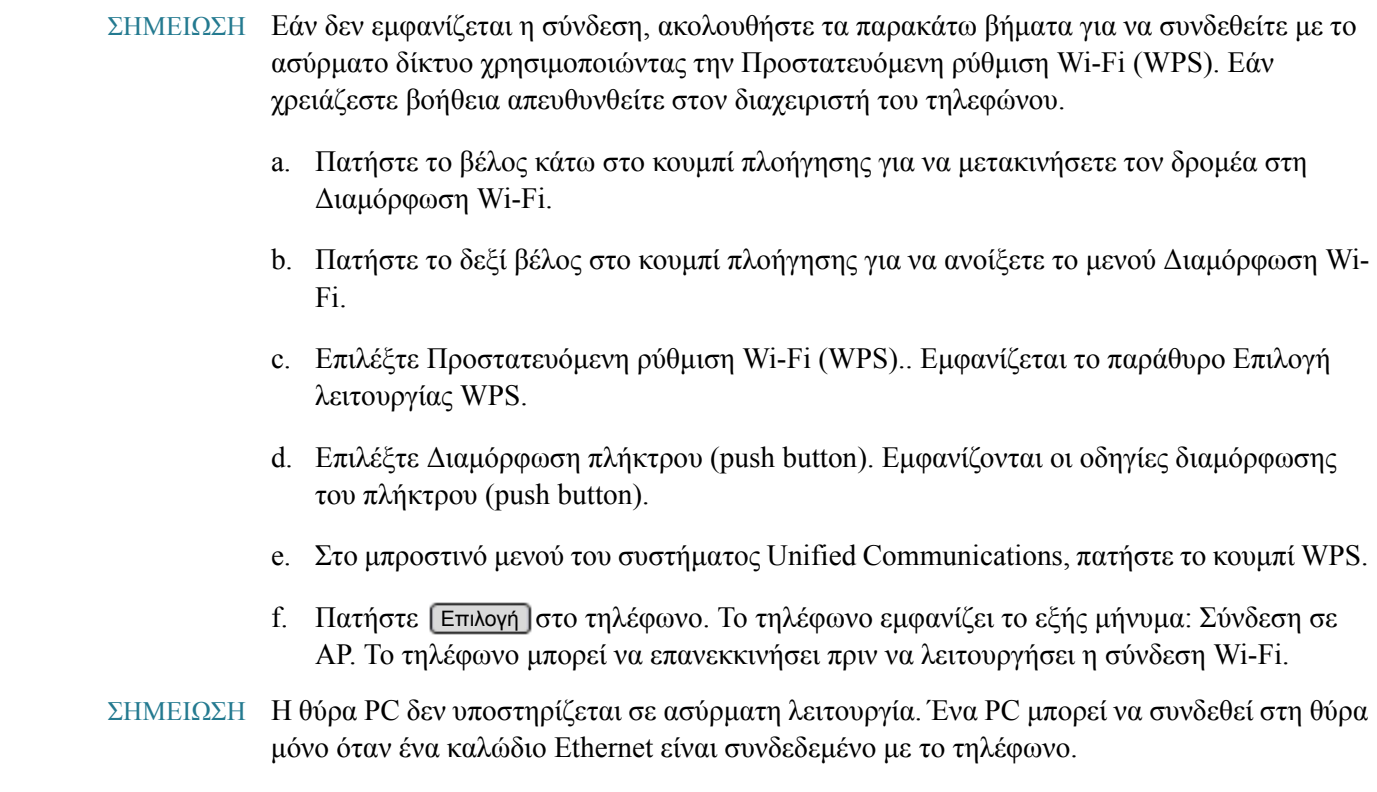

# Χρήση του μοντέλου Cisco SPA525G2 με κινητό τηλέφωνο που υποστηρίζει Bluetooth

Το μοντέλο Cisco SPA525G2 υποστηρίζει τη χρήση του τηλεφώνου Cisco IP σε συνδυασμό με ένα κινητό τηλέφωνο που υποστηρίζει Bluetooth. Μπορείτε να εκτελέσετε τις παρακάτω εργασίες:

- Αντιστοίχιση του κινητού τηλεφώνου σας που υποστηρίζει Bluetooth με το τηλέφωνο Cisco SPA525G2. Το κινητό τηλέφωνό σας αντιστοιχίζεται με ένα κουμπί γραμμής στο τηλέφωνο Cisco SPA525G2. Μπορείτε να πραγματοποιείτε και να λαμβάνετε κλήσεις κινητού χρησιμοποιώντας το τηλέφωνο Cisco SPA525G2.
- Κάντε εναλλαγή ήχου για κλήσεις σε εξέλιξη ανάμεσα στο κινητό τηλέφωνο και το τηλέφωνο Cisco SPA525G2.
- Εισαγάγετε το βιβλίο διευθύνσεων του κινητού τηλεφώνου σας στο προσωπικό βιβλίο διευθύνσεων του τηλεφώνου Cisco SPA525G2.
- Χρησιμοποιείστε το τηλέφωνο Cisco SPA525G2 ως «συσκευή ανοιχτής ακρόασης» για το κινητό τηλέφωνό σας.

ΣΗΜΕΙΩΣΗ Η λειτουργία αυτή δεν υποστηρίζεται από όλα τα κινητά τηλέφωνα. Για πληροφορίες σχετικά με συμβατά κινητά τηλέφωνα που υποστηρίζουν Bluetooth, επισκεφθείτε την κοινότητα υποστήριξης Cisco Small Business [\(http://www.cisco.com/go/smallbizsupport\)](http://www.cisco.com/go/smallbizsupport) και δείτε τις πρόσφατες σημειώσεις έκδοσης Cisco SPA 525G2 που είναι διαθέσιμες στον δικτυακό τόπο Cisco.com.

#### <span id="page-89-0"></span>Ενεργοποίηση Bluetooth

- ΒΗΜΑ 1 Πιέστε το ...
- ΒΗΜΑ 2 Πραγματοποιήστε κύλιση στις Προτιμήσεις χρήστη και πατήστε [Επιλογή].
- BHMA 3 Πραγματοποιήστε κύλιση στη Διαμόρφωση Bluetooth και πατήστε [Επιλογή].
- ΒΗΜΑ 4 Με το Bluetooth επιλεγμένο, πατήστε το δεξί βέλος στο κουμπί πλοήγησης μέχρι το σημάδι ελέγχου να γίνει μπλε.
- ΒΗΜΑ 5 Πατήστε [ Αποθήκευση ].

#### Αντιστοίχιση του μοντέλου Cisco SPA525G2 με κινητό τηλέφωνο που υποστηρίζει Bluetooth

Η δυνατότητα αυτή βασίζεται στα ακόλουθα τυπικά προφίλ Bluetooth:

- Προφίλ πρόσβασης τηλεφωνικού καταλόγου 1.0
- Προφίλ ανοιχτής ακρόασης 1.5
- Προφίλ ακουστικού 1.1
- ΣΗΜΕΙΩΣΗ Η λειτουργία αυτή δεν υποστηρίζεται από όλα τα κινητά τηλέφωνα. Για πληροφορίες σχετικά με συμβατά κινητά τηλέφωνα που υποστηρίζουν Bluetooth, επισκεφθείτε την κοινότητα υποστήριξης Cisco Small Business [\(http://www.cisco.com/go/smallbizsupport\)](http://www.cisco.com/go/smallbizsupport) και δείτε τις πρόσφατες σημειώσεις έκδοσης Cisco SPA 525G2 που είναι διαθέσιμες στον δικτυακό τόπο cisco.com.

Για να αντιστοιχίσετε το τηλέφωνο Cisco SPA525G2 με το κινητό τηλέφωνό σας που υποστηρίζει Bluetooth, μπορείτε να ξεκινήσετε την αντιστοίχιση είτε από το τηλέφωνο Cisco SPA525G2 ή από το κινητό σας.

Έναρξη αντιστοίχισης από το τηλέφωνο Cisco SPA525G2

- ΒΗΜΑ 1 Ενεργοποιήστε το Bluetooth, όπως περιγράφεται στην Ενότητα «[Ενεργοποίηση](#page-89-0) Bluetooth» στη [σελίδα](#page-89-0) 90.
- ΒΗΜΑ 2 Πιέστε το ...
- ΒΗΜΑ 3 Πραγματοποιήστε κύλιση στις Προτιμήσεις χρήστη και πατήστε [Επιλογή].
- BHMA 4 Πραγματοποιήστε κύλιση στη Διαμόρφωση Bluetooth και πατήστε [Επιλογή].
- ΒΗΜΑ 5 Πραγματοποιήστε κύλιση στη Λειτουργία Bluetooth και πατήστε το δεξί βέλος στο κουμπί πλοήγησης για να επιλέξετε ένα από τα παρακάτω:
	- Ανοιχτή ακρόαση: Η συσκευή Cisco SPA 525G2 μπορεί να λειτουργήσει ως συσκευή ανοιχτής ακρόασης με κινητό τηλέφωνο που υποστηρίζει Bluetooth.
	- Και τα δύο: Η συσκευή Cisco SPA525G2 θα λειτουργήσει με το κινητό τηλέφωνό σας που υποστηρίζει Bluetooth **ή** με ακουστικό-μικρόφωνο Bluetooth. (Δείτε [Ενότητα](#page-15-0) «Σύνδεση ενσύρματου και ασύρματου σετ ακουστικών-[μικροφώνου](#page-15-0) (προαιρετική)» στη [σελίδα](#page-15-0) 16.)

ΣΗΜΕΙΩΣΗ To τηλέφωνο Cisco SPA525G2 μπορεί να συνδεθεί μόνο με μία συσκευή κάθε φορά (είτε με ακουστικό-μικρόφωνο Bluetooth ή με κινητό τηλέφωνο που υποστηρίζει Bluetooth).

Εάν υπάρχουν πολλές συσκευές Bluetooth εντός της εμβέλειας του τηλεφώνου Cisco SPA525G2, χρησιμοποιείται η σειρά των συσκευών στη λίστα Διαμόρφωση Bluetooth > Προφίλ Bluetooth, και ενεργοποιείται πρώτη η συσκευή με την υψηλότερη προτεραιότητα.

- ΒΗΜΑ 6 Πραγματοποιήστε κύλιση στα Προφίλ Bluetooth και πατήστε το δεξί βέλος στο κουμπί πλοήγησης για να ανοίξετε την οθόνη προφίλ.
- ΒΗΜΑ 7 Πατήστε [Σάρωση] για σάρωση του κινητού τηλεφώνου σας.
- ΣΗΜΕΙΩΣΗ Ανάλογα με το περιβάλλον δικτύου (για παράδειγμα, τον αριθμό συσκευών Bluetooth και το επίπεδο θορύβου), το ακουστικό-μικρόφωνο Bluetooth ενδέχεται να μην εμφανιστεί στη λίστα των συσκευών που βρέθηκαν. Βεβαιωθείτε ότι το ακουστικό-μικρόφωνο είναι ενεργό και έχει ενεργοποιημένο το Bluetooth, και στη συνέχεια επαναλάβετε τη σάρωση.
	- ΒΗΜΑ 8 Στη λίστα Επιλογή συσκευής Bluetooth για αντιστοίχιση, επιλέξτε το κινητό τηλέφωνο που θέλετε να αντιστοιχίσετε και πατήστε Σύνδεση.

#### Εκκίνηση αντιστοίχισης από το κινητό σας τηλέφωνο που υποστηρίζει Bluetooth

ΣΗΜΕΙΩΣΗ Η διαδικασία ποικίλλει ανάλογα με το μοντέλο του τηλεφώνου σας. Πρέπει να ενεργοποιήσετε το Bluetooth και ίσως να χρειαστεί να ρυθμίσετε ξεχωριστά το κινητό σας τηλέφωνο ώστε να είναι ανιχνεύσιμο από άλλες συσκευές. Στο παρακάτω παράδειγμα χρησιμοποιείται ένα iPhone της Apple.

> Πριν ξεκινήσετε τη διαδικασία, θα χρειαστεί να βρείτε πρώτα τη διεύθυνση MAC του τηλεφώνου Cisco SPA525G2 IP. Από το τηλέφωνο IP, μεταβείτε στο μενού Ρύθμιση και επιλέξτε την Κατάσταση. Επιλέξτε Πληροφορίες προϊόντος. Εμφανίζεται η διεύθυνση MAC.

- ΒΗΜΑ 1 Στο iPhone, κάντε κλικ στις Ρυθμίσεις.
- ΒΗΜΑ 2 Στο μενού Γενικά, επιλέξτε Bluetooth. Βεβαιωθείτε ότι το Bluetooth είναι ενεργοποιημένο.
- ΒΗΜΑ 3 Στο παράθυρο Bluetooth, στο μενού Συσκευές, βρείτε τη διεύθυνση MAC του τηλεφώνου Cisco SPA525G2 IP.
- ΒΗΜΑ 4 Επιλέξτε τη διεύθυνση MAC του Cisco SPA525G2.
- ΒΗΜΑ 5 Εισαγάγετε το PIN (το προεπιλεγμένο PIN είναι 0000) και πατήστε Σύνδεση.

Όταν αντιστοιχιστεί με το κινητό τηλέφωνό σας, το τηλέφωνο CIsco SPA525G2 αντιστοιχίζει ένα από τα κουμπιά γραμμής στο κινητό τηλέφωνο. Το τηλέφωνό σας αναπαριστάται από την ετικέτα και ένα εικονίδιο κινητού τηλεφώνου, όπως φαίνεται στην κάτω δεξιά γωνία στο ακόλουθο παράδειγμα.

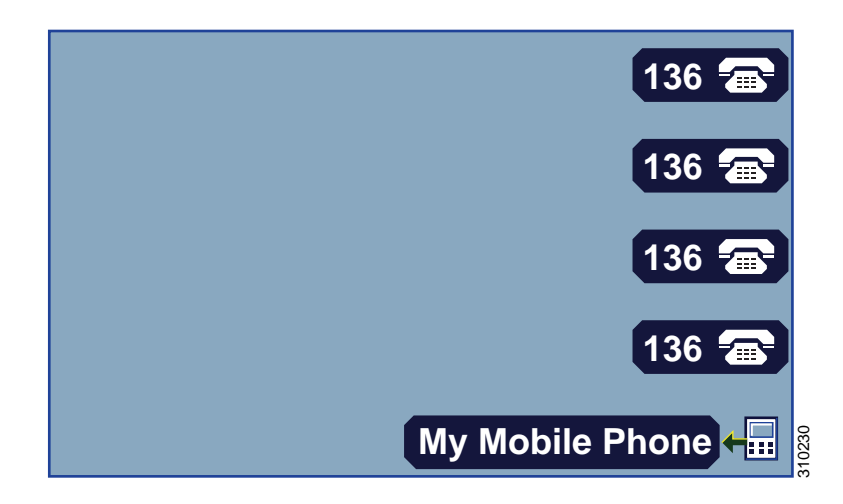

Τα χρώματα του εικονιδίου του τηλεφώνου Bluetooth δείχνουν την κατάσταση του κινητού τηλεφώνου ή/και του τηλεφώνου Cisco SPA525G2:

- Χωρίς εικονίδιο: Το Bluetooth είναι απενεργοποιημένο
- Γκρι εικονίδιο: Το Bluetooth είναι ενεργοποιημένο αλλά τα τηλέφωνα δεν είναι συνδεδεμένα.
- Μπλε εικονίδιο: Το Bluetooth είναι ενεργοποιημένο και το τηλέφωνο Cisco SPA525G2 είναι συνδεδεμένο με ένα ακουστικό-μικρόφωνο.
- Πράσινο εικονίδιο: Το Bluetooth είναι ενεργοποιημένο και το τηλέφωνο Cisco SPA525G2 είναι συνδεδεμένο με ένα κινητό τηλέφωνο.

Για επιβεβαίωση της διαμόρφωσης του κινητού τηλεφώνου:

- ΒΗΜΑ 1 Στα τηλέφωνα Cisco SPA525G2 πατήστε ...
- ΒΗΜΑ 2 Πραγματοποιήστε κύλιση στις Προτιμήσεις χρήστη και πατήστε [Επιλογή].
- BHMA 3 Πραγματοποιήστε κύλιση στη Διαμόρφωση Bluetooth και πατήστε [Επιλογή].
- ΒΗΜΑ 4 Πραγματοποιήστε κύλιση στα Προφίλ Bluetooth και πατήστε το δεξί βέλος στο κουμπί πλοήγησης.

Το κινητό τηλέφωνο εμφανίζεται στη λίστα των συσκευών Bluetooth.

#### Εισαγωγή του βιβλίου διευθύνσεων του κινητού τηλεφώνου στο τηλέφωνο Cisco SPA525G2

ΣΗΜΕΙΩΣΗ Η λειτουργία αυτή δεν υποστηρίζεται από όλα τα κινητά τηλέφωνα. Ανατρέξτε στη λίστα συμβατών κινητών τηλεφώνων με δυνατότητα Bluetooth που υποστηρίζονται από το τηλέφωνο Cisco SPA525G2 την οποία θα βρείτε στην κοινότητα υποστήριξης της Cisco: <http://www.cisco.com/go/smallbizsupport> και συμβουλευτείτε επίσης τις πρόσφατες σημειώσεις έκδοσης για το μοντέλο Cisco SPA 525G2 που είναι διαθέσιμες στον δικτυακό τόπο Cisco.com.

> Για εισαγωγή του βιβλίου διευθύνσεων του κινητού τηλεφώνου σας στο προσωπικό βιβλίο διευθύνσεων του τηλεφώνου Cisco SPA525G2:

- BHMA 1 Πατήστε **(Κατάλ) ή [Κατάλογος ]. Εναλλακτικά, πατήστε και επιλέξτε Κατάλογοι.**
- ΒΗΜΑ 2 Επιλέξτε Προσωπικό ευρετήριο διευθύνσεων.
- ΒΗΜΑ 3 Πατήστε Εισαγωγή.
- ΣΗΜΕΙΩΣΗ Ανάλογα με το κινητό σας τηλέφωνο, μπορεί να χρειαστεί να εξουσιοδοτήσετε τη σύνδεση Bluetooth, ακόμη και αν το τηλέφωνο είναι ήδη αντιστοιχισμένο με το τηλέφωνο Cisco SPA525G.

Το τηλέφωνο εμφανίζει ένα μήνυμα κατάστασης για την εισαγωγή. Εάν η εισαγωγή είναι επιτυχής, οι επαφές που εισήχθησαν θα εμφανιστούν στον κατάλογο.

#### Πραγματοποίηση κλήσης κινητού χρησιμοποιώντας το τηλέφωνο Cisco SPA525G2

Όταν χρησιμοποιείτε το τηλέφωνο Cisco SPA525G2 για να πραγματοποιήσετε μια κλήση κινητού, το τηλέφωνο Cisco SPA525G2 λειτουργεί ως «συσκευή ανοιχτής ακρόασης» για το τηλέφωνό σας. Η κλήση πραγματοποιείται μέσω του κινητού σας τηλεφώνου, αλλά ο ήχος ακούγεται από το τηλέφωνο Cisco SPA525G2 και ο έλεγχος κλήσεων γίνεται με τη χρήση του τηλεφώνου Cisco SPA 525G2, εκτός κι αν επιστρέψετε πίσω στο κινητό σας τηλέφωνο. (Δείτε Ενότητα «Εναλλαγή ήχου από το τηλέφωνο [Cisco SPA525G2](#page-94-0) στο κινητό σας [τηλέφωνο](#page-94-0)» στη σελίδα 95.)

- ΣΗΜΕΙΩΣΗ Η λειτουργία αυτή δεν υποστηρίζεται από όλα τα κινητά τηλέφωνα. Ανατρέξτε στη λίστα συμβατών κινητών τηλεφώνων με δυνατότητα Bluetooth που υποστηρίζονται από το τηλέφωνο Cisco SPA525G2 την οποία θα βρείτε στην κοινότητα υποστήριξης της Cisco: <http://www.cisco.com/go/smallbizsupport> και συμβουλευτείτε επίσης τις πρόσφατες σημειώσεις έκδοσης για το μοντέλο Cisco SPA 525G2 που είναι διαθέσιμες στον δικτυακό τόπο Cisco.com.
	- ΒΗΜΑ 1 Πατήστε το κουμπί γραμμής που σχετίζεται με το κινητό σας τηλέφωνο (το κουμπί γραμμής επισημαίνεται με ένα εικονίδιο κινητού τηλεφώνου με έναν κεραυνό που αναβοσβήνει).
	- ΒΗΜΑ 2 Εκτελέστε μία από τις παρακάτω εργασίες:
		- Εισαγάγετε έναν αριθμό κλήσης και πατήστε [ Κλήση ].
		- Πατήστε [Κατάλογος] και επιλέξτε το Προσωπικό βιβλίο διευθύνσεων. Επιλέξτε έναν αριθμό και πατήστε [ Κλήση ].
		- Πραγματοποιήστε κύλιση για να επιλέξετε έναν αριθμό που καλέσατε πρόσφατα και πατήστε [Επιλογή].
- ΣΗΜΕΙΩΣΗ Εάν συνήθως εισάγετε ένα ψηφίο πριν από την κλήση (όπως το 9 για πρόσβαση σε εξωτερική γραμμή), να θυμάστε ότι αυτή η κλήση γίνεται μέσω του κινητού σας τηλεφώνου. Θα πρέπει να ακολουθήσετε τη συνήθης πρακτική για πραγματοποίηση κλήσεων στο κινητό σας (για παράδειγμα, συνήθως δεν χρειάζεται να πατήσετε κάποιο ψηφίο για να καλέσετε σε εξωτερικές γραμμές στο κινητό σας τηλέφωνο).

Η εξερχόμενη κλήση εμφανίζεται στην οθόνη του τηλεφώνου Cisco SPA525G2 αλλά και του κινητού σας. Το τηλέφωνο Cisco SPA525G2 εμφανίζει ένα εικονίδιο ξεκλείδωτης κλειδαριάς δίπλα από το όνομα ή τον αριθμό του κινητού τηλεφώνου.

Μετά τη σύνδεση της κλήσης το εικονίδιο δίπλα από το κινητό τηλέφωνο δείχνει ότι έχει γίνει η κλήση. Ο ήχος μεταδίδεται από το τηλέφωνο Cisco SPA525G2, παρόλο που η συνδεδεμένη κλήση εξακολουθεί να εμφανίζεται στην οθόνη του κινητού τηλεφώνου.

#### Λήψη κλήσεων κινητού χρησιμοποιώντας το τηλέφωνο Cisco SPA525G2

Εάν το τηλέφωνο Cisco SPA525G2 είναι αντιστοιχισμένο με το κινητό σας τηλέφωνο, τότε οι εισερχόμενες κλήσεις στο κινητό σας τηλέφωνο εμφανίζονται και στο τηλέφωνο Cisco SPA525G2.

Χρησιμοποιήστε μία από τις παρακάτω μεθόδους:

- Πατήστε [ Απάντηση ] για σύνδεση στην κλήση.
- Πατήστε το κουμπί γραμμής που αναβοσβήνει και το οποίο συνδέεται με το κινητό σας τηλέφωνο.
- Σηκώστε το ακουστικό.
- Πατήστε [Παράβλ.] για να αγνοήσετε την κλήση.

#### <span id="page-94-0"></span>Εναλλαγή ήχου από το τηλέφωνο Cisco SPA525G2 στο κινητό σας τηλέφωνο

ΣΗΜΕΙΩΣΗ Μπορείτε να εναλλάσσετε τον ήχο μεταξύ του τηλεφώνου Cisco SPA 525G2 και του κινητού σας τηλεφώνου, εάν η κλήση συνδέεται χρησιμοποιώντας τη λειτουργία εναλλαγής του τηλεφώνου Cisco SPA 525G2 προς κινητά τηλέφωνα. (Για παράδειγμα, δεν μπορείτε να εναλλάξετε μια κλήση στο τηλέφωνο Cisco SPA525G2 εάν αυτό δεν συσχετίζεται με το κινητό σας τηλέφωνο).

> Η λειτουργία αυτή δεν υποστηρίζεται από όλα τα κινητά τηλέφωνα. Ανατρέξτε στη λίστα συμβατών κινητών τηλεφώνων με δυνατότητα Bluetooth που υποστηρίζονται από το τηλέφωνο Cisco SPA525G2 την οποία θα βρείτε στην κοινότητα υποστήριξης της Cisco: <http://www.cisco.com/go/smallbizsupport> και συμβουλευτείτε επίσης τις πρόσφατες σημειώσεις έκδοσης για το μοντέλο Cisco SPA 525G2 που είναι διαθέσιμες στον δικτυακό τόπο cisco.com.

Για εναλλαγή ήχου από το τηλέφωνο Cisco SPA525G2 στο κινητό σας τηλέφωνο, σε συνδεδεμένη κλήση, πατήστε [ Ακουστικό ].

Για εναλλαγή ήχου πίσω στο τηλέφωνο Cisco SPA525G2 από το κινητό σας τηλέφωνο, σε συνδεδεμένη κλήση, πατήστε [ Ανοιχτή ακρόαση ] .

#### Προβολή μπαταρίας κινητού τηλεφώνου και πληροφορίες σήματος για το τηλέφωνο Cisco SPA525G2

Όταν έχετε μια εισερχόμενη, εξερχόμενη ή συνδεδεμένη κλήση κινητού στο τηλέφωνο Cisco SPA525G2, η οθόνη του τηλεφώνου Cisco SPA525G2 εμφανίζει πληροφορίες σχετικά με το κινητό σας τηλέφωνο.

ΣΗΜΕΙΩΣΗ Η λειτουργία αυτή δεν υποστηρίζεται από όλα τα κινητά τηλέφωνα. Ανατρέξτε στη λίστα συμβατών κινητών τηλεφώνων με δυνατότητα Bluetooth που υποστηρίζονται από το τηλέφωνο Cisco SPA525G2 την οποία θα βρείτε στην κοινότητα υποστήριξης της Cisco: <http://www.cisco.com/go/smallbizsupport> και συμβουλευτείτε επίσης τις πρόσφατες σημειώσεις έκδοσης για το μοντέλο Cisco SPA 525G2 που είναι διαθέσιμες στον δικτυακό τόπο cisco.com.

Στην οθόνη εμφανίζονται οι εξής πληροφορίες:

- Ένδειξη μπαταρίας: Δείχνει τη διάρκεια ζωής της μπαταρίας αριστερά στο κινητό σας τηλέφωνο.
- Ισχύς σήματος: Δείχνει την ισχύ του σήματος για το κινητό σας τηλέφωνο.
- Δίκτυο (προαιρετικό): Μπορεί να δείξει το τηλεφωνικό δίκτυο για το κινητό σας τηλέφωνο.

#### Φόρτιση κινητού τηλεφώνου χρησιμοποιώντας το τηλέφωνο Cisco SPA525G2

Μπορείτε να χρησιμοποιήσετε τη θύρα USB του μοντέλου Cisco SPA525G2 για να φορτίσετε το κινητό σας τηλέφωνο που υποστηρίζει Bluetooth, εάν ο φορτιστής σας διαθέτει θύρα mini-USB.

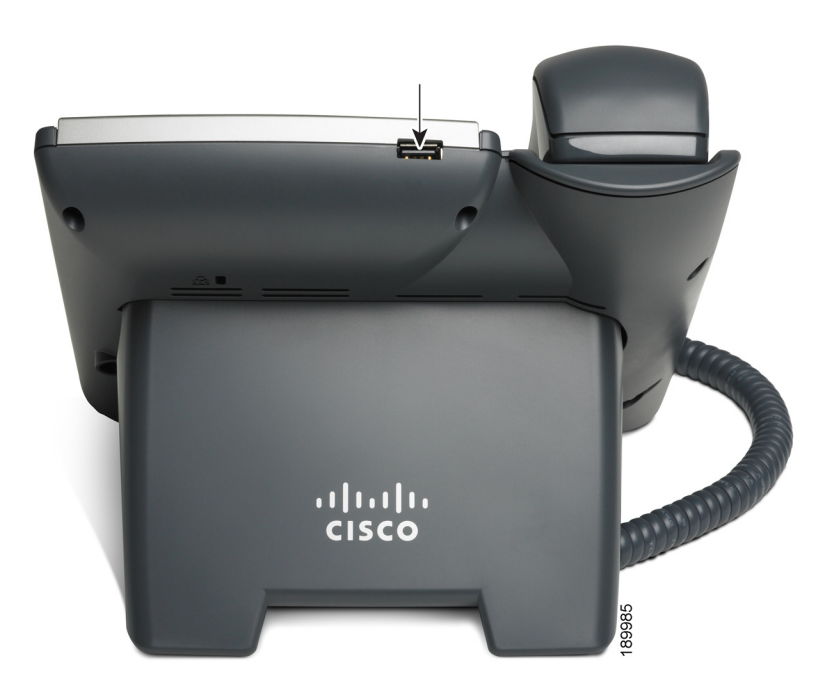

# Αλλαγή των ρυθμίσεων ώρας συστήματος

Στις περισσότερες περιπτώσεις, οι ρυθμίσεις ώρας του συστήματος Unified Communications ελέγχονται από τον διακομιστή ώρας δικτύου. Ωστόσο, εάν το σύστημα Unified Communications δεν είναι συνδεδεμένο στο Διαδίκτυο ή εάν ο διακομιστής ώρας δεν είναι προσβάσιμος, μπορείτε να ρυθμίσετε το ρολόι του συστήματος από οποιοδήποτε τηλέφωνο IP της Cisco στο σύστημα. Θα πρέπει να γνωρίζετε ότι αυτή η μη αυτοματοποιημένη ρύθμιση θα χαθεί εάν διακοπεί η παροχή ενέργειας στο σύστημα Unified Communications.

Μη διαθέσιμη στα τηλέφωνα Cisco SPA301 και Cisco SPA501G

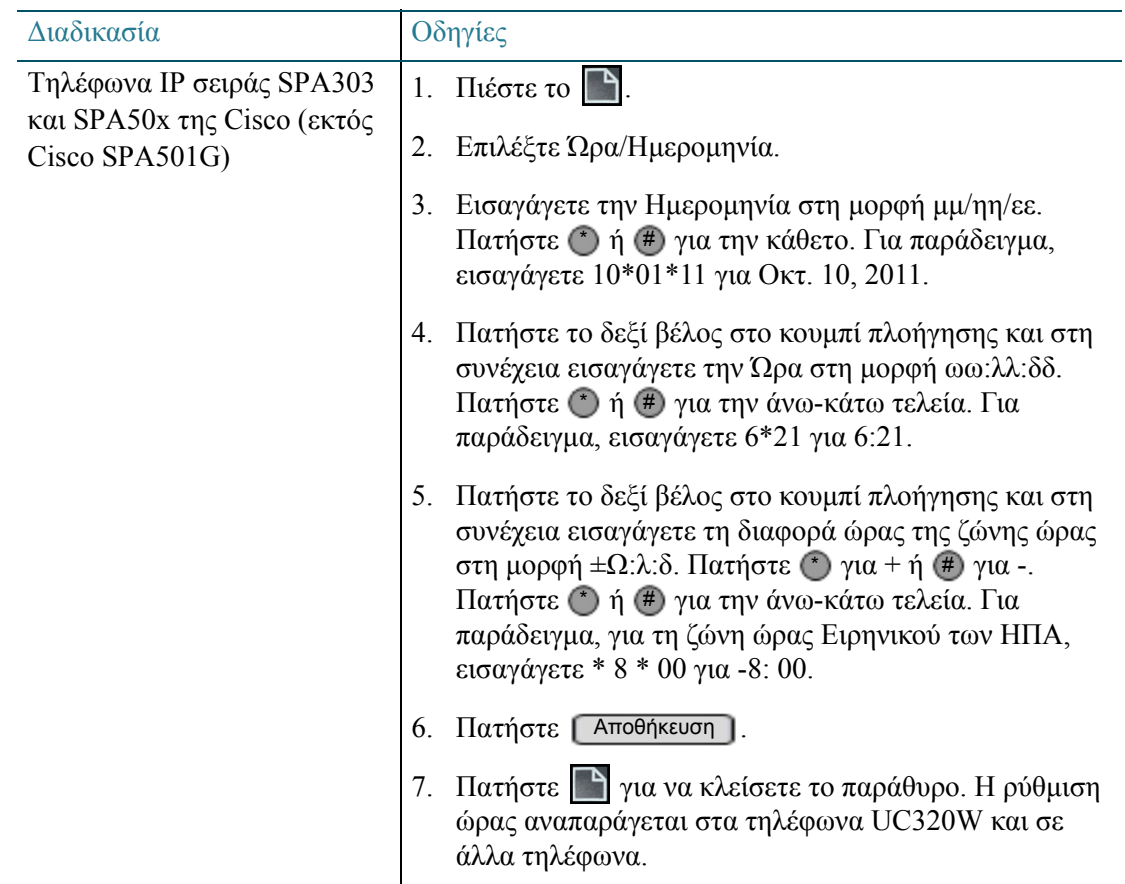

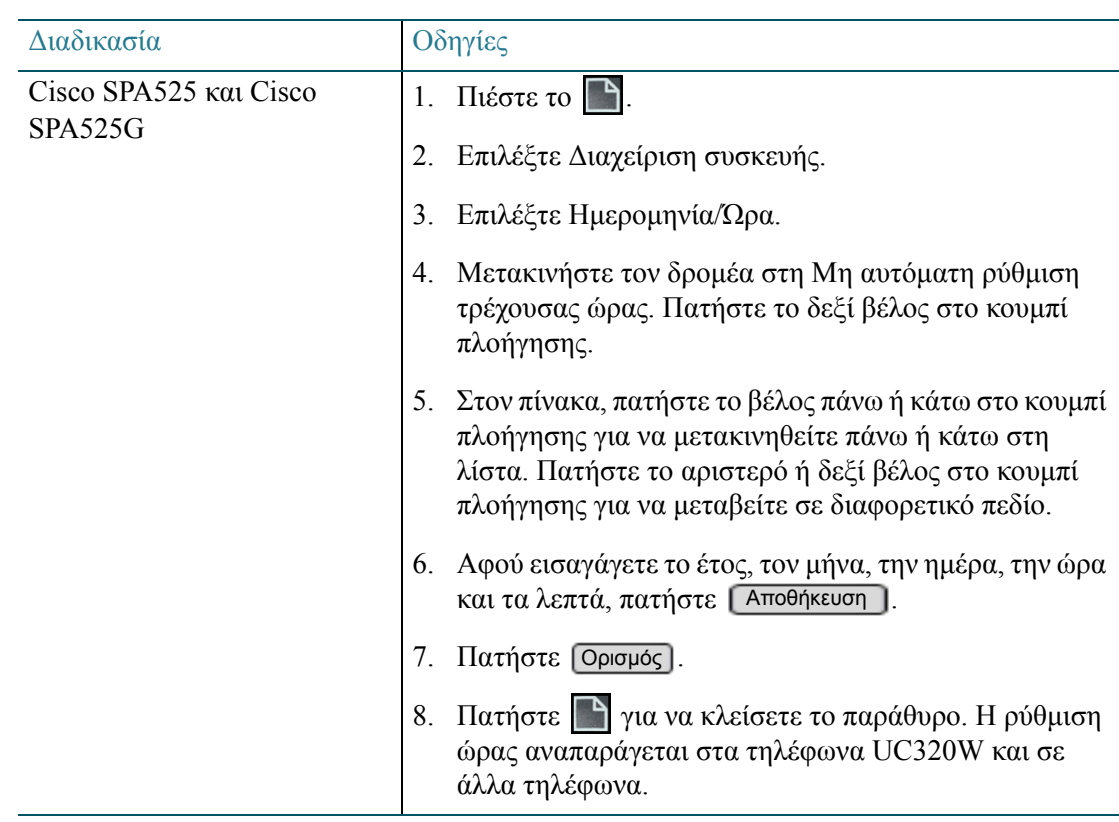

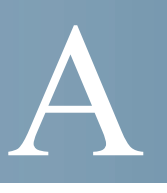

# Χρήση αναλογικού τηλεφώνου με το Cisco UC320W

Το παράρτημα αυτό περιέχει πληροφορίες σχετικά με τη χρήση ενός αναλογικού τηλεφώνου μέσα στο σύστημα Unified Communications. Ο πρωταρχικός σκοπός ενός αναλογικού τηλεφώνου είναι να επιτρέπει την πραγματοποίηση κλήσεων έκτακτης ανάγκης, εάν το σύστημα ενεργοποιηθεί λόγω απώλειας ισχύος. Μπορεί επίσης να χρησιμοποιηθεί για την πραγματοποίηση και λήψη κλήσεων και είναι ιδανικό για χρήση ως τηλεφώνου αυτόματης ανακατεύθυνσης κλήσεων (hot phone) (για περισσότερες πληροφορίες, δείτε [Χρήση](#page-36-0) τηλεφώνου αυτόματης [ανακατεύθυνσης](#page-36-0) κλήσης (hot phone), σελίδα 37).

Ανατρέξτε στα ακόλουθα θέματα:

- Βασικές [λειτουργίες](#page-99-0) κλήσεων σε αναλογικά τηλέφωνα, σελίδα 100
- Χρήση κωδικών με αστερίσκο για ειδικές [δυνατότητες](#page-100-0) σε αναλογικά τηλέφωνα, [σελίδα](#page-100-0) 101

### <span id="page-99-0"></span>Βασικές λειτουργίες κλήσεων σε αναλογικά τηλέφωνα

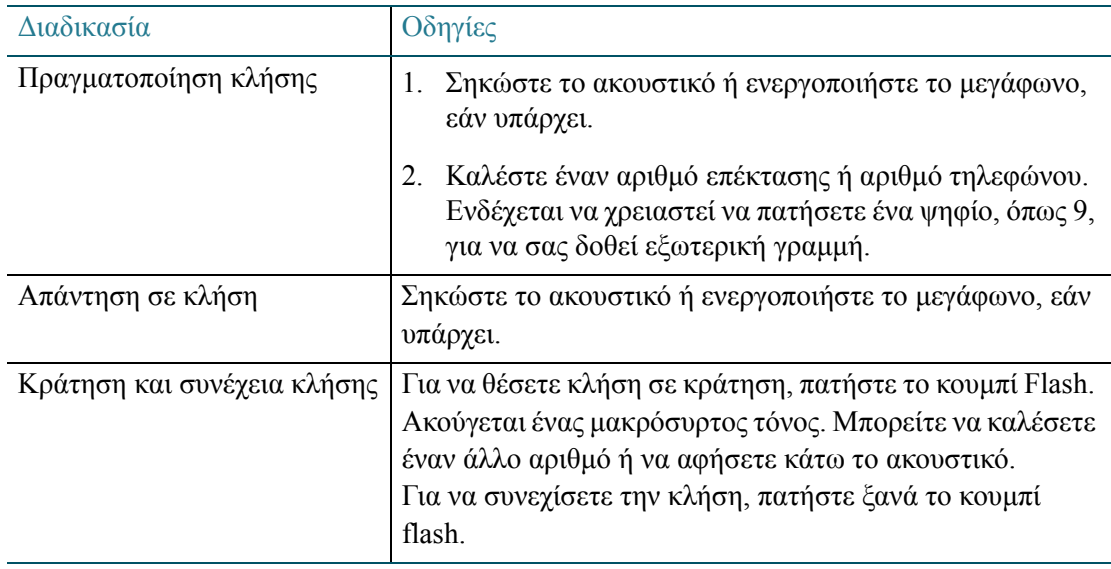

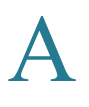

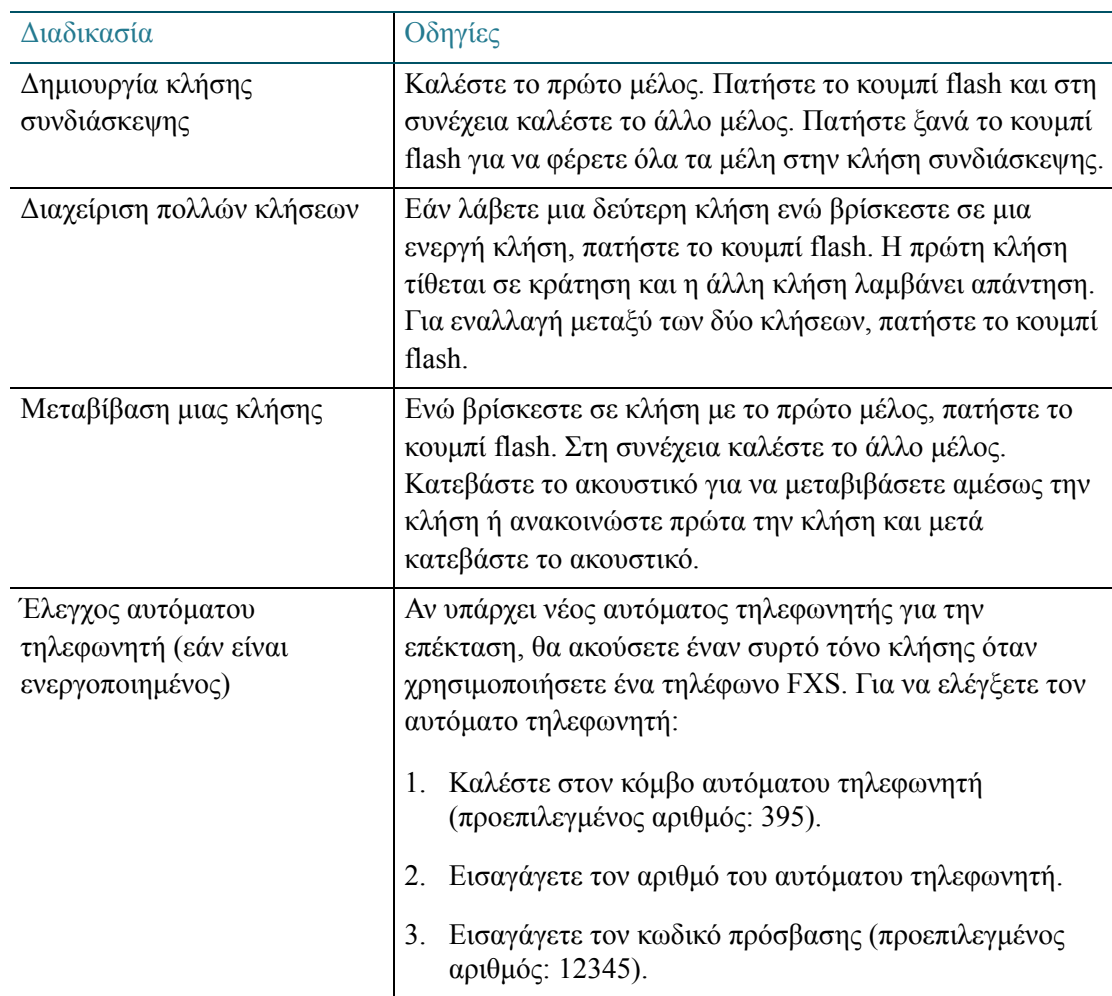

# <span id="page-100-0"></span>Χρήση κωδικών με αστερίσκο για ειδικές δυνατότητες σε αναλογικά τηλέφωνα

Για ειδικές δυνατότητες, μπορείτε να χρησιμοποιείτε τους παρακάτω κωδικούς με αστερίσκο.

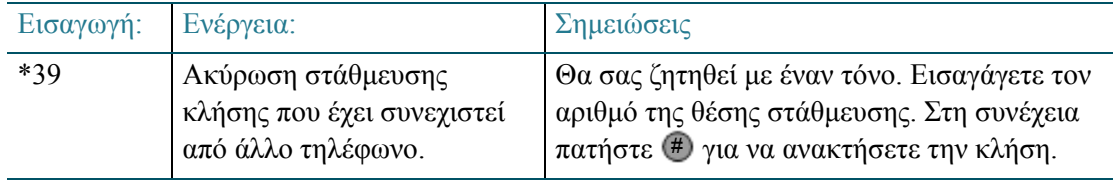

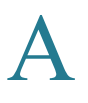

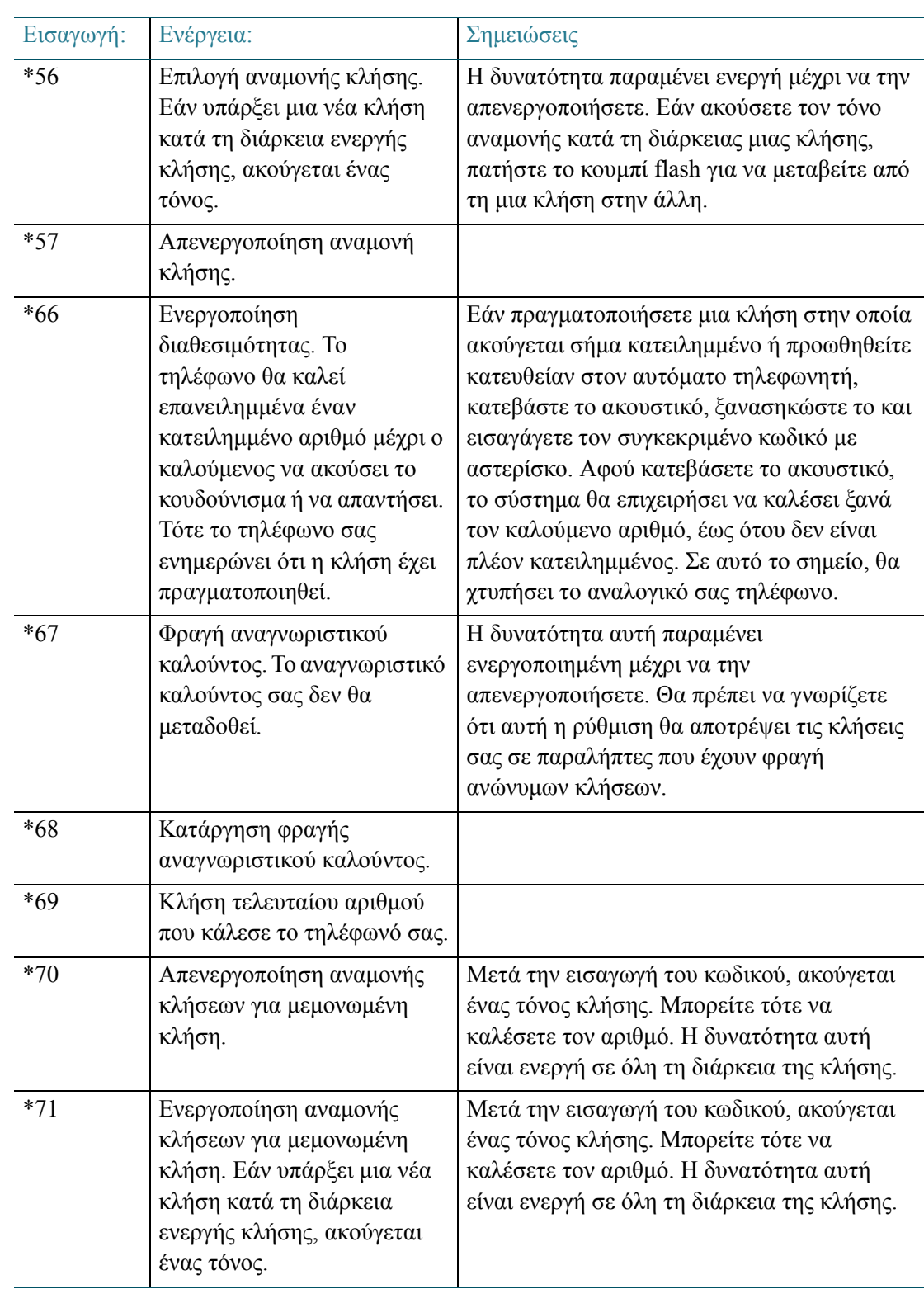

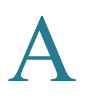

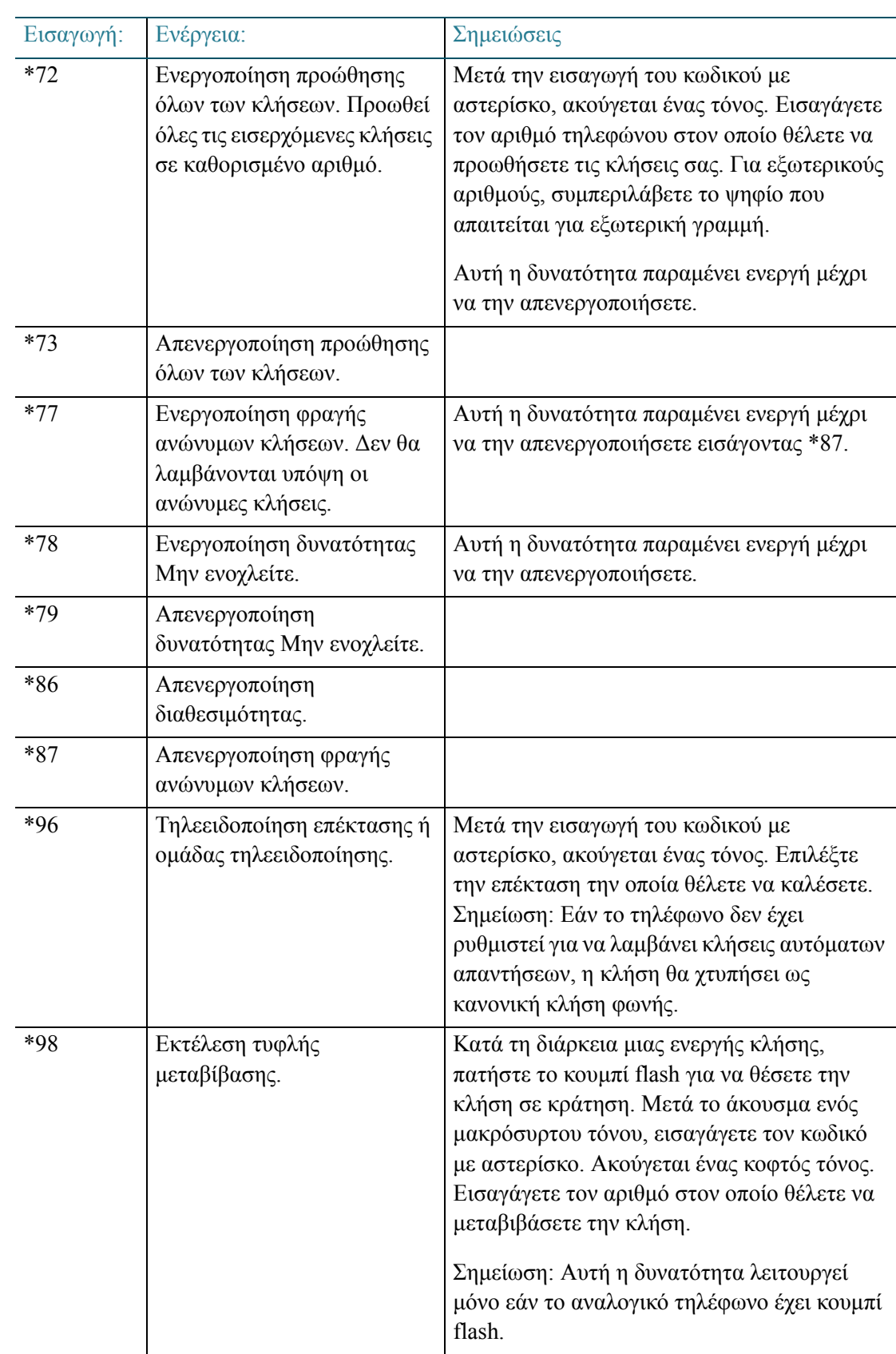

# B

# Πού να πάτε από εδώ

Η Cisco προσφέρει ένα ευρύ φάσμα πόρων για να μπορέσετε να επωφεληθείτε πλήρως από το τηλέφωνο IP σας.

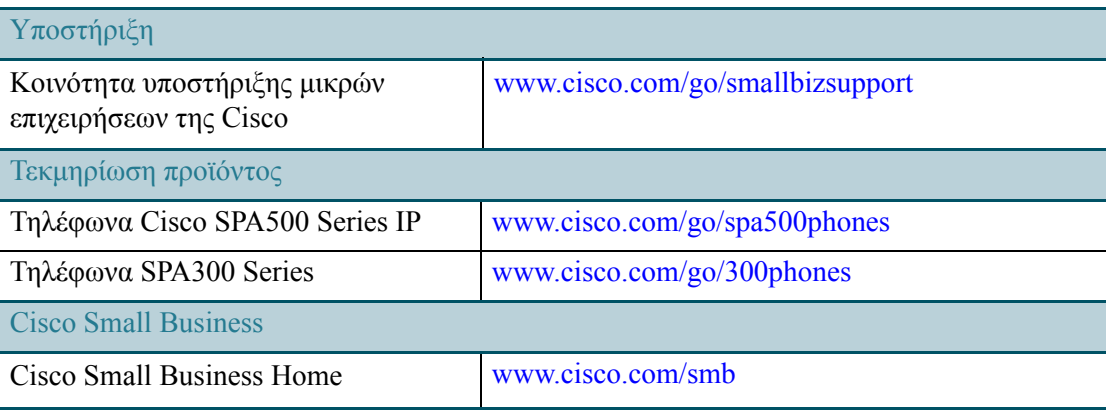